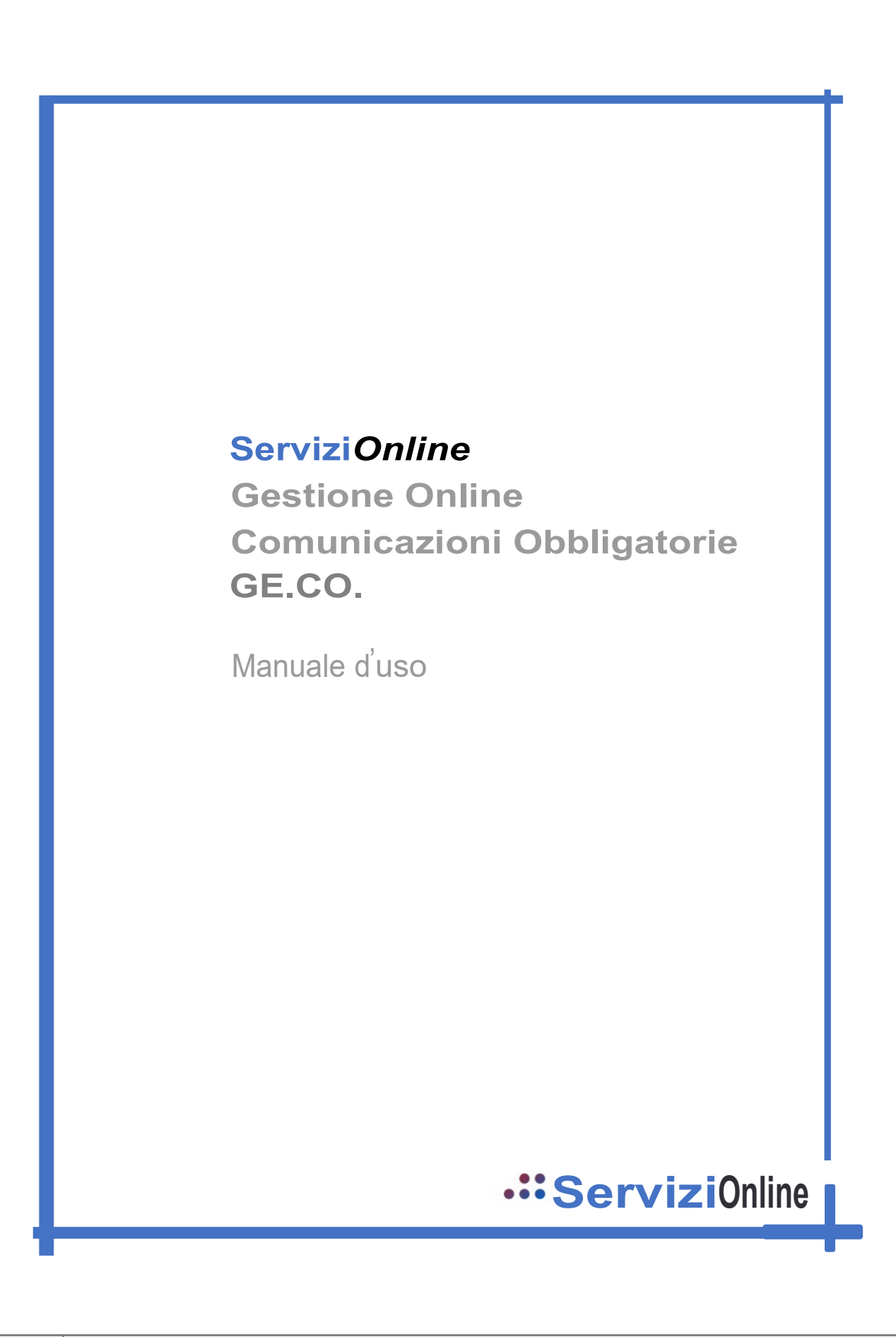

# Sommario

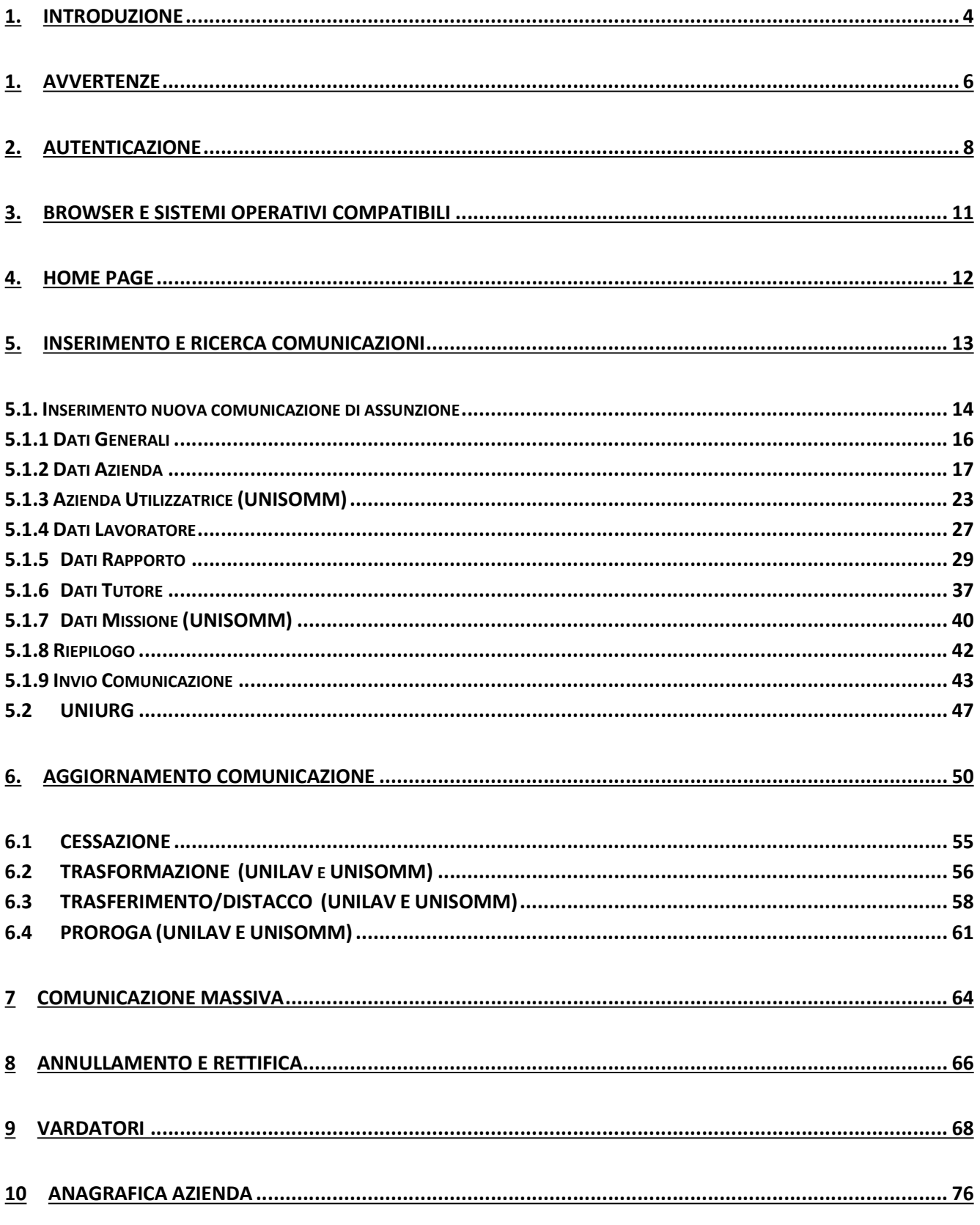

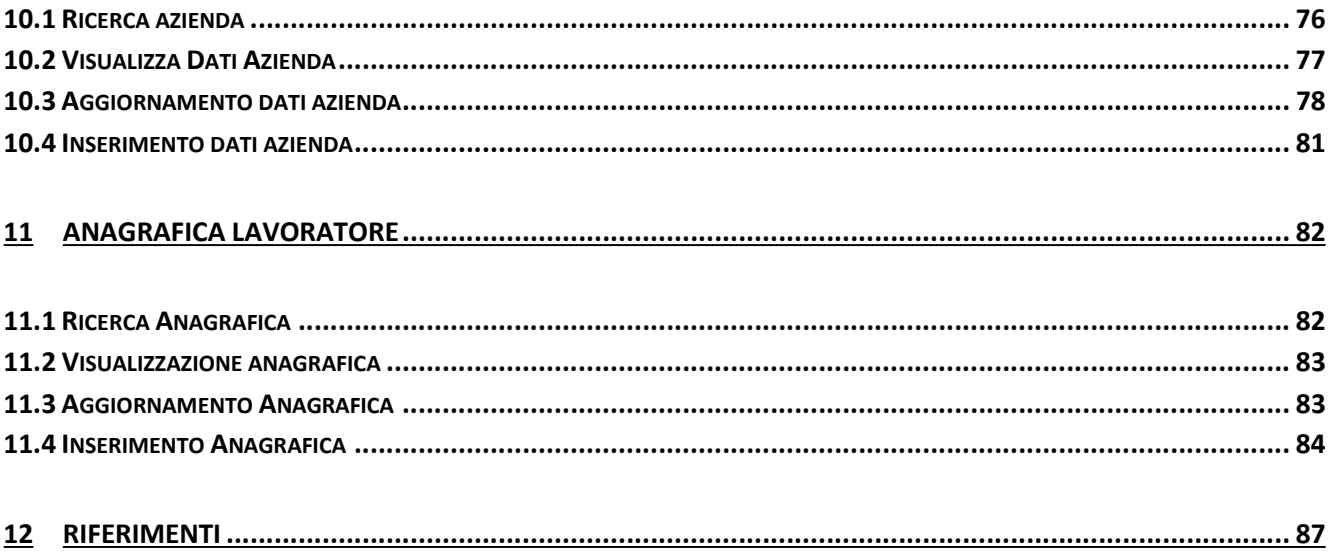

## 1. INTRODUZIONE

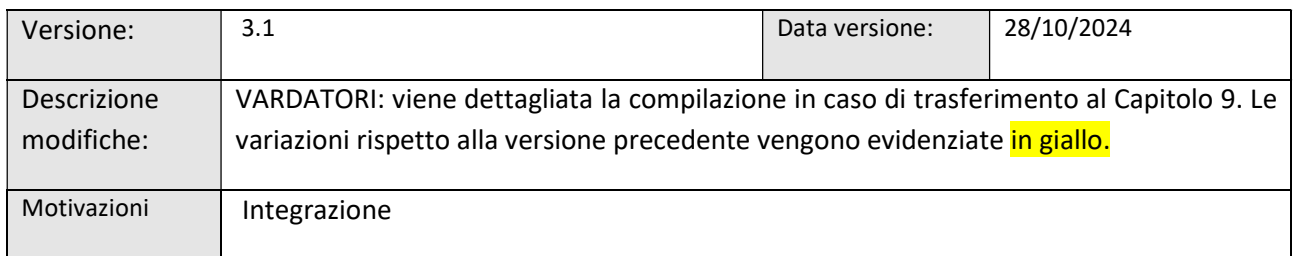

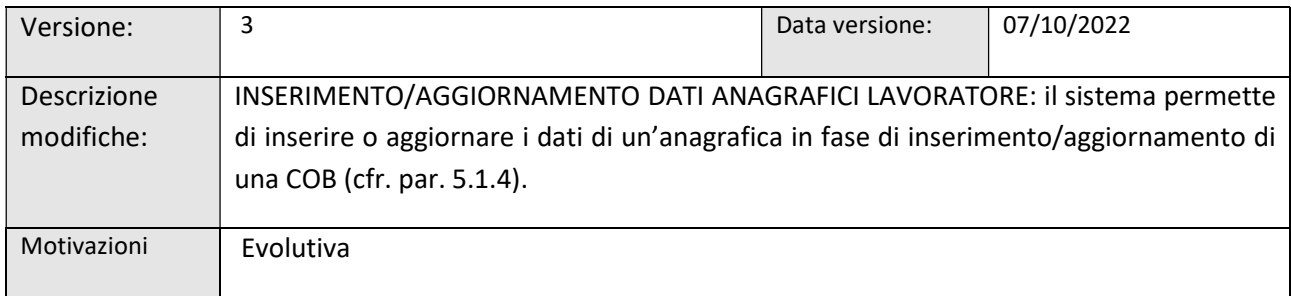

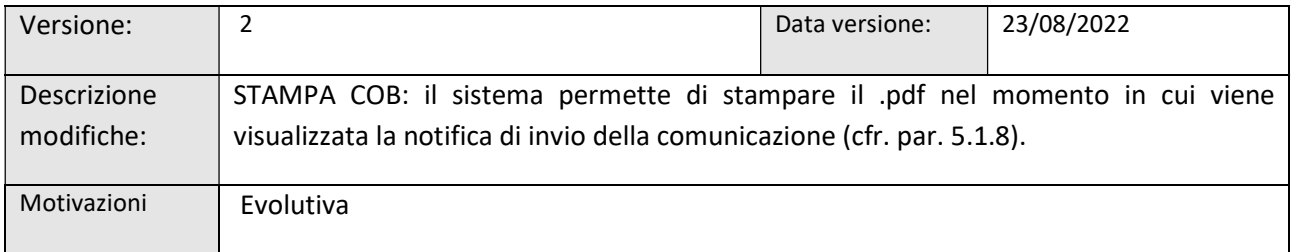

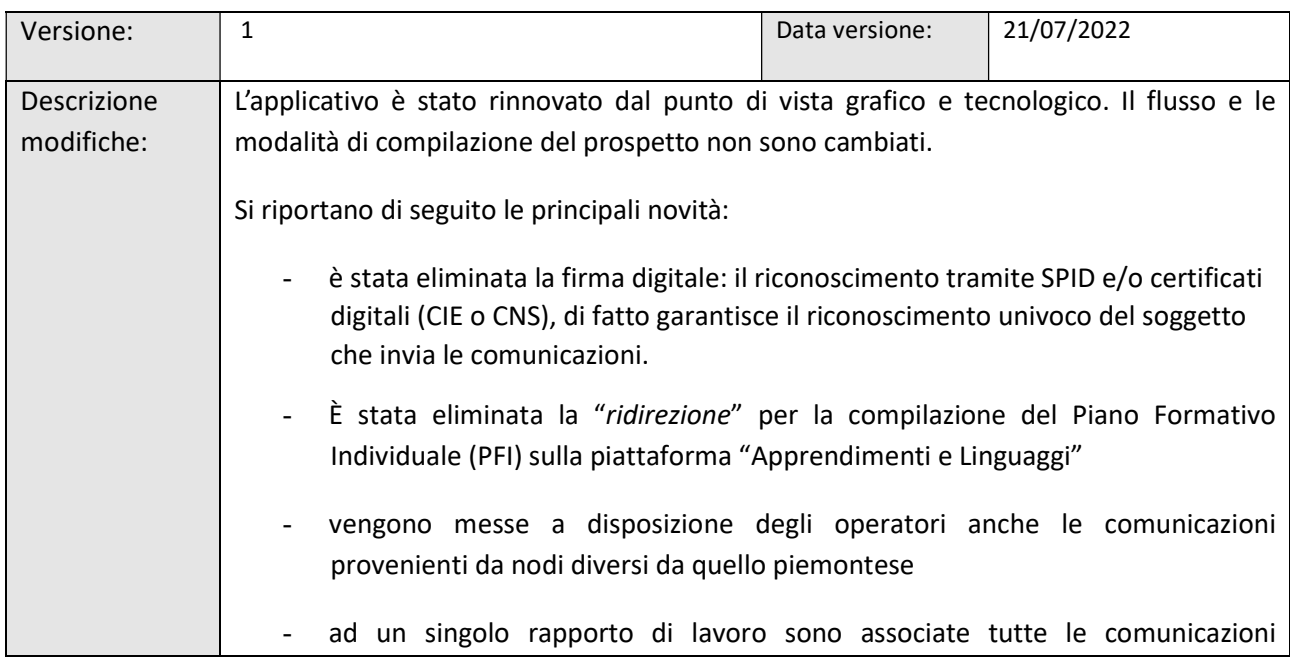

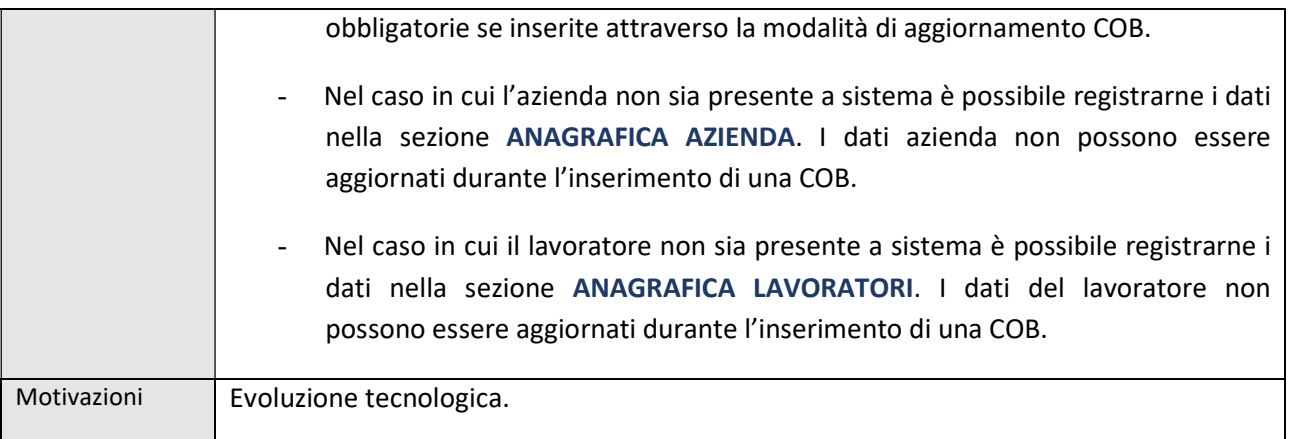

GE.CO è il servizio online attraverso il quale i datori di lavoro pubblici e privati, inviano in modalità telematica le comunicazioni obbligatorie sui rapporti di lavoro: assunzioni, cessazioni, proroghe, trasformazioni, trasferimenti, ecc.).

Il presente manuale esplicita le modalità di gestione delle Comunicazioni Obbligatorie di di instaurazione, proroga, trasformazione, cessazione nonchè delle modifiche societarie attraverso l'applicativo GE.CO.

Nei capitoli seguenti vengono illustrate modalità di utilizzo dell'applicazione, rinnovata completamente dal punto di vista grafico e tecnologico.

Per tutte le questioni normative inerenti alle comunicazioni obbligatorie si rimanda al sito ufficiale di Cliclavoro e relative sottosezioni:

http://www.cliclavoro.gov.it

http://www.cliclavoro.gov.it/Aziende/Adempimenti/Pagine/default.aspx

Si consiglia di prendere visione del documento 'Modelli e Regole' e degli altri documenti di specifica scaricabili all'indirizzo http://www.cliclavoro.gov.it/Aziende/Adempimenti/Pagine/Areadownload.aspx , e consultare le istruzioni di dettaglio per la compilazione di ogni singolo campo informativo.

## 1. AVVERTENZE

Prima di iniziare la lettura del presente manuale è importante sapere che:

- o i campi contrassegnati dall'asterisco sono obbligatori;
- $\circ$  ai fini dell'attivazione del pulsante CERCA, disponibile in associazione a diversi campi all'interno delle COB, è necessario inserire almeno 3 caratteri;
- $\circ$  la compilazione delle COB è suddivisa in QUADRI: non è consentito accedere al quadro successivo senza aver confermato i dati del quadro precedente;
- $\circ$  la comunicazione non è da considerarsi INSERITA fino a quando il sistema non avvisa l'operatore che il salvataggio dei dati è stato effettuato;
- o il sistema permette di andare in aggiornamento sull'ultima comunicazione validata per l'inserimento delle modifiche al rapporto di lavoro (proroga, trasformazione, cessazione). La modalità di aggiornamento semplifica la gestione delle cob da parte degli operatori, dal momento che i dati del rapporto di lavoro (dati azienda, dati lavoratore, dati rapporto ecc.) vengono richiamati automaticamente dal sistema.
- o l'inserimento degli aggiornamenti delle comunicazioni ne garantisce l'associazione ad un unico rapporto di lavoro, semplificandone la gestione;
- o le sole comunicazioni che possono essere inserite senza l'utilizzo della modalità di aggiornamento sono le comunicazioni di assunzione o le comunicazioni che non sono associabili ad altre comunicazioni precedenti, in quanto non presenti sul database regionale;
- o l'inserimento/aggiornamento dei dati anagrafici di lavoratore può essere gestito sia attraverso la funzionalità ANAGRAFICA LAVORATORI, sia in fase di compilazione della COB<sup>1</sup>;
- o l'inserimento/aggiornamento dei dati di un'azienda deve essere gestito accedendo alla sezione ANAGRAFICA AZIENDE (non è permesso l'aggiornamento dei dati aziendali in fase di compilazione della COB);
- o per i ruoli ove si seleziona l'azienda, se il sistema verifica la presenza dell'accentramento, permette la gestione delle comunicazioni fuori Piemonte, altrimenti è ammesso solo operare sulle sedi piemontesi.

<sup>1</sup> Tracciati UNILAV, UNISOMM, VARDATORI.

o i dati presenti all'interno del presente manuale provengono da un database di test e non sono riferibili a persone reali.

## 2. AUTENTICAZIONE

Per accedere a Ge.co è necessario collegarsi alla pagina regionale dedicata ai Servizi online, inserire GECO nel box di ricerca e attivare la lente Q.

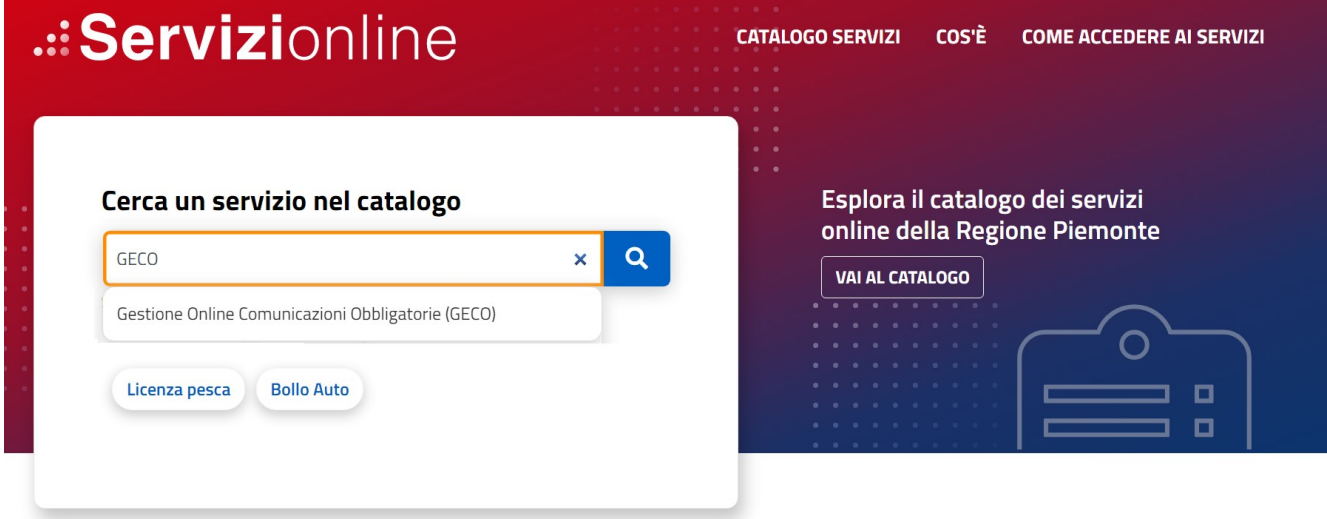

Figura 1 – Servizi online

Come previsto dal Decreto Legge 76/2020 (convertito dalla Legge 120/2020), dal 1 ottobre 2021 l'accesso ai servizi online della Regione Piemonte è possibile solo con le credenziali nazionali: SPID, CIE, TS-CNS/Certificato digitale.

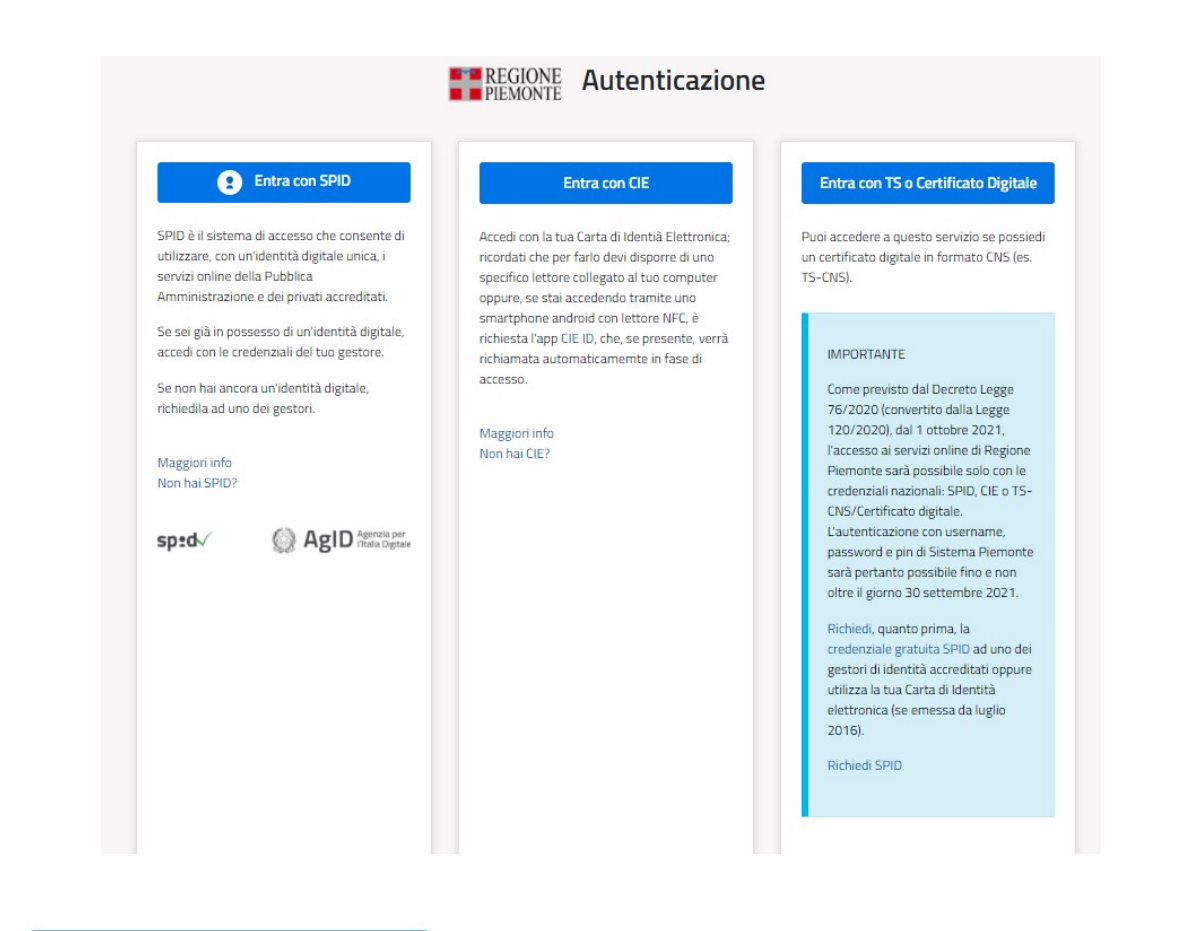

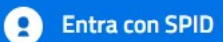

Dopo aver attivato e selezionato il gestore che ha rilasciato l'identità digitale:

✓ inserisci Nome Utente & Password;

✓ segui le indicazioni definite dal tuo gestore SPID.

Entra con Carta Identità Elettronica

Per accedere tramite certificato digitale o carta elettronica attiva il pulsante **Entra con CIE** e selezionare la modalità di autenticazione.

**Entra con TS o Certificato Digitale** 

Per accedere tramite certificato digitale o carta elettronica attiva il pulsante . Accedi

Dopo l'autenticazione sarà possibile scegliere il ruolo con il quale autenticarsi (laddove siano presenti più ruoli, l'utente dovrà selezionare il ruolo con il quale autenticarsi (vedi Figura 3: Scelta Ruolo).

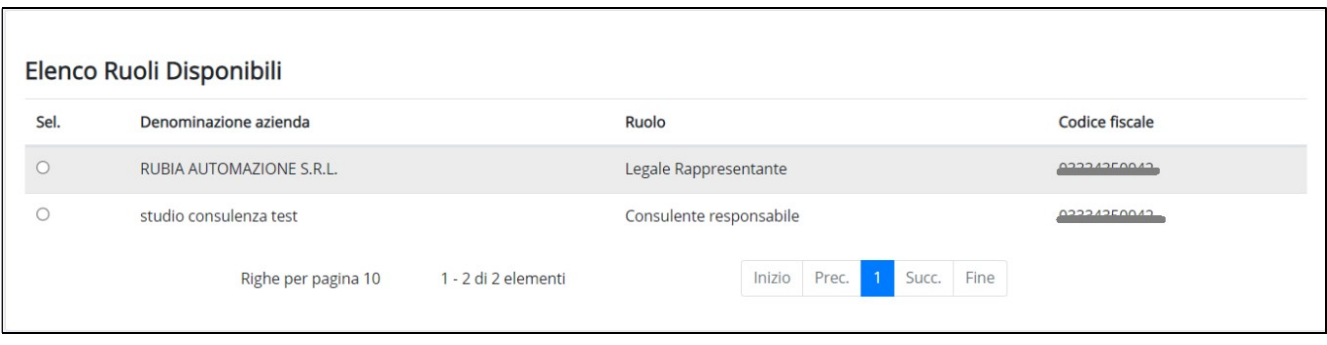

Figura 3 – Scelta ruolo

ATTENZIONE: I consulenti del lavoro in corrispondenza della colonna DENOMINAZIONE AZIENDA visualizzeranno il Codice fiscale e la denominazione dello studio abilitati.

Ogni operatore può essere associato ad uno o più ruoli. Per i ruoli ove si seleziona l'azienda, se il sistema verifica la presenza dell'accentramento, permette la gestione delle comunicazioni fuori Piemonte, altrimenti sarà consentito operare solo sulle sedi piemontesi.

I ruoli previsti vengono riassunti nella seguente tabella:

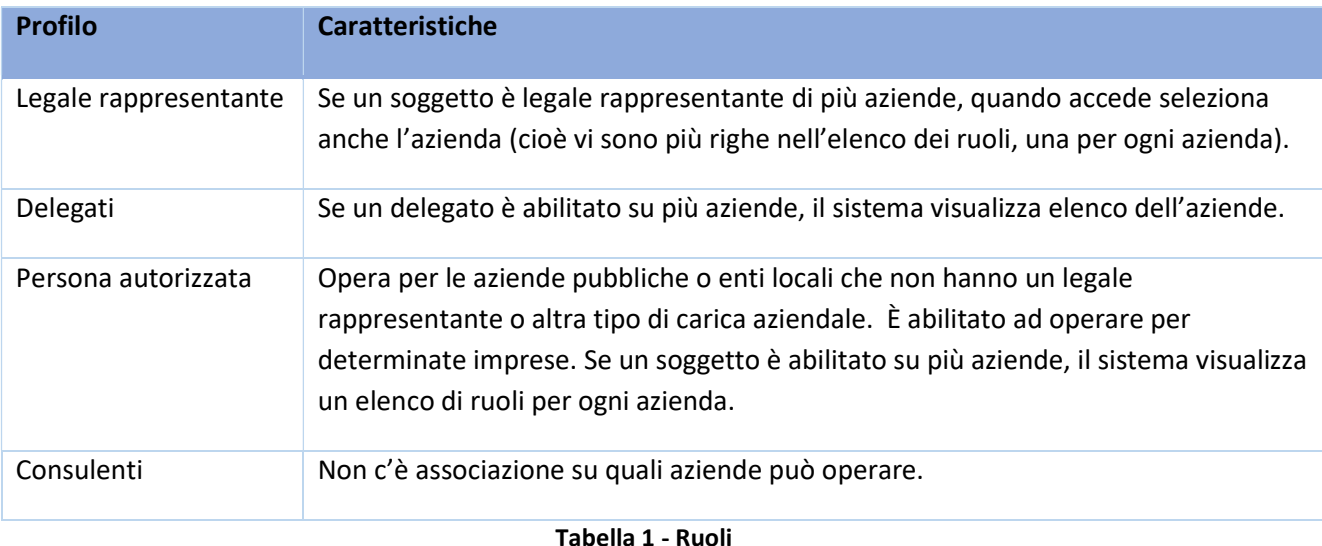

Se un soggetto non abilitato tenta di accedere al sistema, il sistema mostrerà opportuna segnalazione:

Si informa che per il proprio codice fiscale non si riscontrano profili associati utili ad operare sul sistema.

Per le procedure di accreditamento, consultare la Guida all'Abilitazione, disponibile su Guida alle Applicazioni.

## 3. BROWSER E SISTEMI OPERATIVI COMPATIBILI

### Browser e Sistemi Operativi compatibili con questo sistema di autenticazione

Si comunica che per accrescere la protezione dei servizi e offrire maggiore tutela contro i tentativi di truffe telematiche, sarà possibile accedere ai servizi protetti solo attraverso browser che supporta il protocollo di crittografia TLS 1.2.

Si consiglia di verificare se la versione del browser utilizzata rientra tra quelle riportate nell'elenco allegato, in tal caso si raccomanda di procedere all'aggiornamento. Se il browser non verrà aggiornato a breve non sarà più possibile utilizzare i servizi protetti da SPID.

#### Principali Browser compatibili TLS 1.2 Versione

- Google Chrome 32+
- Mozilla Firefox 34+
- Microsoft Internet Explorer 11+
- Microsoft Edge Edge 12+
- $\bullet$  Opera 20+
- Apple Safari 9+

#### Sistemi operativi non compatibili

· 12.x e/o versioni precedenti

#### Figura 4 – Browser sistemi operativi compatibili

## 4. HOME PAGE

L'interfaccia di GE.CO è stata riprogettata e rinnovata da un punto di vista grafico e tecnologico.

L'homepage, in un'ottica di semplificazione, propone l'accesso<sup>2</sup> alle diverse funzionalità attraverso due modalità:

- menù a scomparsa: il menù a sinistra si apre/chiude cliccando sulla freccia evidenziata in alto a sinistra (Il menù disponibile è subordinato al ruolo associato all'utenza).
- menù di accesso rapido alle aree disponibili (le aree visualizzate sono subordinate al ruolo associato all'utenza).

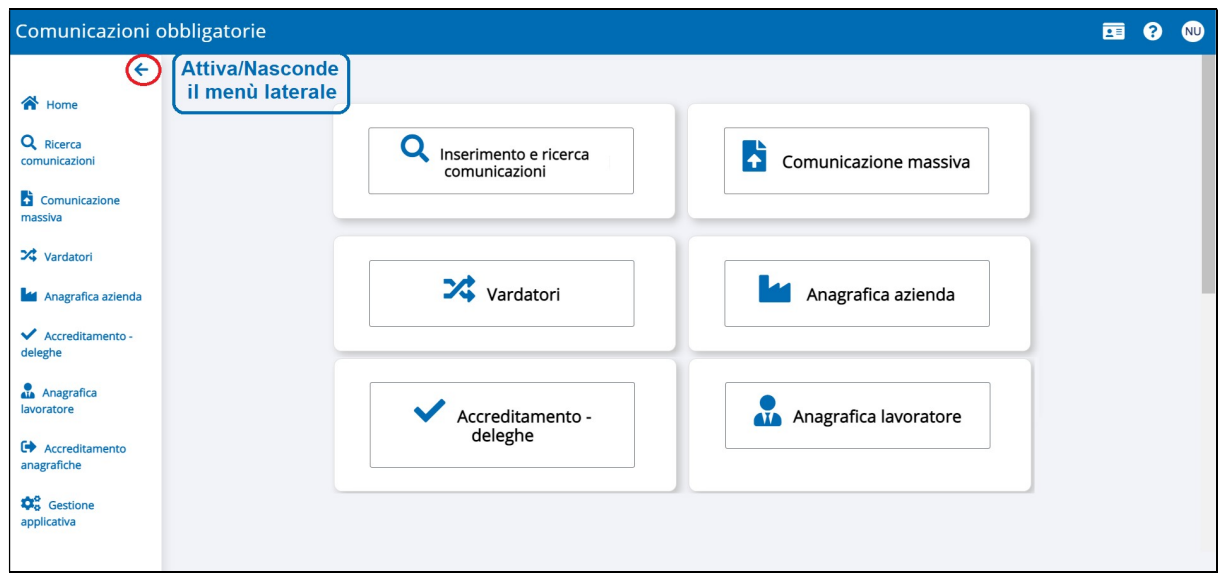

Figura 5 – Homepage

Partendo dal primo in alto a sinistra troviamo:

INSERIMENTO E RICERCA COMUNICAZIONI: rimanda alla sezione da utilizzare per la ricerca, l'inserimento e l'aggiornamento delle COB.

COMUNICAZIONE MASSIVA: attiva il collegamento alla funzionalità per il caricamento dei file massivi.

VARDATORI: rimanda alla sezione che permette la predisposizione e l'invio delle comunicazioni di variazione dati del datore di lavoro (variazioni di ragione sociale dell'azienda e di alcune tipologie di trasferimenti) (Capitolo 9).

ANAGRAFICA AZIENDA: attiva la sezione per la gestione dei dati azienda, delle sedi e dei dati del Legale Rappresentante (Capitolo 10).

ANAGRAFICA LAVORATORI: l'attivazione permette di inserire e aggiornare i dati anagrafici dei lavoratori (Capitolo 11).

ACCREDITAMENTO DELEGHE, utilizzato dai soli operatori abilitati alla gestione delle deleghe (Cfr. Manuale Guida all'Abilitazione).

<sup>2</sup> Selezionato il profilo, il sistema presenta un elenco di funzionalità abilitate in base al ruolo scelto.

## 5. INSERIMENTO E RICERCA COMUNICAZIONI

INSERIMENTO E RICERCA COMUNICAZIONI è l'area del sistema da cui l'operatore ha la possibilità di:

- inserire una nuova comunicazione di assunzione. La funzionalità per l'inserimento di una nuova comunicazione deve essere utilizzata esclusivamente per:
	- o inserire una nuova comunicazione di assunzione (UNILAV-UNISOMM)/comunicazione d'urgenza (UNIURG) (Cap. 5);
	- o inserire una comunicazione nel caso in cui, a fronte di una ricerca, il sistema non rilevi negli archivi la presenza del rapporto di lavoro a cui associare l'aggiornamento (Cap. 5).
- aggiornare un rapporto di lavoro  $\pm$ : il rapporto di lavoro è rappresentato dall'insieme di comunicazioni associate all'assunzione (proroghe, trasformazioni ecc). Partendo da un rapporto di lavoro presente nel sistema regionale, l'attivazione del pulsante  $\bigtriangledown$  permette di aggiornarlo e di associarlo alle comunicazioni già presenti nel sistema (cfr. Cap. 6);

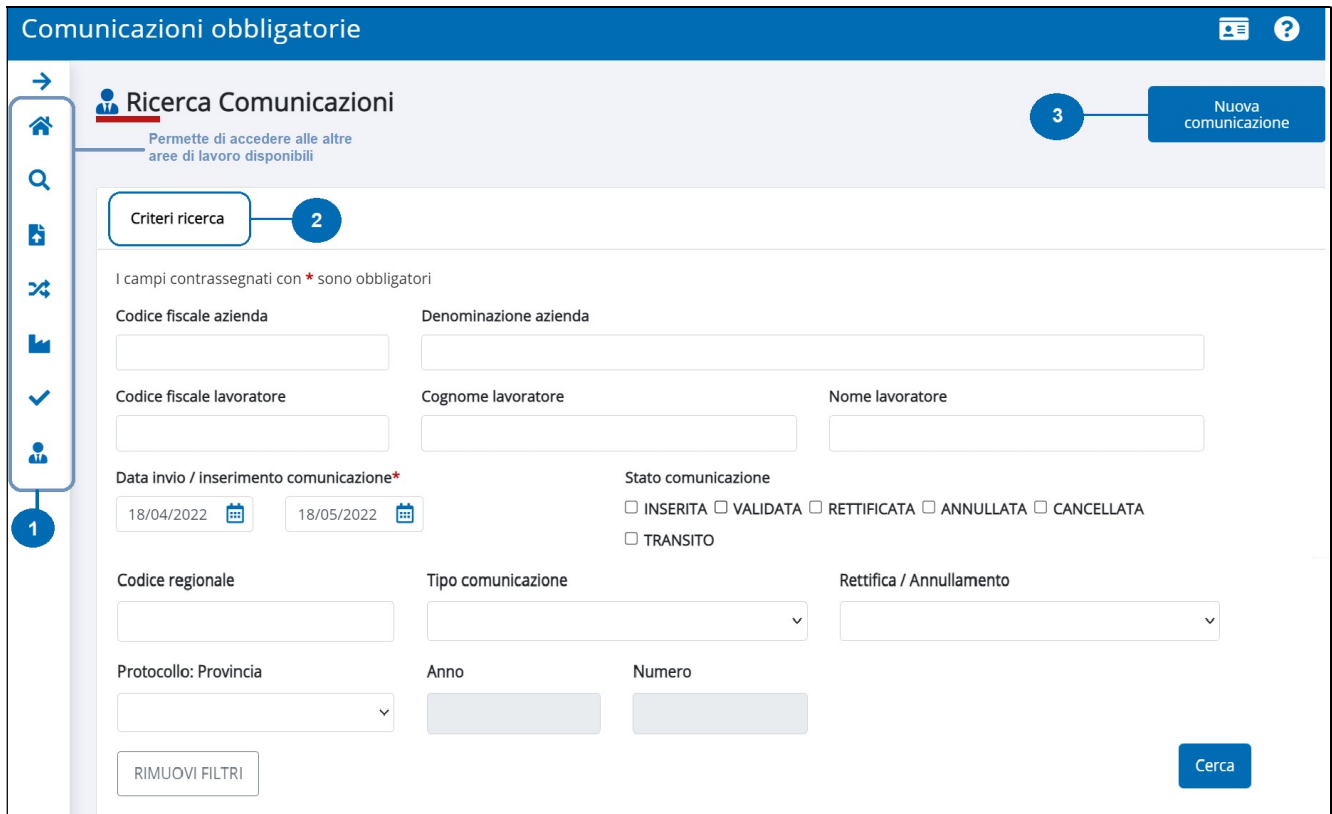

Figura 6 - Ricerca comunicazioni

Da un punto di vista grafico l'area INSERIMENTO E RICERCA COMUNICAZIONI è così organizzata:

- 1. a sinistra, la barra dei menù ad accesso rapido alle funzionalità disponibili (le stesse accessibili dalla homepage);
- 2. al centro, i criteri di ricerca cob messi a disposizione (cfr. cap. 6);
- 3. in alto a destra, il pulsante che attiva l'inserimento di una nuova comunicazione.

Proseguendo nella lettura del manuale vengono fornite le istruzioni per:

- l'inserimento di nuova assunzione (UNILAV/UNISOMM)
- l'inserimento di un'assunzione d'urgenza (UNIURG)
- l'aggiornamento di un rapporto di lavoro.
- 5.1. Inserimento nuova comunicazione di assunzione

Per attivare l'inserimento di una nuova comunicazione è necessario:

- $\circ$  accedere alla funzionalità RICERCA COMUNICAZIONI, disponibile dalla home page (Fig. 6);
- o attivare il pulsante Nuova comunicazione e selezionare il tipo di comunicazione da predisporre e inviare.

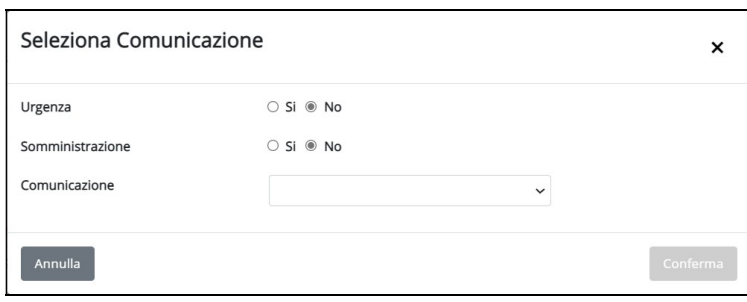

Figura 7 – Inserimento Comunicazione (selezione tipo comunicazione)

Il campo Comunicazione (Fig. 7) è associato ad un menù a tendina, e l'elenco delle comunicazioni disponibili varia in funzione del tipo di selezione effettuata con riferimento ai campi Urgenza e Somministrazione (Fig. 8 e 9):

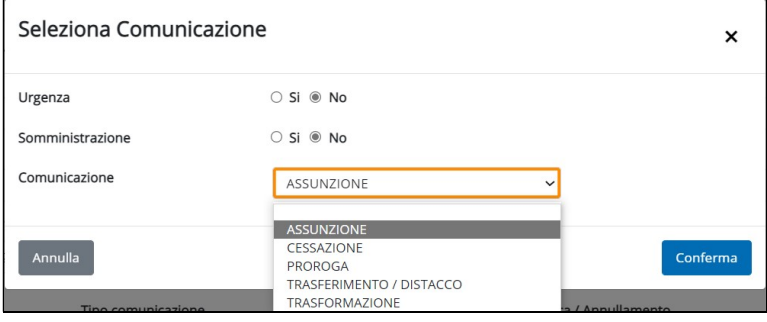

Figura 8 – Selezione tipo comunicazione (UNILAV)

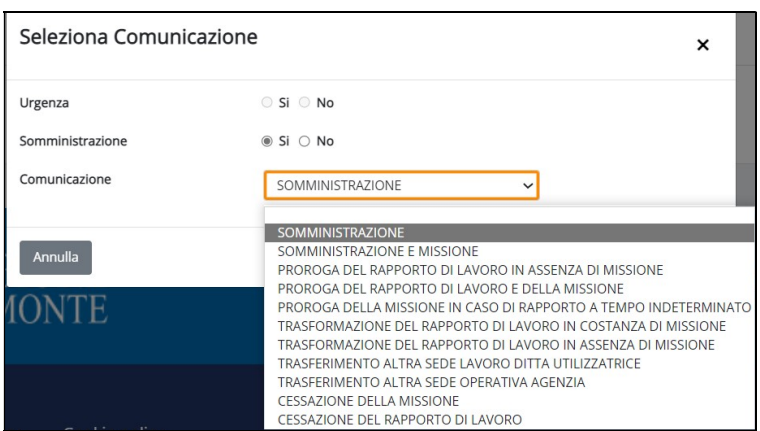

Figura 9 – Selezione tipo comunicazione (UNISOMM)

Dopo aver selezionato il tipo di comunicazione ASSUNZIONE attivare il pulsante Conferma

In alto alla schermata il sistema riporta, nell'ordine in cui vengono presentati, i quadri da compilare per la comunicazione ASSUNZIONE

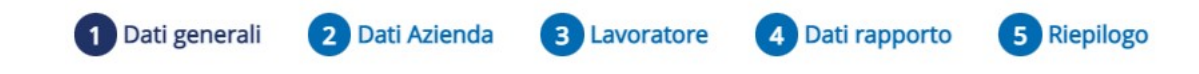

Si tenga presente che non è possibile accedere al quadro successivo se prima non viene confermato il quadro in compilazione.

Per confermare i dati di ogni singolo quadro deve essere attivato il pulsante **Conferma e prosegui**: tale azione attiva i controlli di congruità delle informazioni rispetto alle informazioni inserite nel quadro corrente e tra i vari quadri della comunicazione.

Solo dopo aver confermato un quadro, l'operatore può navigare tra il quadro corrente (che assume un colore più scuro) e quello precedente, cliccando sulla descrizione dei quadri.

La comunicazione viene memorizzata nel sistema a seguito della conferma dei dati inseriti nel quadro DATI RAPPORTO. Solo quando una comunicazione viene memorizzata (quando una comunicazione viene memorizzata assume lo stato INSERITA) può essere oggetto di invio in un secondo momento, prima di tale passaggio l'uscita dall'inserimento determina la perdita dei dati. Il salvataggio è accompagnato dal messaggio:

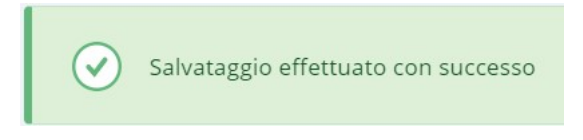

Figura 10 - Salvataggio

### 5.1.1 Dati Generali

Nel quadro DATI GENERALI sono riportate le informazioni relative alla comunicazione, in particolare al tipo di comunicazione che si sta inserendo. Il sistema visualizza il quadro DATI GENERALI per qualunque comunicazione.

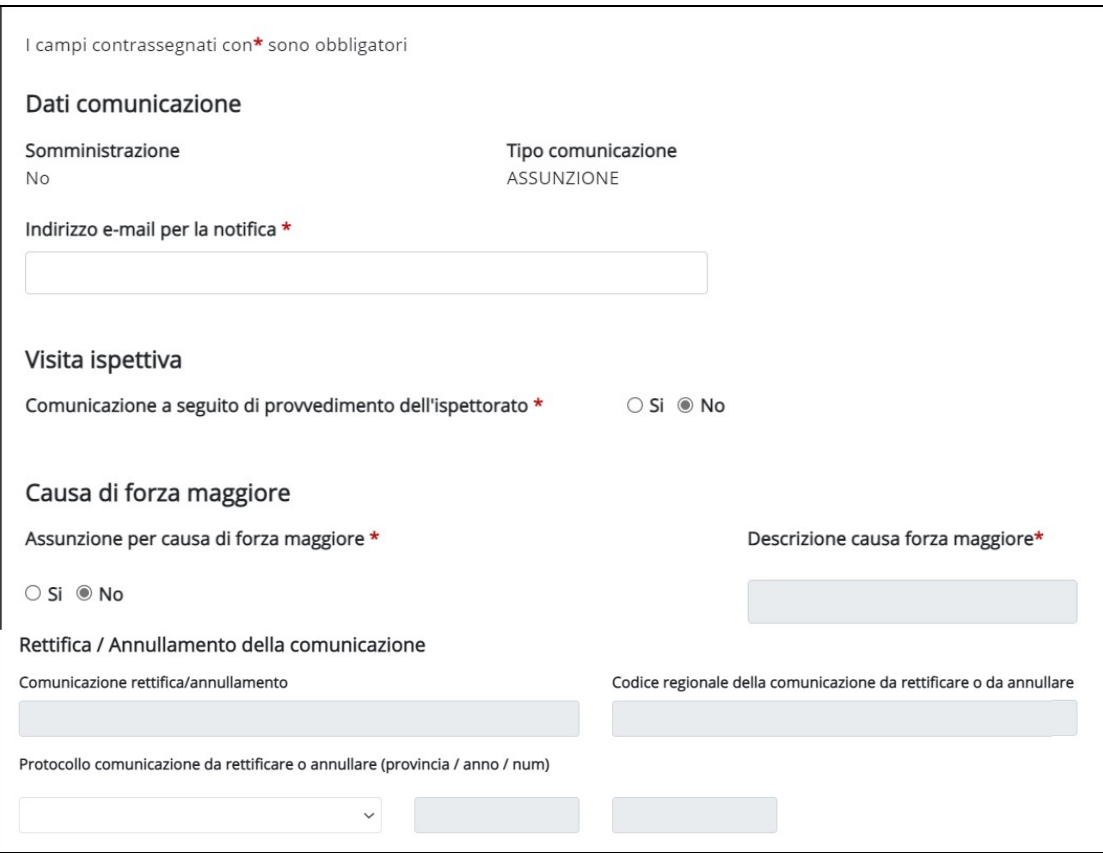

Figura 11 – Dati generali

I dati richiesti sono suddivisi in 4 sezioni:

- DATI COMUNICAZIONE
- VISITA ISPETTIVA
- CAUSA DI FORZA MAGGIORE
- RETTIFICA/ANNULLAMENTO DELLA COMUNICAZIONE

#### DATI COMUNICAZIONE

- o Somministrazione: Si / No (non modificabile), impostato in base a quanto selezionato;
- o Tipo Comunicazione: riporta il tipo di comunicazione selezionato (non modificabile)
- o Indirizzo email per la notifica: obbligatorio

#### VISITA ISPETTIVA

o Comunicazione a seguito di provvedimento dell'ispettorato: Si/No (Default).

CAUSA DI FORZA MAGGIORE (solo per comunicazioni di assunzione):

- o Assunzione per causa forza maggiore: Si/No
- o Descrizione causa di forza maggiore: selezionare da elenco (si attiva solo se si tratta di un'assunzione per causa forza maggiore)

COMUNICAZIONE D'URGENZA (solo per comunicazioni di assunzione):

- o Comunicazione a seguito d'urgenza: può assumere assume i valori
	- No
	- Comunicazione a seguito urgenza inviata per via telematica
	- Comunicazione a seguito urgenza inviata via fax
	- Comunicazione a seguito urgenza inviata per via telematica settore turistico (comma 2 art. 4 Legge n° 183 del 2010)"
- o Codice regionale della comunicazione urgenza
- o Protocollo della comunicazione urgenza (provincia, anno e numero)

RETTIFICA/ANNULLAMENTO DELLA COMUNICAZIONE (in sola visualizzazione e non modificabile dall'operatore, dipende dalla comunicazione selezionata):

- o Comunicazione di rettifica / annullamento: specifica se è una comunicazione di rettifica o di annullo
- o Codice regionale precedente
- o Protocollo della comunicazione (provincia, anno e numero)

Per passare al quadro successivo, al termine della compilazione, attivare il pulsante Conferma e prosegui .

### 5.1.2 Dati Azienda

Il quadro è organizzato in 4 sezioni:

DATI GENERALI: In questa sezione, presente per qualunque comunicazione, vengono visualizzati i dati relativi all'azienda. I dati presenti in questa sezione dipendono dal tipo di tracciato selezionato. Solo per i profili Consulenti, APL e Amministratore, il sistema non precompila i campi, lasciando la possibilità di cercare un'azienda, dopo aver inserito il codice fiscale, e attivato la funzionalità CERCA. Per i profili Legale Rappresentante, Persona autorizzata e Delegato il sistema mostra tutte le informazioni dell'azienda associate al ruolo.

LEGALE RAPPRESENTANTE: Il sistema espone i dati anagrafici relativi alla figura del LR memorizzati all'interno della funzionalità ANAGRAFICA AZIENDA.

SEDE LEGALE: vengono visualizzati i dati della sede Legale memorizzati all'interno della funzionalità ANAGRAFICA AZIENDA

SEDE OPERATIVA: in presenza di più sedi operative è possibile ricercare e selezionare la sede attraverso l'attivazione del pulsante RICERCA SEDI

Tutte le variazioni rispetto ai dati associati all'anagrafica di un'azienda devono essere effettuate accedendo alla funzionalità ANGRAFICA AZIENDA.

#### DATI GENERALI

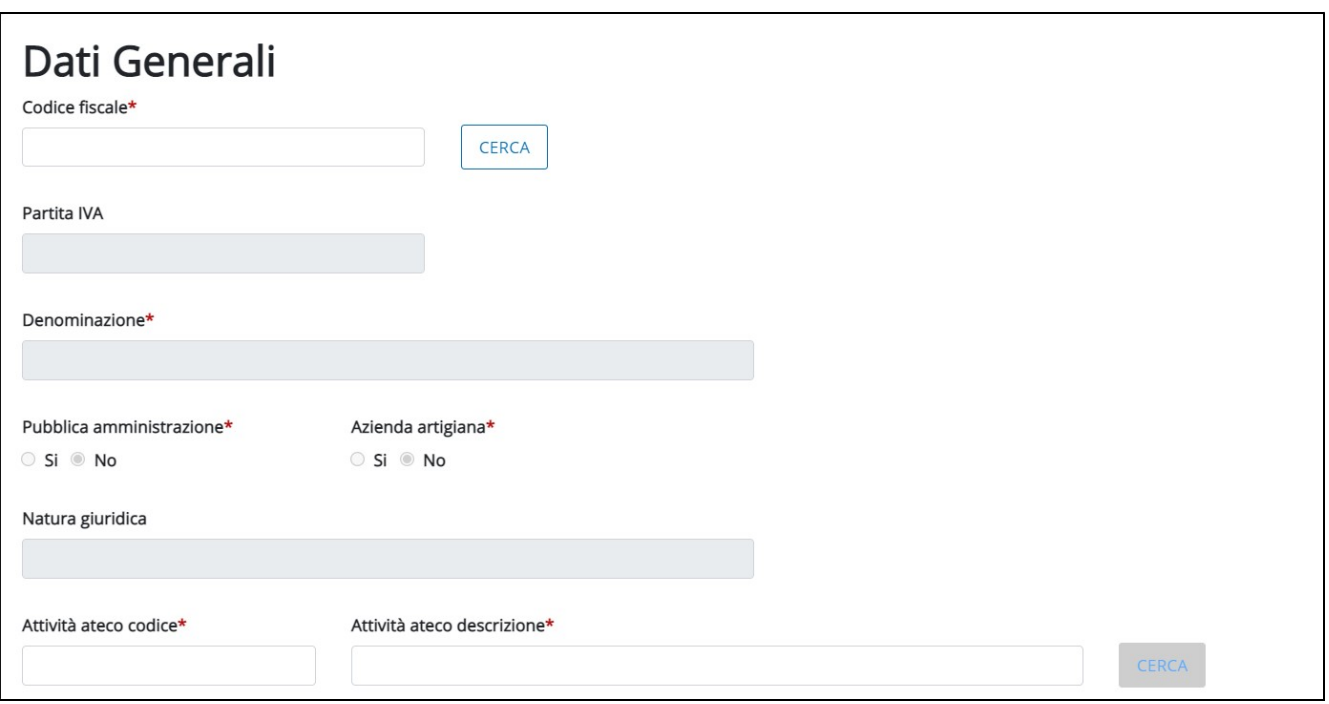

Figura 12 – Dati generali

Sezione dati generali (informazioni valide per tutti i tracciati)

- o Codice fiscale (non modificabile). Solo per i profili Consulenti, APL e Amministratore, il sistema dà la possibilità di cercare l'azienda, dopo aver inserito il codice fiscale, e attivato la funzionalità CERCA<sub>.</sub> Nel caso in cui l'operatore è abilitato ad operare per una sola azienda il sistema visualizza il CF e i dati dell'azienda associata.
- o Partita Iva (non modificabile):
- o Agenzia Estera Si/No (UNISOMM)
- o Numero Agenzia somministrazione (UNISOMM): indicare il numero di filiale dell'Agenzia;
- o Iscrizione all'albo (numero) (UNISOMM): inserire il numero di iscrizione presso l'Albo informatico istituito da ANPAL composto da 10 caratteri;
- o Iscrizione all'albo (data) (UNISOMM): gg/mm/aaaa
- o Denominazione (non modificabile)
- o Pubblica amministrazione: Si/No (non modificabile)
- o Azienda artigiana: Si/No (non modificabile)
- o Natura giuridica: obbligatorio (non modificabile)
- o Attività ATECO: obbligatorio (è permessa la modifica del dato).

Per attivare la ricerca del codice attività Ateco inserire almeno 3 caratteri in corrispondenza di uno dei due campi disponibili (fig. precedente), quindi cliccare sul pulsante CERCA.

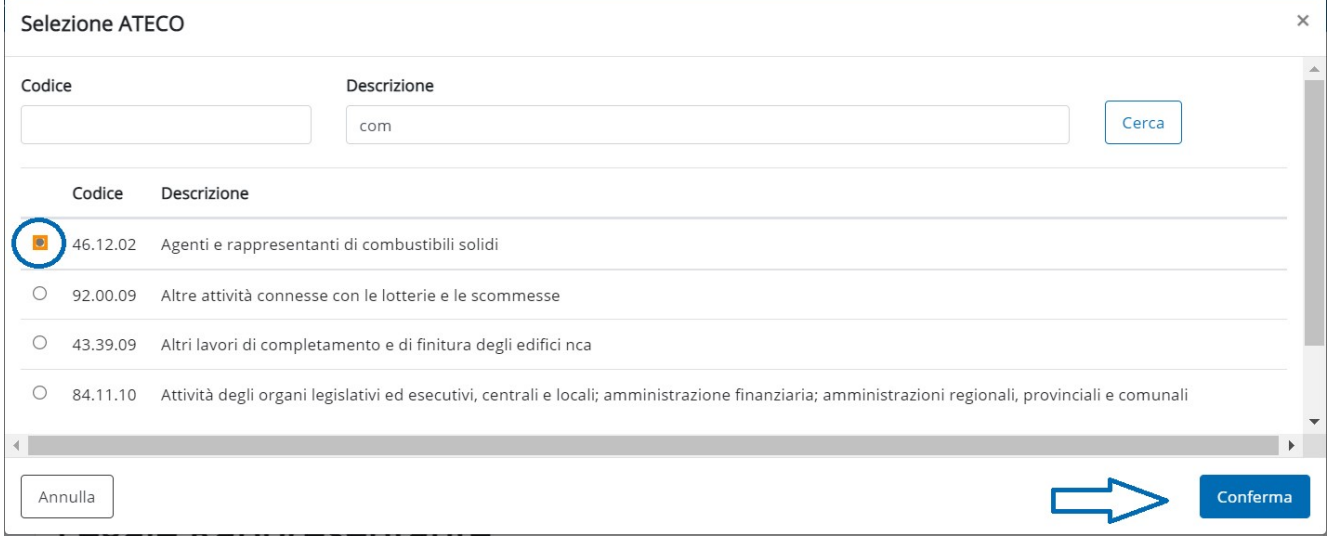

Figura 13 – Selezione codice Ateco

Il sistema attiva una finestra di dialogo con i risultati corrispondenti ai criteri di ricerca inseriti. Dopo aver selezionato il codice d'interesse, attivare il pulsante Conferma

Solo nel caso in cui l'azienda non fosse presente si dovrà procedere con l'inserimento manuale dei dati anagrafici attraverso la funzionalità ANAGRAFICA AZIENDA (CAP 10).

#### LEGALE RAPPRESENTANTE

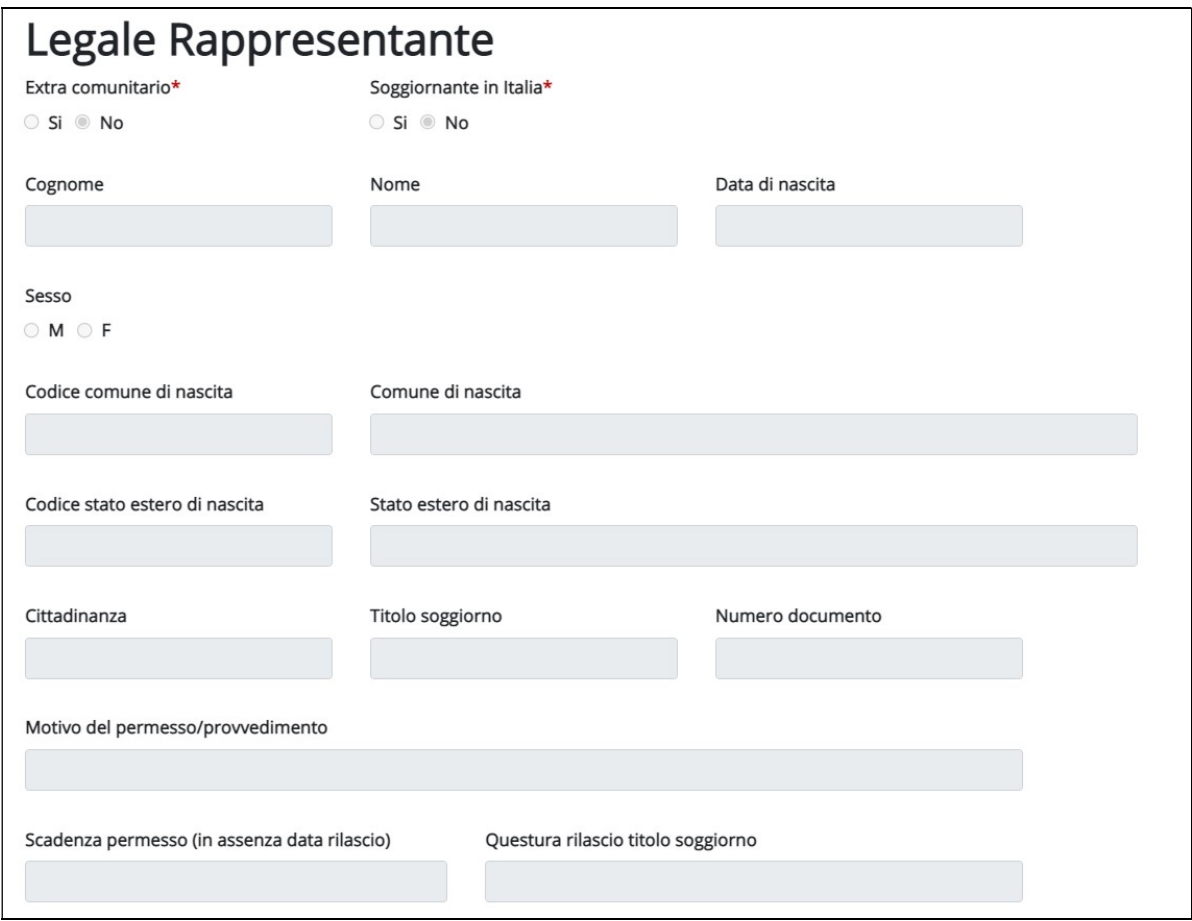

Figura 14 – QUADRO DATI AZIENDA (Sez. Legale Rappresentante)

I campi presenti nella Sezione Legale Rappresentante sono:

- o Extra-comunitario: Si / No
- o Soggiornante in Italia
- o Cognome
- o Nome
- o Data di nascita
- o Sesso: Maschio / Femmina
- o Codice Comune di nascita+Descrizione
- o Codice Stato estero di nascita+Descrizione
- o Cittadinanza, se cittadinanza extracomunitaria o neo comunitaria in regime transitorio, vi sono anche i dati:
	- Titolo di soggiorno
	- **Numero documento**
	- Motivo del permesso / provvedimento
	- Scadenza permesso (in assenza data di rilascio)
	- Questura rilascio titolo di soggiorno

#### SEDE LEGALE

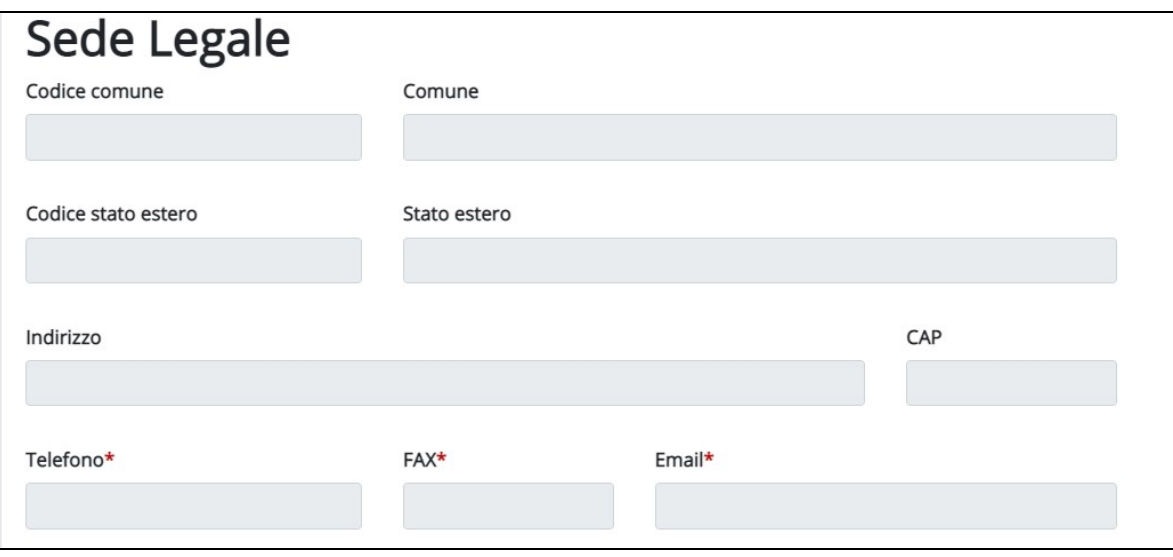

Figura 15 – Sede Legale

## Sezione Sede legale

- o Codice Comune+Descrizione
- o Codice stato estero+Descrizione
- o Indirizzo
- o CAP
- o Telefono
- o Fax
- o E-mail

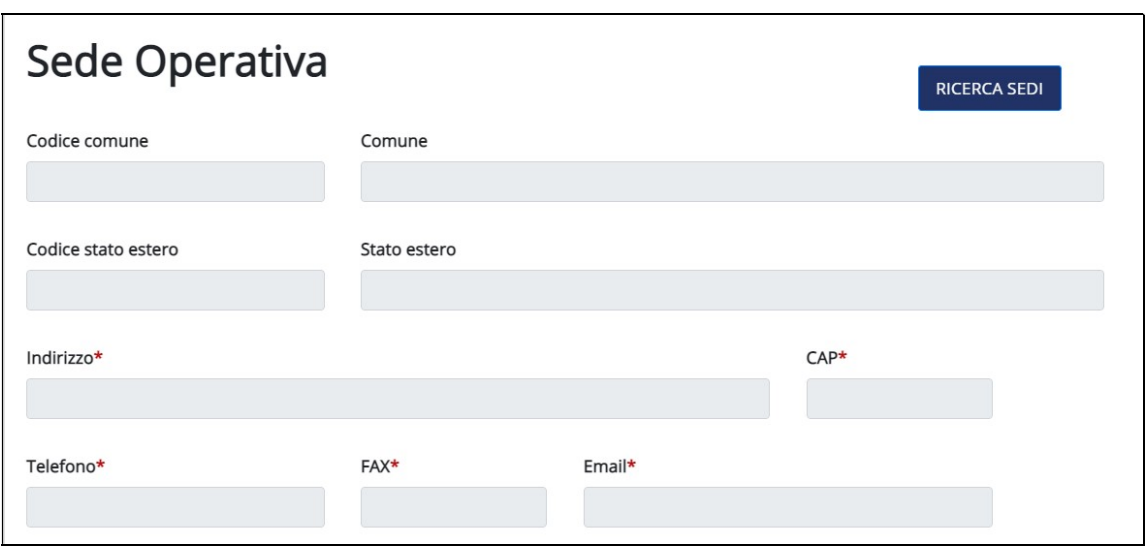

Figura 16 – Sede operativa

### Sezione Sede operativa (dati non modificabili)

- o Comune: codice e descrizione
- o Stato estero: codice e descrizione (solo per il tracciato UNISOMM)
- o Indirizzo
- o CAP
- o Telefono
- o Fax
- o E-mail

Qualora l'azienda abbia più sedi operative il sistema permette all'operatore di scegliere la sede da associare alla comunicazione attraverso l'attivazione del pulsante RICERCA SEDI.

| Elenco sedi<br>Provincia<br><b>TORINO</b> | $\check{ }$                   |                       |                                            |
|-------------------------------------------|-------------------------------|-----------------------|--------------------------------------------|
| Tipo Sede                                 | Indirizzo                     | Comune / Stato estero | Azioni                                     |
| Legale                                    | LUNGO LUNGO DORA COLLETTA 129 | <b>TORINO</b>         | ◎ 夕春                                       |
| Operativa                                 | VIA VIA SAN LUIGI 21 A        | ORBASSANO             | $\sqrt{2}$<br>$\bullet$                    |
| Operativa                                 | <b>CORSO TAZZOLI</b>          | <b>TORINO</b>         | $\boldsymbol{v}$ and $\boldsymbol{v}$<br>◉ |

Figura 17 – Elenco sedi

Nel caso in cui l'azienda abbia sedi in più province attraverso l'attivazione del menù a tendina associato al campo Provincia è possibile scegliere la provincia d'interesse.

Per ogni sede viene indicato, in corrispondenza della colonna Tipo Sede, se si tratta di una sede Legale o Operativa, l'indirizzo, il Comune/Stato Estero e le azioni possibili.

Le azioni possibili per ciascun indirizzo sono:

- : mostra nel dettaglio tutte le informazioni relative alla sede
- $\triangle$ : attiva la selezione della sede che saranno associati alla comunicazione
- : indica che si tratta della sede Legale (non ci sono funzionalità collegate)
- : indica che l'indirizzo fa riferimento ad una sede operativa (non ci sono funzionalità collegate)

In fase d'inserimento di una comunicazione l'operatore non può modificare i dati dell'azienda e delle sedi. Se i dati associati all'azienda non sono corretti o sono da integrare, è necessario accedere alla funzionalità di gestione dati ANAGRAFICA AZIENDA.

Per passare al quadro successivo, al termine della compilazione, attivare il pulsante .

5.1.3 Azienda Utilizzatrice (UNISOMM)

La compilazione del quadro AZIENDA UTILIZZATRICE è richiesta per le assunzioni in somministrazione con missione.

Il quadro è suddiviso in 4 sezioni

- DATI GENERALI
- SOMMINISTRAZIONE
- **SEDE LEGALE**
- **SEDE OPERATIVA**

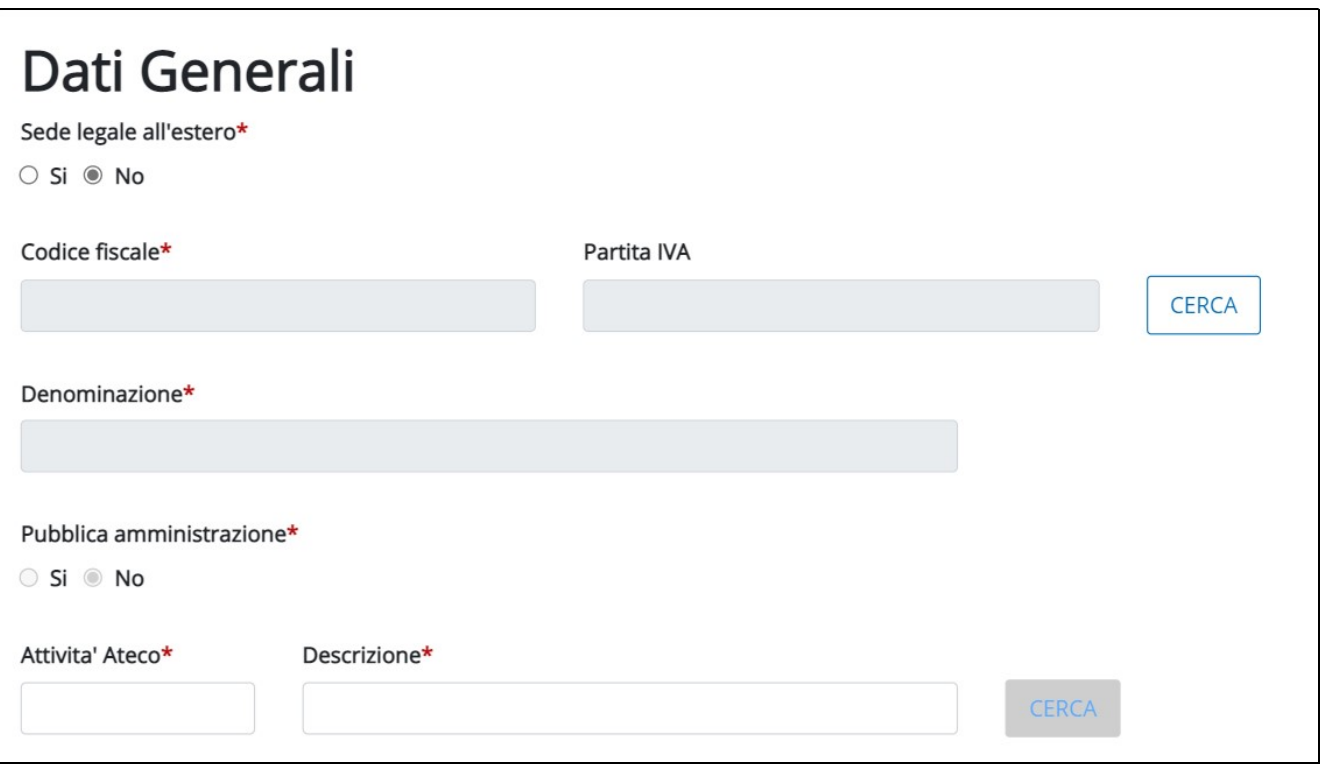

Figura 18 – AZIENDA UTILIZZATRICE (Sez. Dati Generali)

E' richiesta la compilazione dei campi

o Sede legale estero: Si/No

Se viene selezionato SI il sistema disabilita il campo CERCA. Se viene selezionato No, Il sistema abilita la funzionalità di cerca azienda. L'operatore inserisce il codice fiscale dell'azienda e attiva la ricerca attraverso il pulsante CERCA.

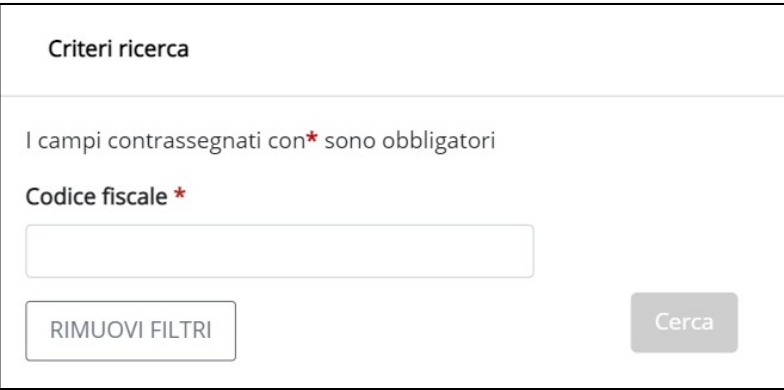

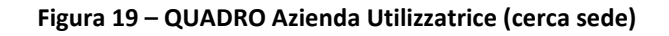

In esito alla ricerca il sistema mostra alcune informazioni sull'azienda associata: codice fiscale, partita iva, ragione sociale e le azioni attivabili. Per selezionare e quindi caricare i dati dell'azienda scegliere l'azione seleziona  $\vee$ .

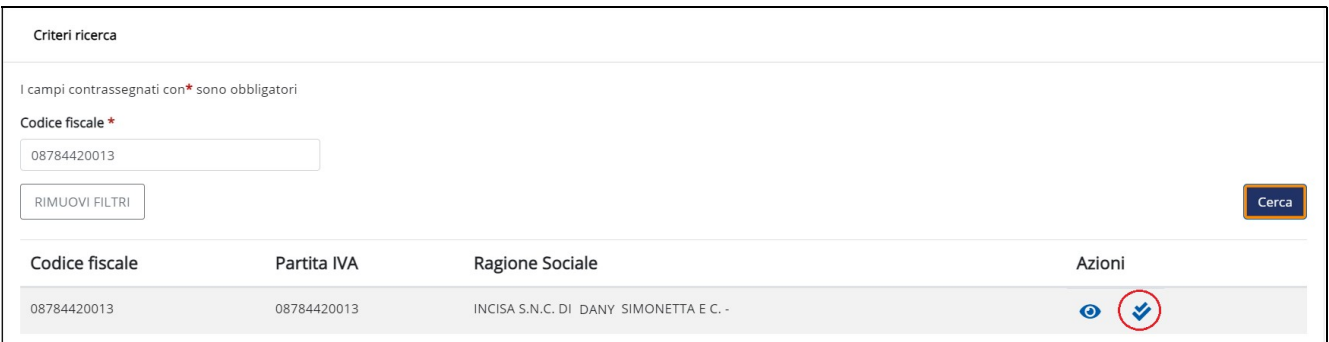

Figura 20 – Selezione azienda utilizzatrice

- o Partita IVA: valorizzata automaticamente dal sistema a fronte della selezione
- o Denominazione: valorizzata automaticamente dal sistema a fronte della selezione
- o Pubblica amministrazione: Si/No (impostata dal sistema a fronte di selezione)
- o Attività Ateco (codice e descrizione): viene impostato dal sistema a fronte di selezione. L'operatore ha la possibilità di modificarlo attraverso il pulsante cerca.

#### SOMMINISTRAZIONE

#### **SOMMINISTRAZIONE**

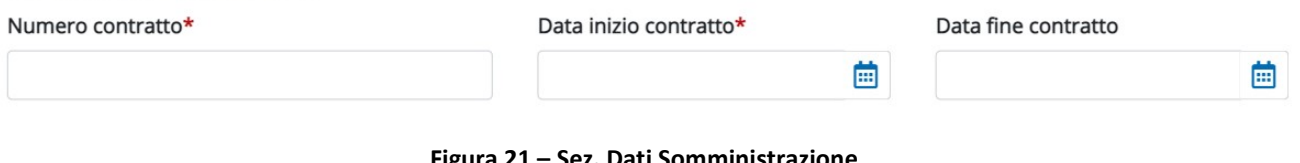

· Sez. Dati Somministrazione

- o Numero contratto: indicare il numero del contratto stipulato tra l'Agenzia di Somministrazione e la ditta utilizzatrice (massimo 9 caratteri)
- o Data inizio contratto: formato data gg/mm/aaaa
- o Data fine contratto: formato data gg/mm/aaaa

#### SEDE LEGALE

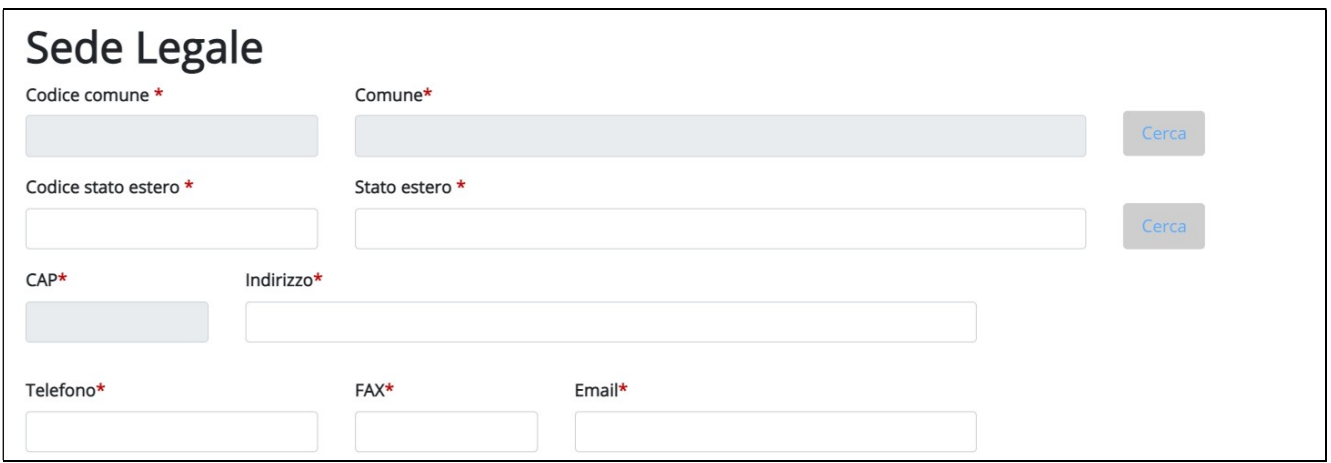

Figura 22 – QUADRO AZIENDA UTILIZZATRICE (Sez. Sede Legale)

Sezione Sede legale (dati non modificabili): le informazioni visualizzate in questa sezione vengono valorizzate dal sistema in funzione della ricerca eseguita dall'operatore. L'aggiornamento o l'inserimento di informazioni mancanti dovrà essere eseguito attraverso la funzionalità ANAGRAFICA AZIENDA.

- o Codice Comune+Descrizione
- o Codice stato estero+Descrizione
- o CAP
- o Indirizzo
- o Telefono
- o Fax
- o E-mail

### SEDE OPERATIVA

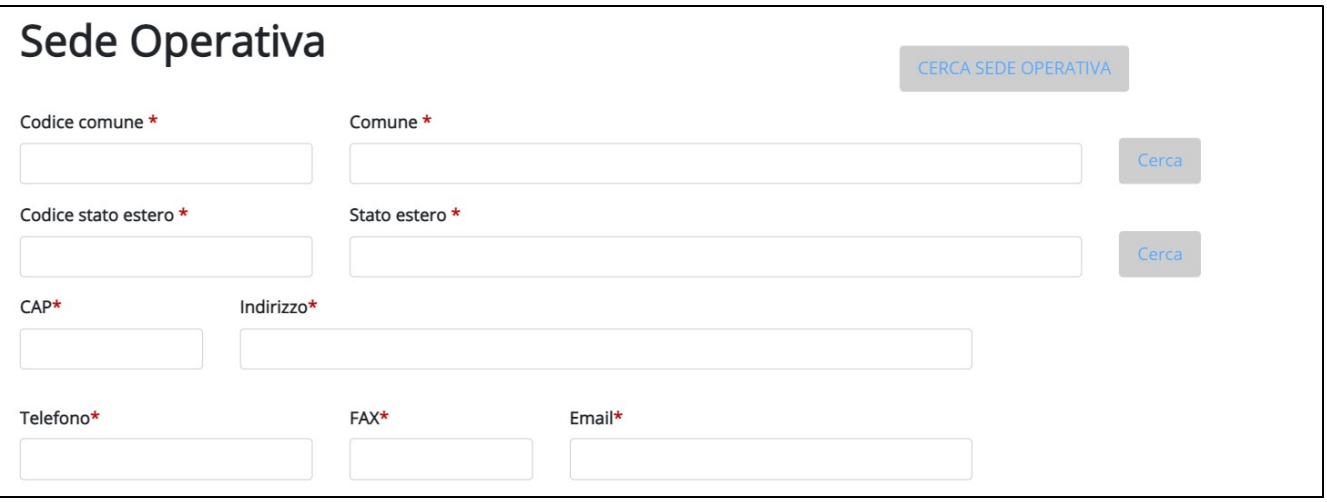

Figura 23 – Quadro AZIENDA UTILIZZATRICE (Sez. Sede Operativa)

Le informazioni visualizzate in questa sezione vengono compilate dal sistema in funzione della ricerca eseguita dall'operatore. Se l'azienda ha più sedi operative, per indicare quella corretta utilizzare il pulsante CERCA SEDE OPERATIVA

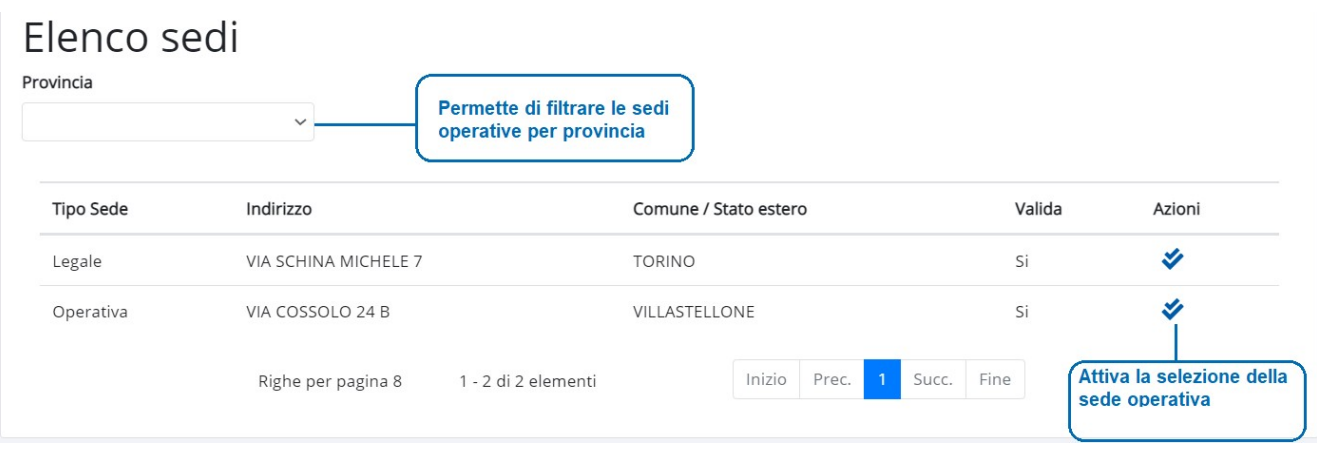

Figura 24 – Elenco sedi operative

## 5.1.4 Dati Lavoratore

Il quadro relativo ai DATI LAVORATORE è presente per qualunque comunicazione.

Ai fini dell'inserimento del lavoratore viene messo a disposizione dell'operatore, in corrispondenza del campo codice fiscale, il tasto funzione CERCA. Se il lavoratore è presente all'interno della banca dati regionale, le informazioni vengono caricate all'interno della pagina e il sistema lo aggiunge alla lista dei lavoratori visibile in testa entre alla pagina. Alla pagina entre alla pagina entre alla pagina.

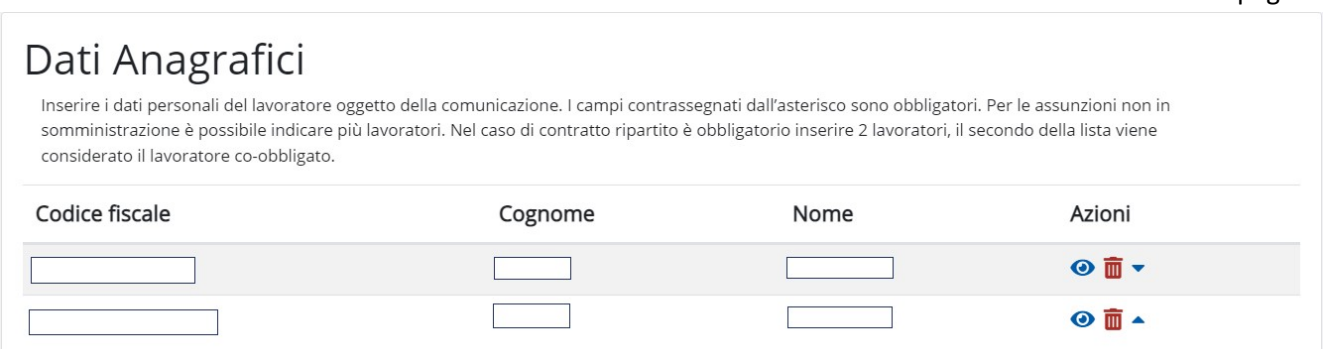

Figura 25 – Dati anagrafici (elenco)

L'elenco è accompagnato a delle azioni possibili, che in questo caso sono:

Visualizza: mostra le informazioni di dettaglio del lavoratore selezionato

cancella: elimina il lavoratore dall'elenco

 modificare ordinamento nel caso in cui siano presenti 2 lavoratori, da utilizzarsi in caso di contratto ripartito: il secondo lavoratore della lista viene considerato il lavoratore co-obbligato.

Qualora la ricerca dell'anagrafica dia esito negativo, è possibile inserirla con le seguenti modalità:

- accedendo alla funzionalità ANAGRAFICA LAVORATORI (CAP.11), abbandonando la procedura di inserimento della COB;
- attivando il pulsante **INSERISCI**, senza uscire dalla procedura di inserimento della COB<sup>3</sup>. I dati e le modalità di inserimento sono i medesimi descritti al Capitolo 11;

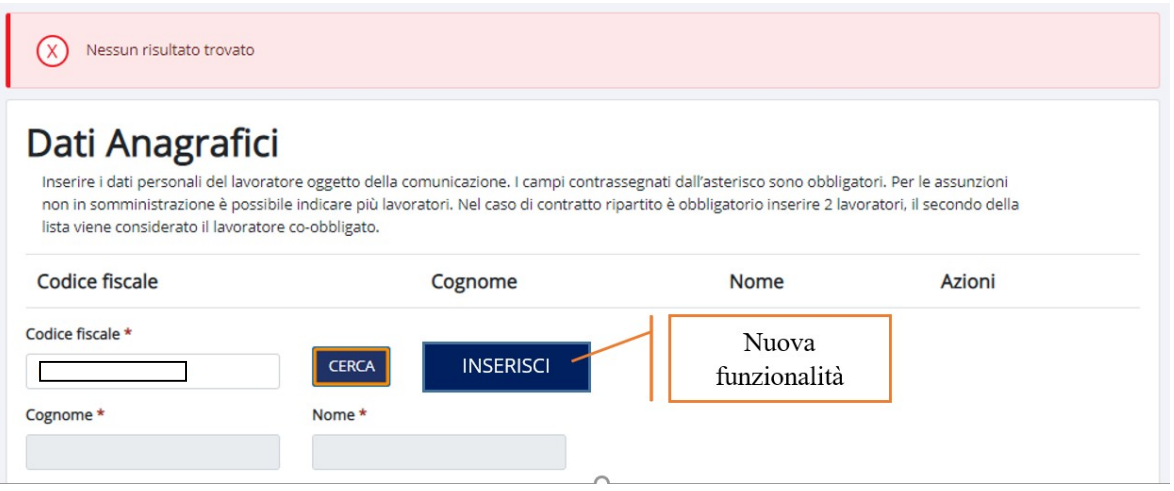

Figura 26 – Inserimento anagrafica lavoratore

Se invece, una volta richiamata l'anagrafica del lavoratore, l'operatore rilevi la necessità di aggiornarne le informazioni visualizzate, l'operatore ha a disposizione due modalità operative:

- abbandonare la procedura di inserimento della COB e accedere alla funzionalità ANAGRAFICA LAVORATORI (CAP.11) per aggiornare l'anagrafica;
- attivare il pulsante AGGIORNA senza uscire dalla procedura di inserimento della COB.<sup>4</sup>. I dati e le modalità di inserimento sono i medesimi descritti al Capitolo 11;

<sup>3</sup> L'opzione è attiva per le comunicazioni associate ai tracciati UNILAV, UNISOMM e VARDATORI.

<sup>4</sup> L'opzione è attiva per le comunicazioni associate ai tracciati UNILAV, UNISOMM e VARDATORI.

| <b>A</b> Dati Lavoratore                                               |              |                  |                                                                                                    |                        |
|------------------------------------------------------------------------|--------------|------------------|----------------------------------------------------------------------------------------------------|------------------------|
| Dati Anagrafici<br>lista viene considerato il lavoratore co-obbligato. |              |                  | Inserire i dati personali del lavoratore oggetto della comunicazione. I campi contrassegnati dall'asterisco sono obbligatori. Per le assunzioni<br>non in somministrazione è possibile indicare più lavoratori. Nel caso di contratto ripartito è obbligatorio inserire 2 lavoratori, il secondo della |                        |
| Codice fiscale                                                         |              | Cognome          | Nome                                                                                                    | Azioni                 |
| FRNGCE70A01L219R                                                       |              | <b>FARINASSO</b> | GECO                                                                                                    | $\odot$ $\overline{m}$ |
| Codice fiscale *<br>FRNGCE70A01L219R                                   | <b>CERCA</b> | <b>AGGIORNA</b>  | <b>Nuova</b><br>funzionalità                                                                                                    |                        |
| Cognome *                                                              | Nome *       |                  |                                                                                                    |                        |
| <b>FARINASSO</b>                                                       | <b>GECO</b>  |                  |                                                                                                    |                        |
|                                                                        |              | $\sim$           |                                                                                                    |                        |

Figura 27 – Aggiornamento anagrafica lavoratore

I dati inseriti e/o modificati attraverso le funzionalità sopra rimangono memorizzati nel database, rendendo le modifiche o gli inserimenti permanenti e non contingentati alla singola comunicazione.

I dati presenti in questa sezione sono suddivisi in:

- o Dati anagrafici: Codice fiscale, Cognome, Nome, Data di nascita, Sesso, Stato estero o comune di nascita, Cittadinanza
- o Dati titolo di soggiorno: Tipo soggiorno, Numero documento, Scadenza del permesso o in assenza data del rilascio, Motivo del permesso/provvedimento, Questura
- o Modello Q: sussistenza alloggiativa (Si/No), Impegno del datore di lavoro al pagamento delle spese di rimpatrio (Si/No)
- o Dati di residenza: indirizzo, CAP, Comune, Stato estero
- o Dati di domicilio: indirizzo, CAP, Comune,
- o Formazione: Livello di istruzione

Se la comunicazione si trova in stato Inserita non è possibile modificare i dati. In caso di rettifica di una comunicazione fuori termine, il sistema non permette di modificarne i dati essenziali.

Per passare al quadro successivo, al termine dell'inserimento attivare il pulsante Conferma e prosegui

## 5.1.5 Dati Rapporto

Il sistema visualizza il quadro DATI RAPPORTO, per qualunque comunicazione.

Il quadro è composto dalle seguenti sezioni:

- o DATI DEL RAPPORTO
- o DATI DEL TIROCINIO
- o DATI DELL'INQUADRAMENTO
- o ALTRI DATI

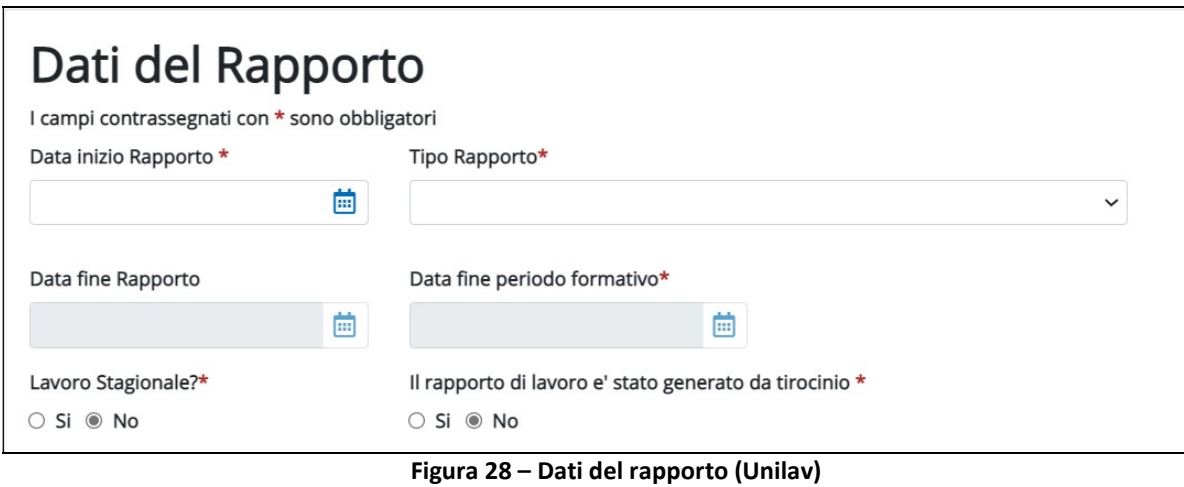

Le informazioni richiesta all'interno della sezione sono:

- o Data inizio rapporto
- o Tipo rapporto. Le tipologie di rapporto selezionabili attraverso il menù a tendina sono:
	- Tempo indeterminato
	- Tempo determinato\*
	- Tempo determinato per sostituzione\*
	- Contratto di formazione lavoro (solo pubblica amministrazione)
	- Tirocinio
	- Lavoro o attività socialmente utile (LSU/ASU)\*
	- Lavoro autonomo nello spettacolo
	- Appr. per qual. e diploma prof., diploma istr. secondaria superiore, cert. specializ. tecnica superiore\*
	- Appr. prof. o contratto di mestiere\*
	- Appr. di alta formazione e ricerca\*
	- Lavoro a domicilio\*
	- Lavoro ripartito\*
	- Lavoro intermittente\*
	- Contratto di agenzia
	- Contratti di borsa lavoro e altre work experiences
	- Collaborazione coordinata e continuativa\*
	- Lavoro a tempo indeterminato con piattaforma
	- Lavoro a tempo determinato con piattaforma
	- Lavoro a tempo determinato per sostituzione con piattaforma

\*rapporti compatibili con il lavoro stagionale

- o Data fine rapporto: gg/mm/aaaa
- o Data di fine periodo formativo: gg/mm/aaaa
- o Lavoro stagionale (Si/No)
- o Rapporto di lavoro generato da tirocinio (Si/No) (solo per le assunzioni)

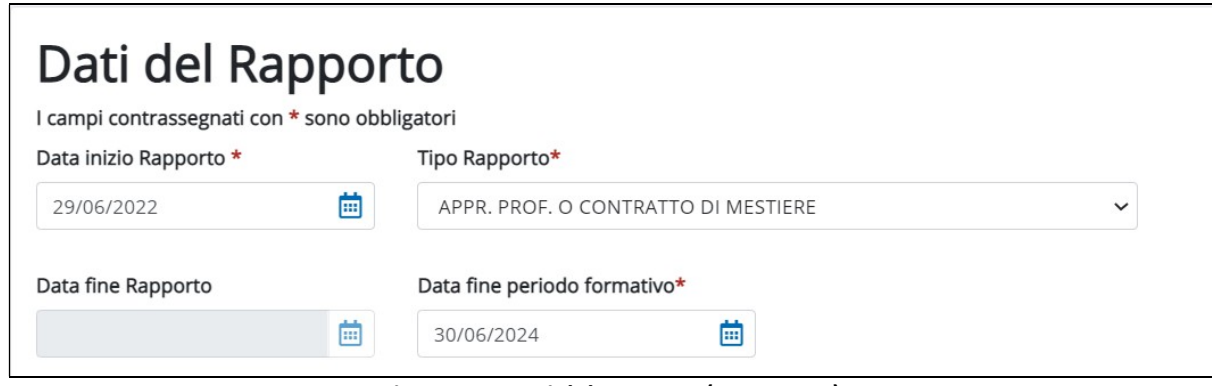

Figura 29 – Dati del rapporto (UNISOMM)

In caso di Unisomm le informazioni richieste sono:

- o Data inizio del rapporto
- o Tipo rapporto
- o Data fine rapporto
- o Data fine periodo formativo

#### SEZIONE DATI DEL TIROCINIO

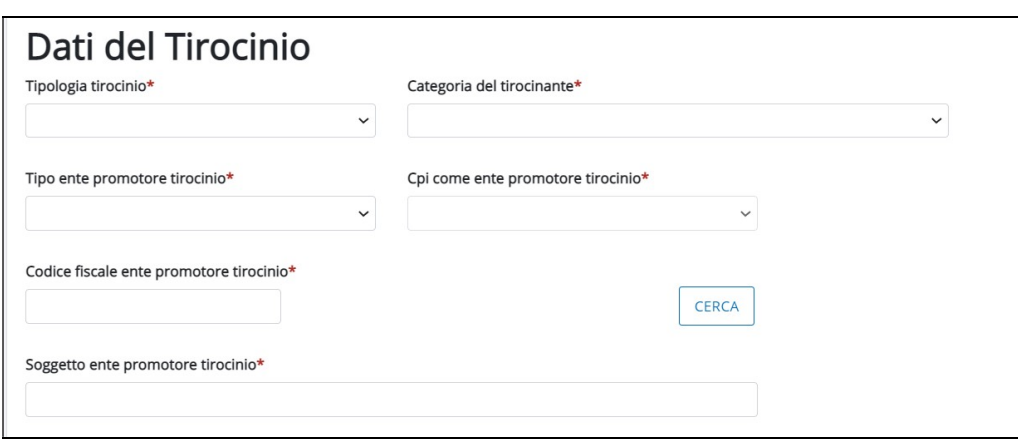

Figura 30 – Quadro Dati Rapporto (Sez. Tirocinio)

La sezione TIROCINIO si attiva solo nel caso in cui, nella sezione DATI DEL RAPPORTO, sia stato selezionato Tirocinio.

Le informazioni richieste all'interno della sezione TIROCINIO sono:

- o Tipologia tirocinio: i valori selezionabili dalla lista sono
	- Tirocinio formativo o di orientamento
	- Tirocinio di inserimento/reinserimento lavorativo
	- **•** Tirocinio Estivo
	- Tirocinio finalizzato all'inclusione sociale
- o Categoria tirocinante: i valori selezionabili dalla lista sono
	- Soggetto svantaggiato
	- Disabile
	- Disoccupato/Inoccupato
	- Neoqualificato
	- Neodiplomato
	- Neolaureato
	- Neodottorato
	- Lavoratore in mobilità/Cassa integrazione
	- Studente
	- Persona presa in carico dai servizi sociali e/o sanitari
- o Tipo ente promotore:
	- Centro per l'Impiego
	- Servizi per l'Impiego e ag.reg.li per il lavoro
	- Univ/Istit. Di alta formaz. (titoli con valore legale)
	- Istit scolastiche (titoli di studio con valore legale)
	- Organ. di form. Prof. e/o orientamento accreditati
	- Com. Terap., enti ausil., coop.soc. in albi reg.li
	- Serv. inser. lav. per disab. di enti pubb. delegati
	- Istit. formazione privata senza scopo di lucro aut da reg.
	- Sogg. autor. alla interm. dal Ministero del Lavoro
	- Altro soggetto individuato dalla disciplina reg.le
- o CpI ente promotore: il sistema propone l'elenco dei CpI presenti sul territorio Nazionale
- o Codice fiscale ente promotore tirocinio: campo ad inserimento manuale
- o Soggetto ente promotore tirocinio: campo ad inserimento manuale

### SEZIONE DATI INQUADRAMENTO

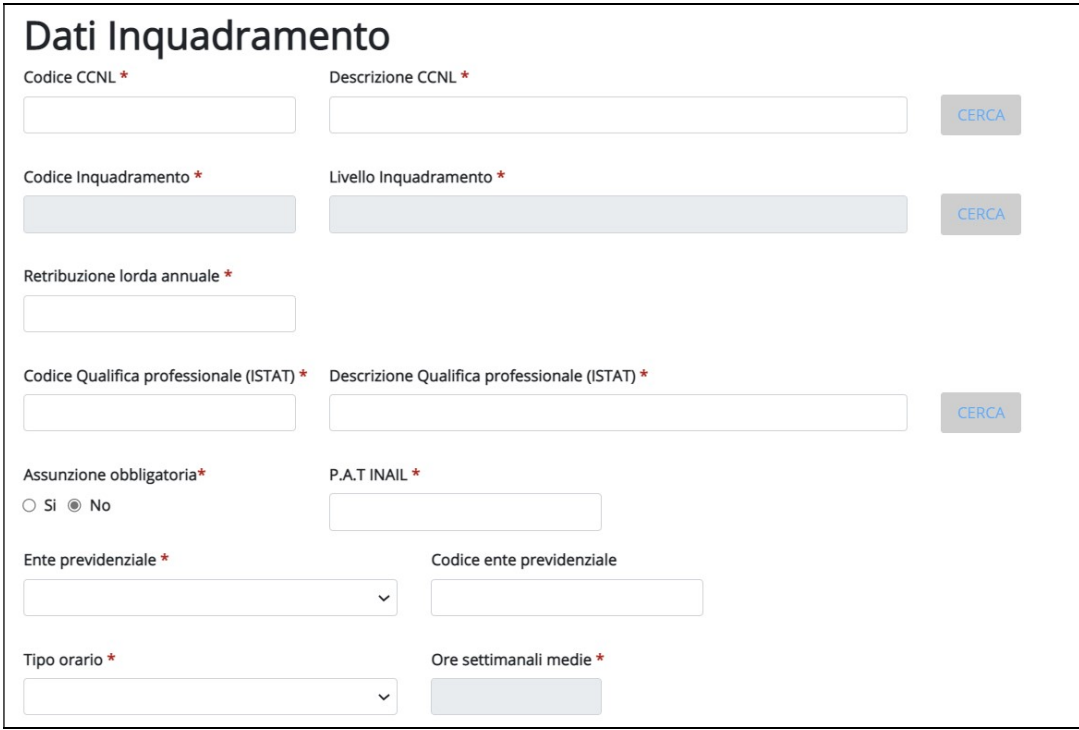

Figura 31 – DATI RAPPORTO – Sez. Dati inquadramento

La sezione Dati inquadramento richiede l'inserimento delle seguenti informazioni:

o CCNL (codice + descrizione): il pulsante CERCA si attiva quando vengono inseriti almeno tre caratteri; dopo aver individuato il contratto selezionarlo come evidenziato nella figura e attivare il pulsante Conferma

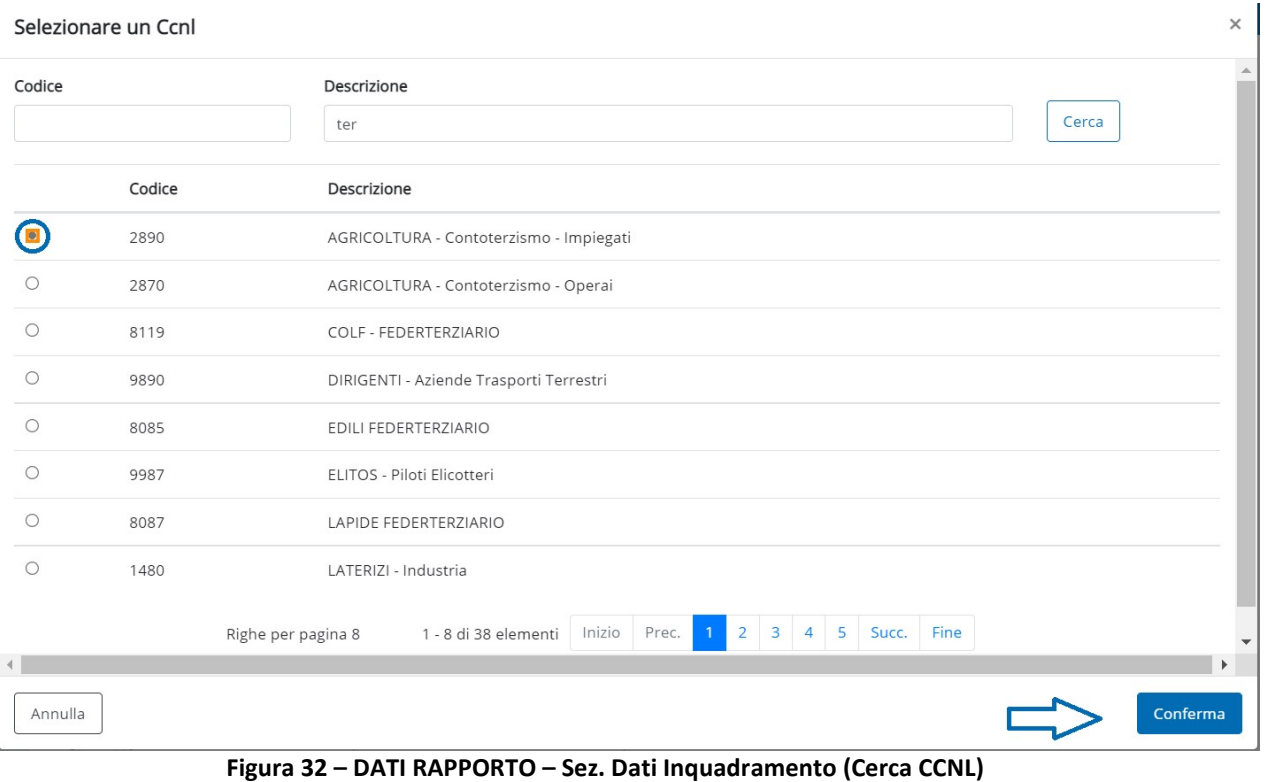

o Inquadramento (codice + livello): se conosciuto inserire il codice o la descrizione e attivare il pulsante CERCA. Diversamente digitare almeno un carattere all'interno del campo descrizione o tre caratteri nel campo codice, quindi attivare il pulsante CERCA: il sistema mostrerà all'operatore l'elenco dei livelli compatibili ai caratteri inseriti. Dopo aver individuato il livello, selezionarlo come evidenziato nella figura e attivare il pulsante Conferma.

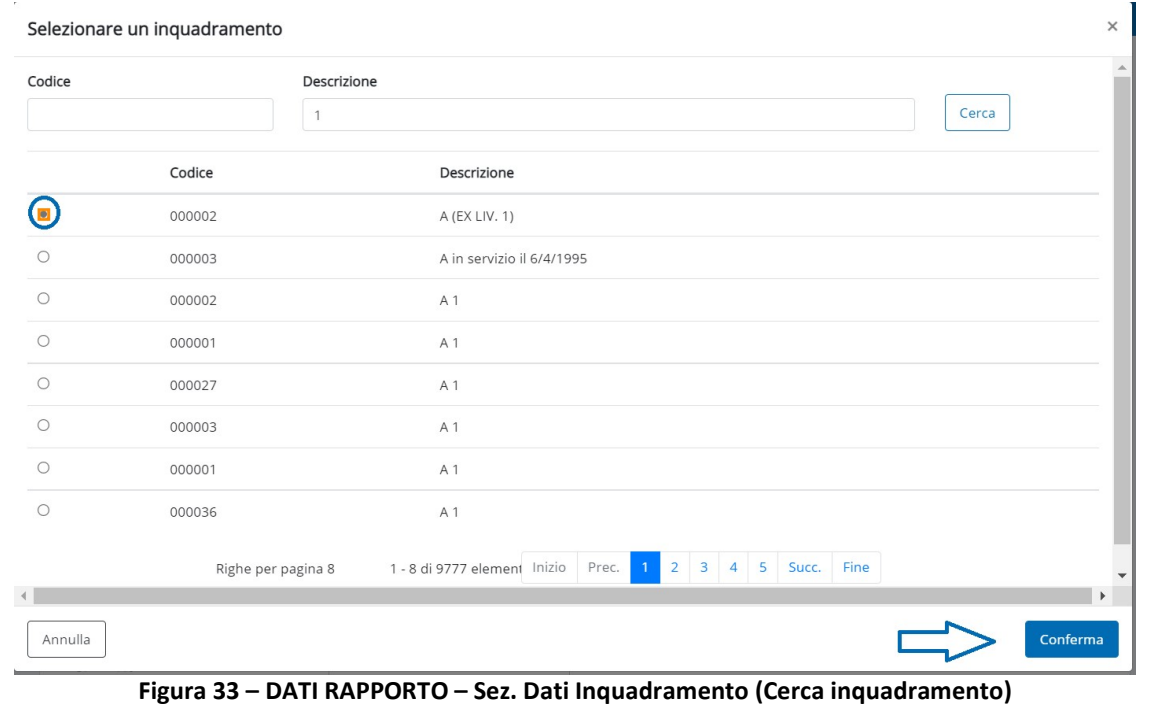

- o Retribuzione lorda annuale: la retribuzione non può essere inferiore ai minimi tabellari previsti per qualifica e contratto. Il sistema non effettua controlli sulla congruità della retribuzione inserita ma lo segnala all'operatore. La responsabilità del dato è lasciata all'operatore.
- o Qualifica professionale (codice+descrizione): se conosciuta inserire il codice o la descrizione della qualifica e attivare il pulsante **CERCA**. Diversamente digitare almeno tre caratteri all'interno del campo descrizione o tre caratteri nel campo codice, quindi attivare il pulsante : il sistema mostrerà all'operatore l'elenco delle qualifiche professionali compatibili ai caratteri inseriti. Dopo aver individuato la qualifica, selezionarla come evidenziato nella figura, e attivare il pulsante Conferma.

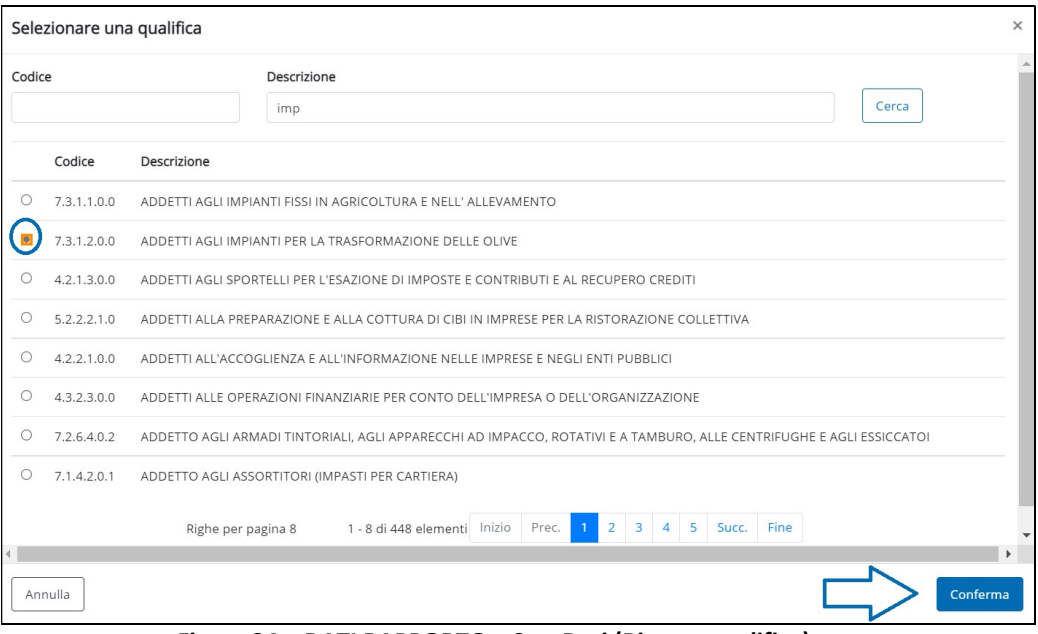

Figura 34 – DATI RAPPORTO – Sez. Dati (Ricerca qualifica)

- o Assunzione obbligatoria: Si/No
- o PAT INAIL: inserire il numero della posizione assicurativa
- o Ente previdenziale: da selezionare attraverso il menù a tendina
- o Codice ente previdenziale: campo ad inserimento, deve essere indicato il codice rilasciato dall'ente previdenziale indicato nel campo precedente. Se l'ente previdenziale indicato è INPS, si indicherà la matricola INPS;
- o Tipo orario: selezionare attraverso il menù a tendina
- o Ore settimanali medie: da indicarsi in caso di part-time

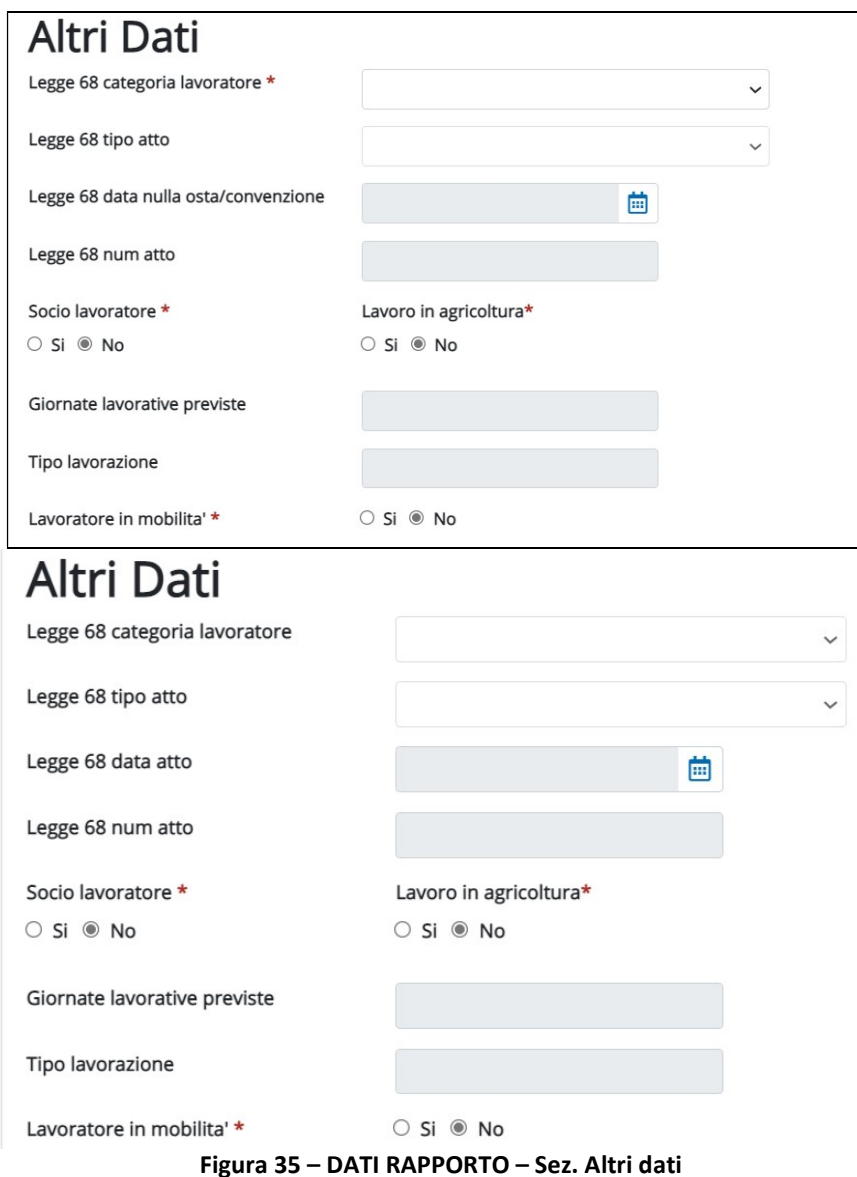

La sezione ALTRI DATI prevede la compilazione dei seguenti campi:

- o Legge 68 categoria lavoratore\*: campo associato a lista valori
- o Legge 68 tipo atto\*: campo associato a lista valori
- o Legge 68 data atto\*: è possibile indicarla manualmente nel formato gg/mm/aaaa oppure selezionandola attraverso il calendario **in**
- o Legge 68 num. Atto\*: campo ad inserimento manuale
- o socio lavoratore: Si/No
- o lavoro in agricoltura: Si/No
- o giornate lavorative previste: da indicare in caso di lavoro in agricoltura
- o tipo lavorazione: da compilare quando il campo lavoro in agricoltura = 'Si'
- o lavoratore in mobilità: Si/No

\*i campi si attivano solo quando nella sezione Dati Inquadramento viene indicato che si tratta di un'assunzione obbligatoria.

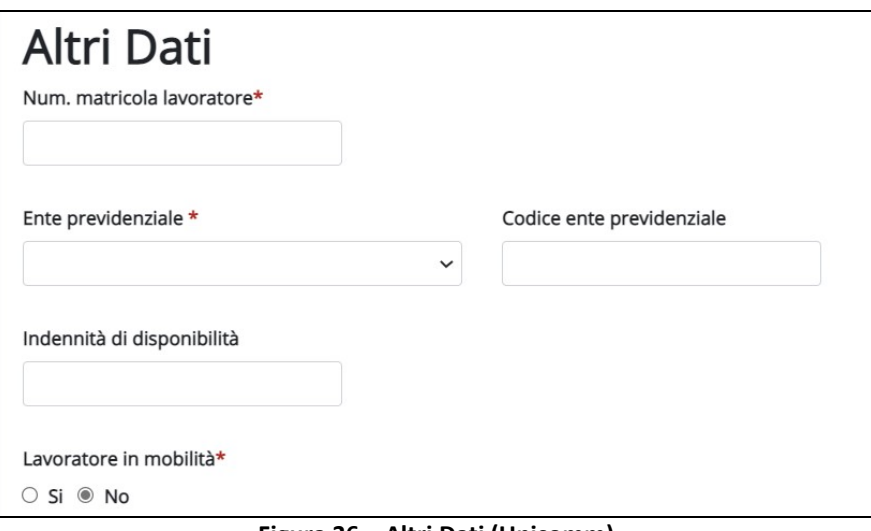

Figura 36 – Altri Dati (Unisomm)

E' richiesta la compilazione dei seguenti campi:

- o Num. Matricola lavoratore: campo ad inserimento
- o Ente previdenziale: da selezionare tramite menù a tendina
- o Codice ente previdenziale: campo ad inserimento;
- o Indennità di disponibilità: campo ad inserimento;
- o Lavoratore in mobilità: Si/No

Al termine della compilazione attivare il pulsante Conferma e prosegui

## 5.1.6 Dati Tutore

La compilazione del quadro è richiesta quando viene selezionato il tipo contratto APPRENDISTATO e TIROCINIO dal quadro DATI RAPPORTO (par. 5.1.5).

Il Quadro DATI TUTORE è diviso in 3 Sezioni:

DATI ANAGRAFICI DEL TUTORE

QUALIFICA DEL TUTORE

## VISITA MEDICA

## SEZIONE DATI ANAGRAFICI TUTORE

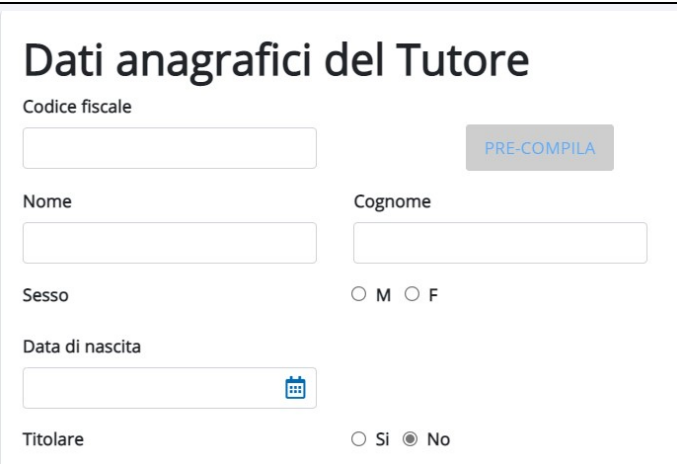

Figura 37 – QUADRO TUTORE (SEZ. Dati anagrafici tutore)

Le informazioni richiesta all'interno della sezione sono:

- o Codice fiscale: inserendo il codice fiscale si attiva il pulsante PRE-COMPILA. La funzione compila i campi: data di nascita, sesso in base ai dati presenti nel codice fiscale.
- o Nome e cognome: inserire nome e cognome del Tutore
- o Sesso: M/F
- o Data di Nascita: ad inserimento libero (formato gg/mm/aaaaa) o tramite attivazione calendario
- o Titolare: Si/No

## QUALIFICA DEL TUTORE

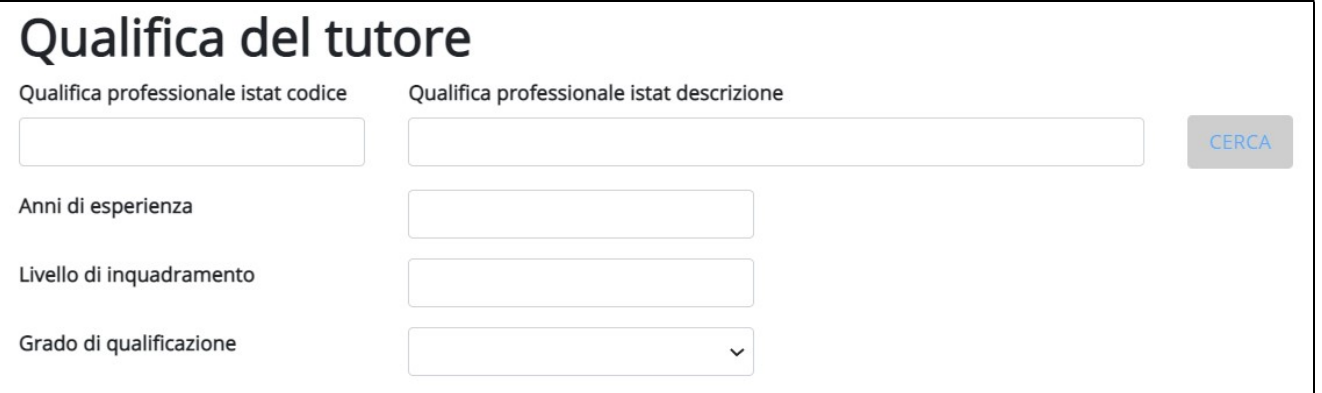

#### Figura 38 – QUADRO TUTORE (Sez. Qualifica del tutore)

Qualifica professionale Istat codice: inserire il codice e attivare il pulsante cerca. Il pulsante CERCA si attiva previo inserimento di almeno 3 cifre.

Qualifica professionale Istat descrizione: inserire la descrizione. Il pulsante CERCA si attiva previo inserimento di almeno 3 caratteri.

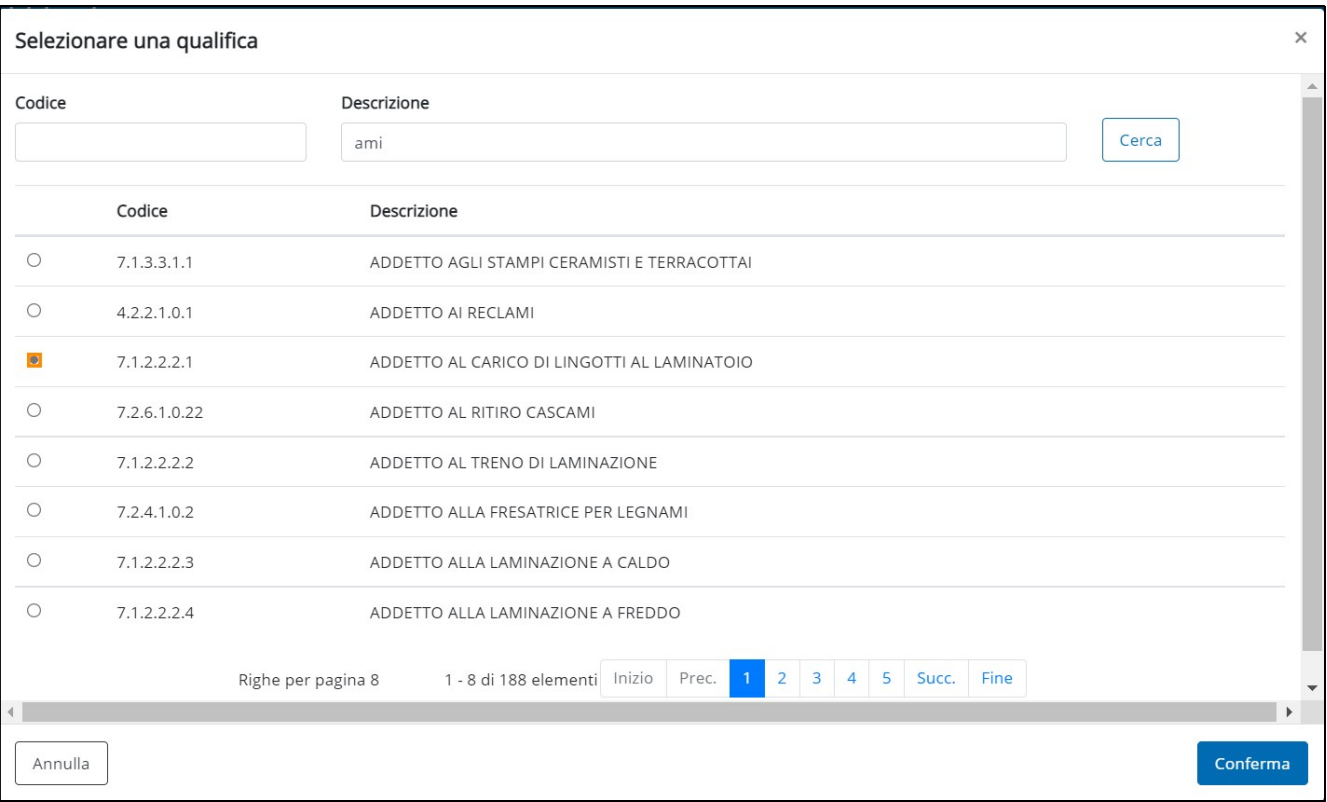

## Figura 39 – TUTORE (Cerca qualifica)

Il pulsante conferma si abilita quando viene selezionata una qualifica.

Anni di esperienza: inserire gli anni d'esperienza (formato numerico, non sono ammessi i decimali).

Livello d'inquadramento: inserire il livello d'inquadramento del tutore.

Grado di qualificazione: selezionare attraverso il menù a tendina il grado di qualificazione del tutore.

## VISITA MEDICA

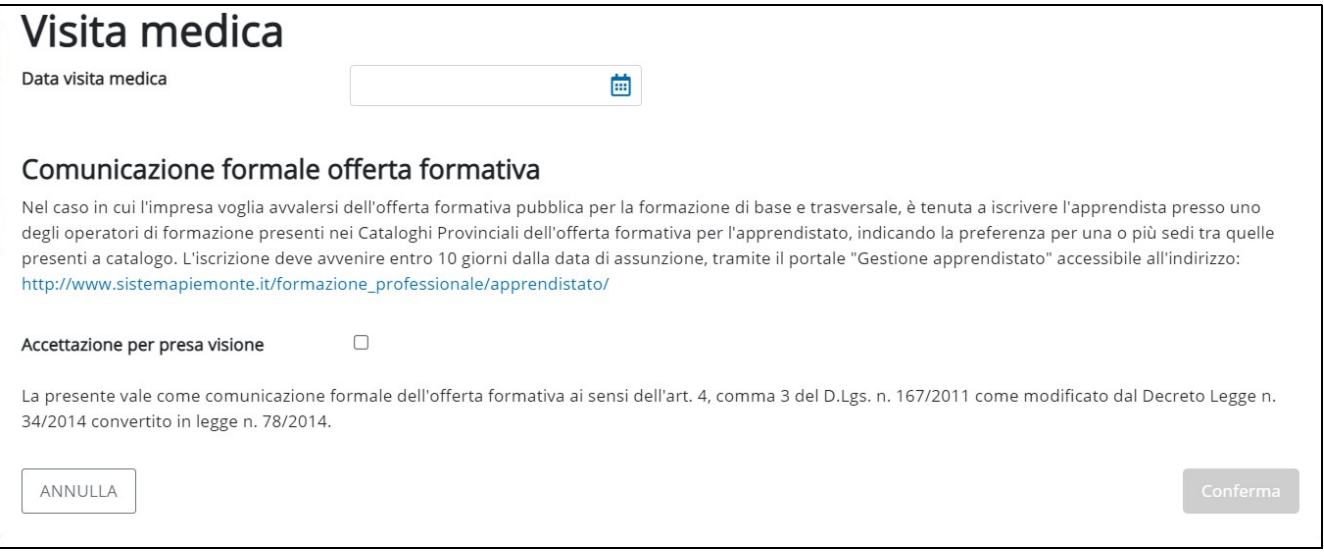

#### Figura 40 – QUADRO TUTORE (Sez. Visita Medica)

Data visita medica: inserire la data della visita medica.

Accettazione per presa visione: da spuntare dopo aver letto l'informativa Comunicazione formale offerta formativa.

Al termine dell'inserimento dei dati viene abilitato il campo Conferma

## 5.1.7 Dati Missione (UNISOMM)

La compilazione del quadro è richiesta quando viene selezionato il tipo contratto SOMMINISTRAZIONE (con missione) dal quadro DATI RAPPORTO (par. 5.1.6).

Il Quadro DATI MISSIONE è diviso in 2 Sezioni:

## DATI RAPPORTO

DATI INQUADRAMENTO

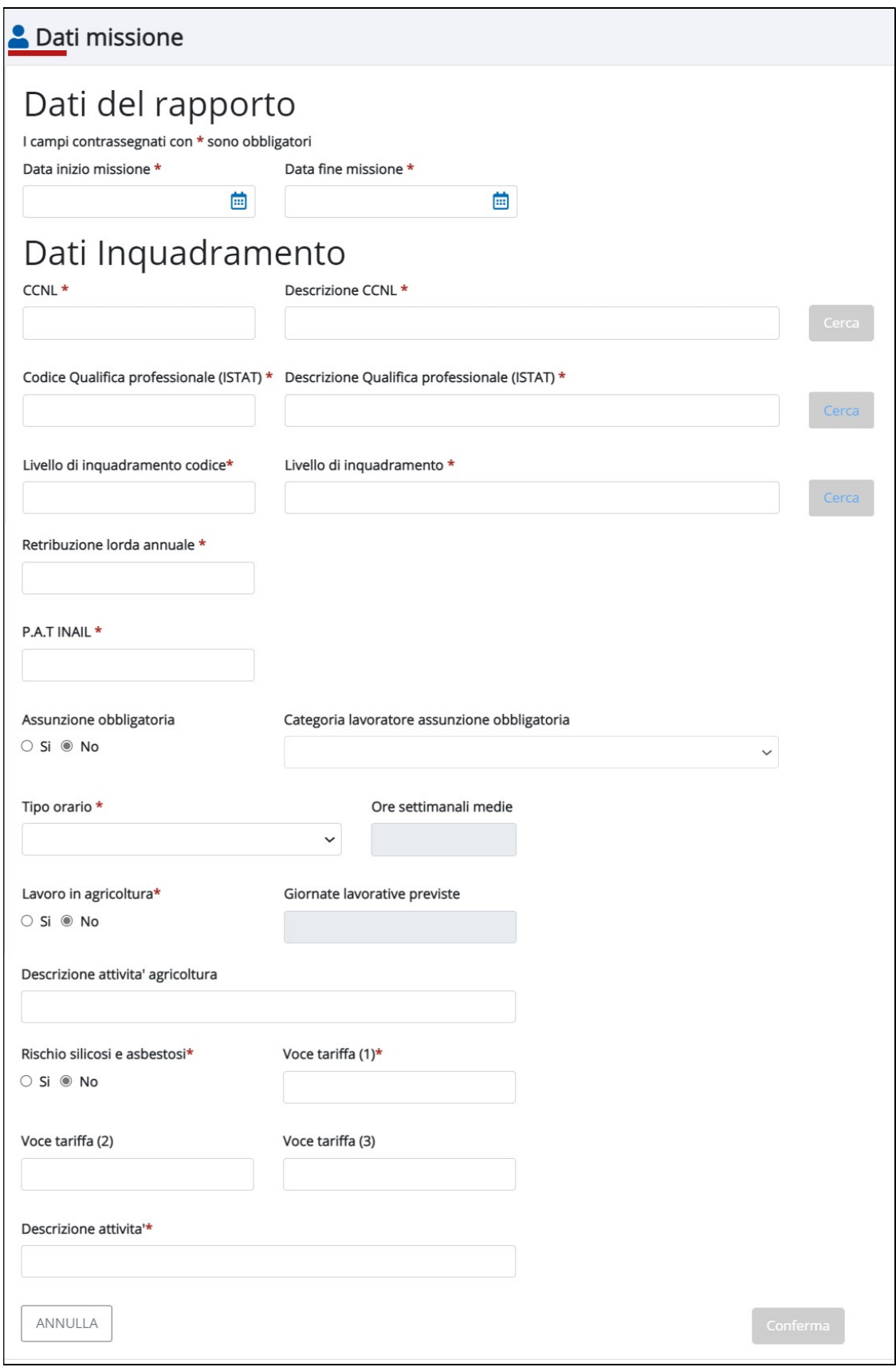

Figura 41 – DATI MISSIONE

E' richiesta la compilazione dei seguenti campi:

- o Data inizio/fine missione: nel formato gg/mm/aaaa
- o CCNL e Descrizione CCNL: per facilitare la ricerca del CCNL viene messo a disposizione degli operatori il pulsante Cerca, che si abilita dopo aver digitato almeno 3 caratteri
- o Livello d'inquadramento (codice e descrizione): per selezionare il livello attivare il pulsante Cerca
- o Qualifica professionale Istat (codice e descrizione): inserire il codice qualifica, laddove sia noto e attivare il pulsante cerca. La ricerca della qualifica si attiva dopo aver digitato almeno 3 caratteri.
- o Retribuzione lorda annuale: il sistema effettua dei controlli di coerenza rispetto alla retribuzione indicata. Il sistema avvisa l'operatore quando la retribuzione indicata risulta al minimo ammesso calcolato. Il dato, anche quando difforme viene comunque accettato dal sistema, la responsabilità è di chi compila la comunicazione.

Attenzione! Sulla base del Contratto collettivo e del livello inseriti, la retribuzione risulta inferiore al minimo ammesso calcolato: 19682. Si consiglia di verificare. Con la conferma, i dati vengono comunque accettati dal sistema sotto la responsabilita' di chi compila la comunicazione.

- o Pat Inail: campo ad inserimento
- o Assunzione obbligatoria: Si/No
- o Categoria lavoratore assunzione obbligatoria: selezionare il valore attraverso il menù a tendina. Il campo si attiva se nel campo precedente è stato impostato Si.
- o Tipo orario: selezionare attraverso il menù a tendina. Se il tipo orario selezionato è diverso da TEMPO PIENO è richiesto l'inserimento delle ore settimanali medie.
- o Lavoro in agricoltura: Si/No
- o Descrizione attività in agricoltura
- o Rischio silicosi e asbestosi: Si/No
- o Voce tariffa: è possibile inserire fino a 3 voci di tariffa
- o Descrizione attività: campo ad inserimento.

## 5.1.8 Riepilogo

All'interno della sezione riepilogo il sistema mostra i quadri di cui si compone la comunicazione. Il quadro RIEPILOGO permette di visualizzare i dati precedentemente inseriti in ciascun quadro: cliccando su ciascuna sezione il sistema permette di visualizzare/comprimere i dati inseriti.

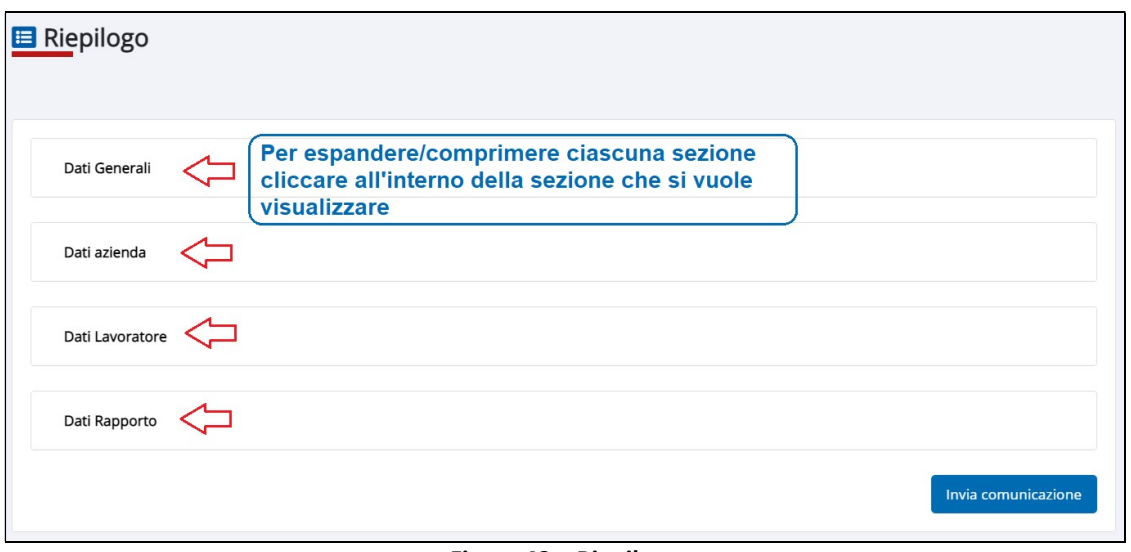

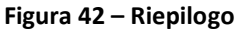

Nel passaggio al quadro RIEPILOGO il sistema effettua il salvataggio della comunicazione, che assume lo stato INSERITA. Questo significa che:

- la comunicazione è pronta per essere inviata, attraverso l'attivazione del pulsante Invia comunicazione Dualora l'operatore decidesse di non inviare immediatamente la comunicazione, avendo assunto lo stato INSERITA, potrà ricercarla in un secondo momento ed inviarla;
- la comunicazione può essere inviata.

La comunicazione può essere modificata prima dell'invio, previa ricerca della comunicazione e attivazione del pulsante  $\mathbf{Z}$ : in questo caso tutti i quadri dovranno essere nuovamente confermati.

## 5.1.9 Invio Comunicazione

L'invio di una comunicazione è subordinato alla compilazione e conferma dei quadri di cui si compone.

Partendo dal quadro di RIEPILOGO, per attivare l'invio della comunicazione al Ministero, è necessario attivare il pulsante Invia comunicazione.

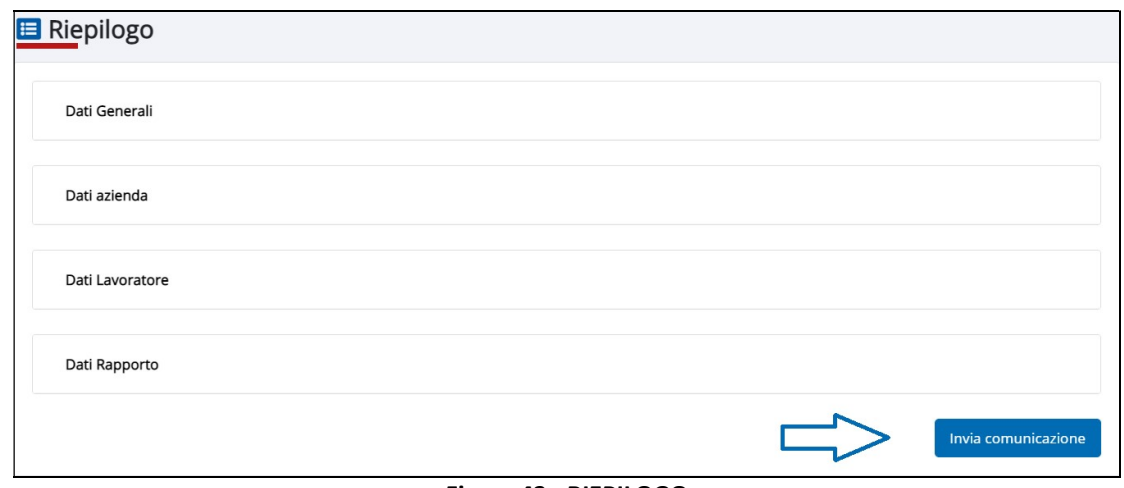

Figura 43 - RIEPILOGO

#### A conferma dell'avvenuto invio il sistema elabora il messaggio di notifica seguente:

## Notifica invio comunicazione

La comunicazione è stata inviata correttamente.

L'invio è avvenuto con protocollazione provinciale e il numero assegnato è 6135, in data 22/08/2022, per la provincia di TORINO.

La comunicazione ha identificativo regionale numero: 1300122200005034

Seguirà e-mail di notifica dell'avvenuta ricezione della comunicazione

Stampa comunicazione

#### Figura 44 – Notifica invio comunicazione

A fronte dell'invio:

- lo stato della comunicazione passa da INSERITA A VALIDATA;
- viene attribuito il protocollo provinciale (se la comunicazione ha sede operativa Piemontese);
- viene attribuito il codice comunicazione;
- viene inviata una mail di notifica all'indirizzo email indicato nel quadro DATI GENERALI;
- è possibile stampare la comunicazione attivando il pulsante Stampa comunicazione.

Accedendo alla funzionalità RICERCA E INSERIMENTO COMUNICAZIONI sarà possibile ricercare la comunicazione, visualizzarne i dati associati:

| Azienda     | Lavoratore       | Data invio / ins. | Data assunz. | Data evento | Tipo comunicazione | Stato    | Cod. comunic.    | Azioni |
|-------------|------------------|-------------------|--------------|-------------|--------------------|----------|------------------|--------|
| 08784420013 | BNCMRS64H65L219T | 13/06/2022        | 11/06/2022   |             | ASSUNZIONE         | VALIDATA | 1300122200000743 | 十〇月业面  |
|             |                  |                   | ___          |             |                    |          |                  |        |

Figura 45 – Esito ricerca comunicazione

Per ogni comunicazione estratta vengono riportate le seguenti informazioni:

- o Codice Fiscale Azienda: può avere una lunghezza di 11 caratteri se numerico e di 16 se l'impresa è una persona fisica;
- o Codice Fiscale Lavoratore: composto da 16 caratteri alfanumerici;
- o Data di Invio/Inserimento: viene riportata la data invio della comunicazione per le comunicazioni in stato Validata, Rettificata, Annullata, In Transito e la Data di inserimento per le comunicazioni in stato Inserita e Cancellata.
- o Data Assunzione: è la data di avviamento del rapporto di lavoro.
- o Data Evento: data in cui viene inserita la comunicazione (da verificare).
- o Tipo Comunicazione: viene esposto il tipo di comunicazione (assunzione, cessazione, ecc.)
- o Stato Comunicazione: gli stati che previsti sono

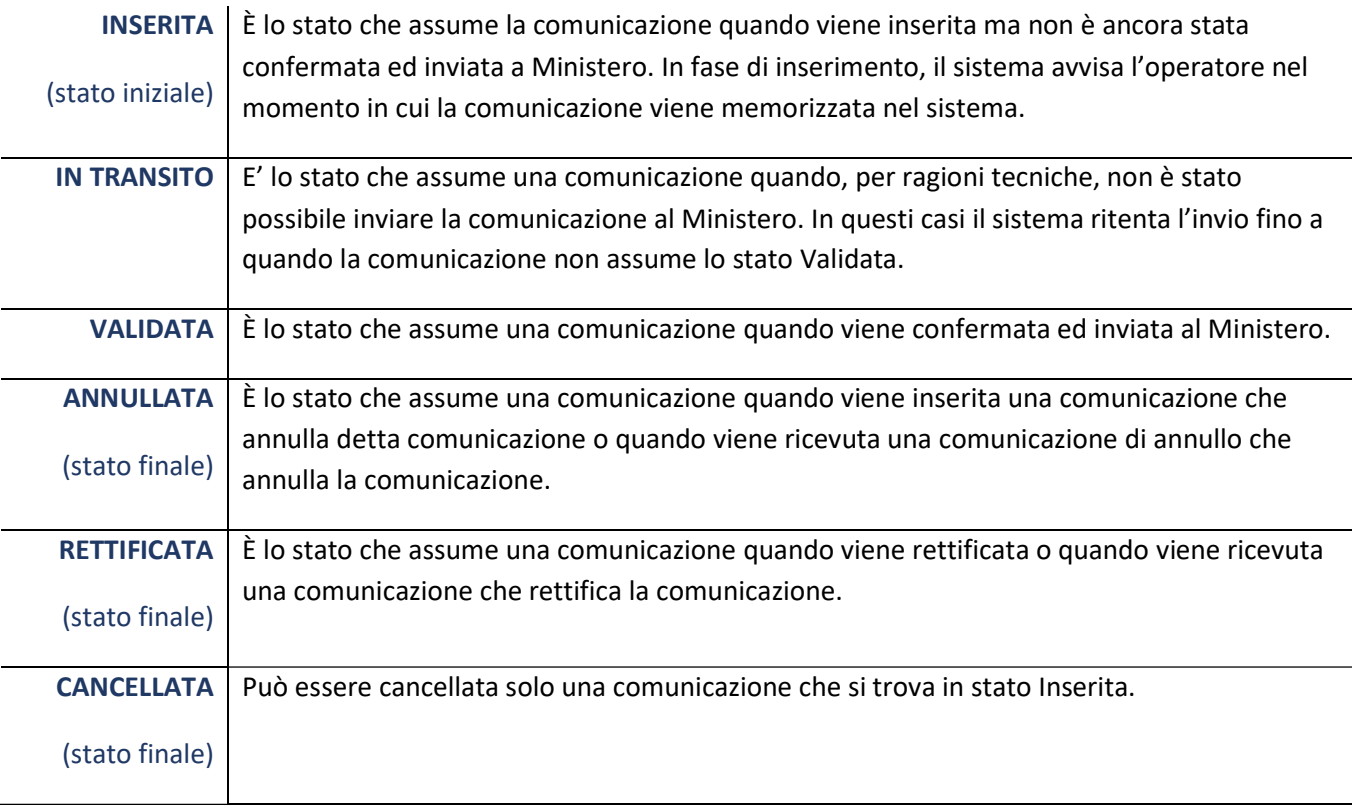

Tabella 2 – Stati delle comunicazioni

- o Codice Regionale: numero identificativo della comunicazione a livello regionale composto da 16 cifre.
- o Azioni: in funzione della comunicazione possono essere attivabili funzioni diverse. Le azioni messe a disposizione degli operatori sono:
- Nuova Comunicazione  $\pm$ : permette di procedere all'aggiornamento di un rapporto di lavoro memorizzato a sistema (proroga, cessazione, etc.). L'aggiornamento è attivabile partendo dall'ultima comunicazione inviata. Ad esempio: se viene ricercato l'elenco delle comunicazioni associate ad un lavoratore per cui è già stata inviata una trasformazione, l'aggiornamento sarà possibile partendo dalla trasformazione;
- $\bullet$  Visualizza  $\bullet$  : attiva la visualizzazione delle informazioni contenute della comunicazione associata.
- Stampa  $\blacktriangle$  attivabile per qualsiasi comunicazione, crea un .pdf della comunicazione.
- $\bullet$  Rettifica  $\blacksquare$ : attiva la rettifica di una comunicazione.
- $\bullet$  Annullamento  $\overline{11}$ : permette l'annullamento o la cancellazione della comunicazione (il tipo di azione è subordinata allo stato della comunicazione).

Poiché le azioni attivabili sono subordinate allo stato in cui si trova la comunicazione, è importante sapere che:

- è possibile inserire una comunicazione di annullo e/o di rettifica solo se è presente la comunicazione da annullare o rettificare validata inserite dal nodo Piemontese e attraverso il sistema regionale (cioè inserite su GE.CO e aventi codice regionale che inizia per 13, indicante la regione Piemonte);
- non è possibile annullare un'assunzione se è presente una comunicazione successiva valida ed è possibile, pertanto, una qualunque comunicazione di aggiornamento solo se è ultima;
- è possibile rettificare una comunicazione solo se non se è presente una comunicazione successiva;
- è possibile inserire una nuova comunicazione di aggiornamento solo se l'ultima comunicazione è in stato Validata e se l'ultima comunicazione non è una comunicazione d'urgenza. Se l'ultima comunicazione è in stato Inserita o si valida la comunicazione stessa, che quindi passa in stato Validata, o si cancella assumendo lo stato Cancellata e diventa l'ultima comunicazione, la comunicazione precedente.
- non è possibile inserire una comunicazione di aggiornamento se è presente una comunicazione di cessazione valida. Per poter procedere all'inserimento di un aggiornamento deve prima essere annullata la comunicazione di cessazione.
- se si tenta di inserire una comunicazione di aggiornamento su una comunicazione che non è l'ultima inserita, il sistema segnala che sono presenti delle comunicazioni successive e non permette di proseguire, ma segnala all'utente di selezionare ultima comunicazione fornendo il codice comunicazione.
- se l'ultima comunicazione è una comunicazione d'urgenza è possibile inserire solo la comunicazione di assunzione.

Nelle tabelle a seguire si riportano le azioni possibili per stato e tipologia comunicazione.

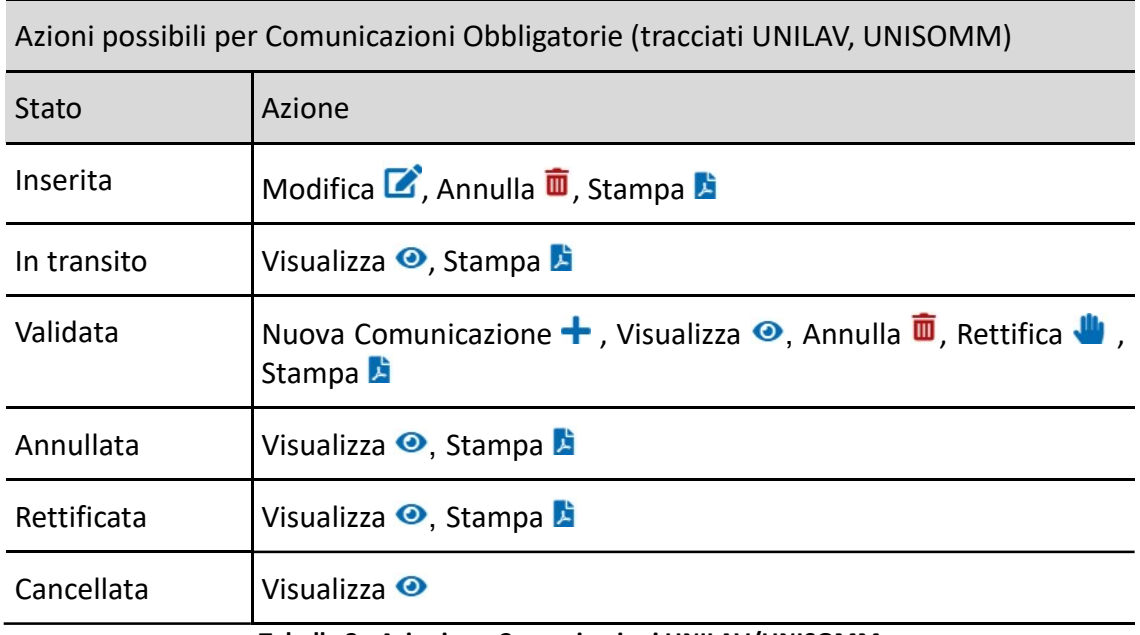

Tabella 3 - Azioni per Comunicazioni UNILAV/UNISOMM

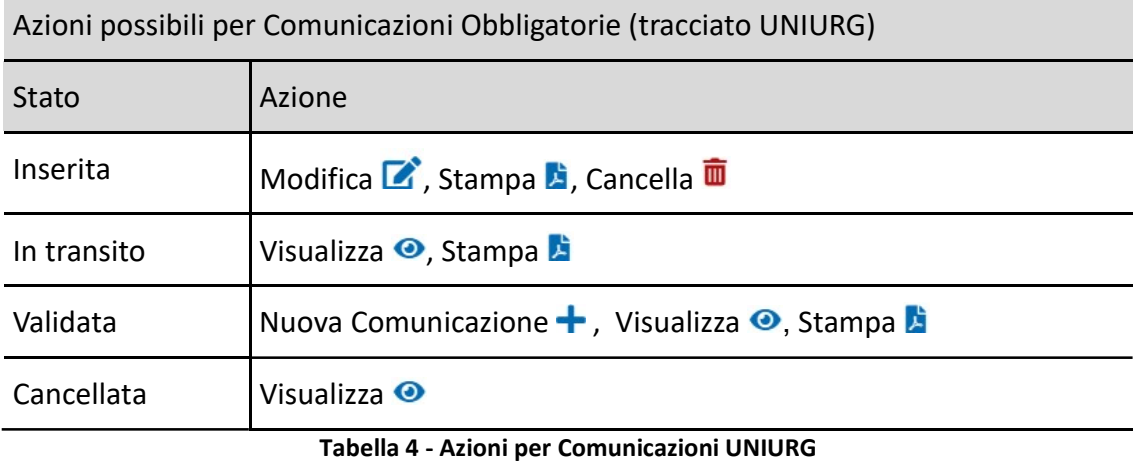

5.2 UNIURG

Per inserire una comunicazione di assunzione d'urgenza UNIURG, il sistema visualizza i quadri:

## o DATI GENERALI

o RIEPILOGO

## DATI GENERALI

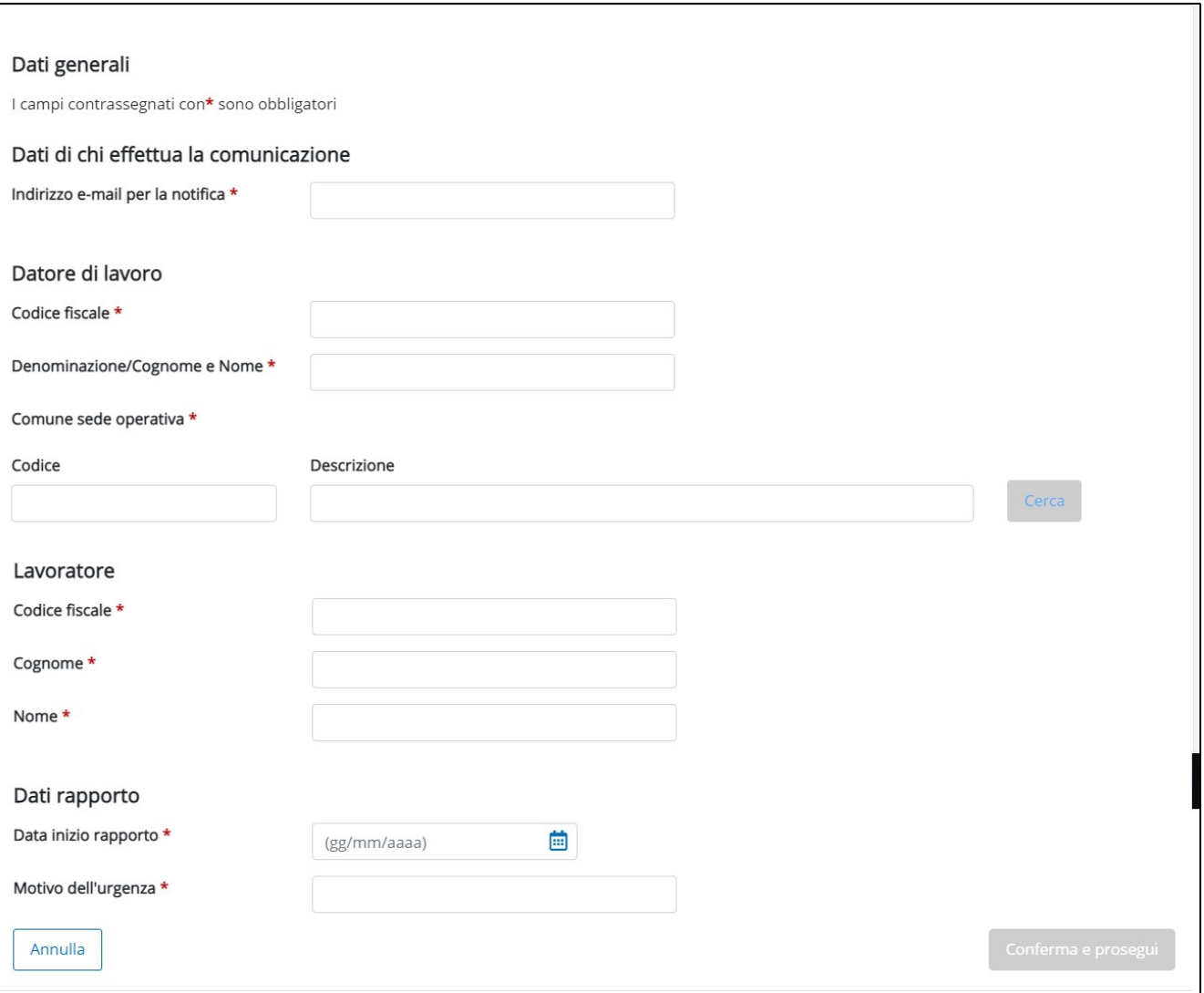

Figura 46 – DATI GENERALI (UNIURG)

E' richiesta la compilazione dei seguenti campi:

- o Indirizzo e-mail per l'invio della notifica della comunicazione
- o Datore di lavoro: codice fiscale, denominazione / cognome nome, comune sede operativa non prevista nel tracciato ministeriale
- o Lavoratore: codice fiscale, cognome, nome
- o Dati rapporto: data inizio rapporto e motivo dell'urgenza (campo testo).

Al termine della compilazione attivare il pulsante Conferma e prosegui : nel passaggio dal quadro corrente a quello successivo il sistema pone la comunicazione in stato INSERITA e l'operatore può inviarla subito, dal quadro di RIEPILOGO, o in un secondo momento, ricercando la comunicazione

nella sezione INSERIMENTO E RICHIESTA COMUNICAZIONE e attivando il pulsante modifica  $\mathbb{Z}$ .

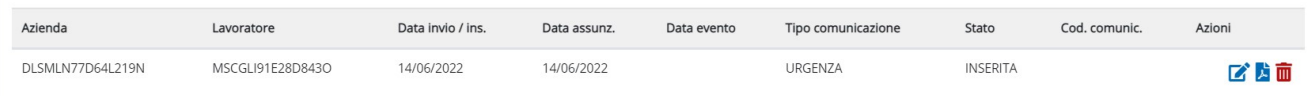

#### Figura 47 – INSERIMENTO E RICERCA COMUNICAZIONE (RICERCA UNIURG)

### RIEPILOGO

Il sistema visualizza il riepilogo dei dati della comunicazione d'urgenza inserita. La comunicazione da questo momento si trova in stato INSERITA.

Prima di procedere con l'invio della comunicazione, controllare la correttezza dei dati inseriti: per modificarli, l'operatore può accedere alla sezione in cui sono stati inseriti. Procedere quindi all'invio attivando il pulsante INVIA

Nel caso in cui la comunicazione venga correttamente stata inviata, il sistema propone immediatamente con i dati dell'invio della comunicazione, il codice comunicazione e la data / numero di protocollo. Anche in questo caso viene inoltrata una mail di notifica all'indirizzo di chi effettua la comunicazione d'urgenza.

## Notifica invio comunicazione

La comunicazione è stata inviata correttamente.

L'invio è avvenuto con protocollazione provinciale e il numero assegnato è 3187, in data 14/06/2022, per la provincia di TORINO.

La comunicazione ha identificativo regionale numero: 1300122200000750

Seguirà e-mail di notifica dell'avvenuta ricezione della comunicazione

La comunicazione d'urgenza deve essere seguita dalla comunicazione di assunzione, che deve essere inserita, partendo dalla funzionalità di ricerca delle comunicazioni, attraverso l'attivazione del pulsante  $\pm$ , con le stesse modalità descritte al paragrafo 5.1 e seguenti.

| Azienda          | Lavoratore       | Data invio / ins. | Data assunz. | Data evento | Tipo comunicazione | Stato    | Cod. comunic.    | Azioni |
|------------------|------------------|-------------------|--------------|-------------|--------------------|----------|------------------|--------|
| DLSMLN77D64L219N | MSCGLI91E28D843O | 14/06/2022        | 14/06/2022   |             | URGENZA            | VALIDATA | 1300122200000750 |        |

Figura 48 – Ricerca Comunicazioni (UNIURG VALIDATO)

## 6. AGGIORNAMENTO COMUNICAZIONE

Per attivare l'aggiornamento di una comunicazione è necessario:

- ricercare la comunicazione da aggiornare
- attivare il pulsante  $\pm$
- selezionare la comunicazione da inserire

Partendo dalla funzionalità di RICERCA delle comunicazioni il sistema permette di gestire gli aggiornamenti<sup>5</sup> delle comunicazioni che si trovano in stato VALIDATA<sup>6</sup>.

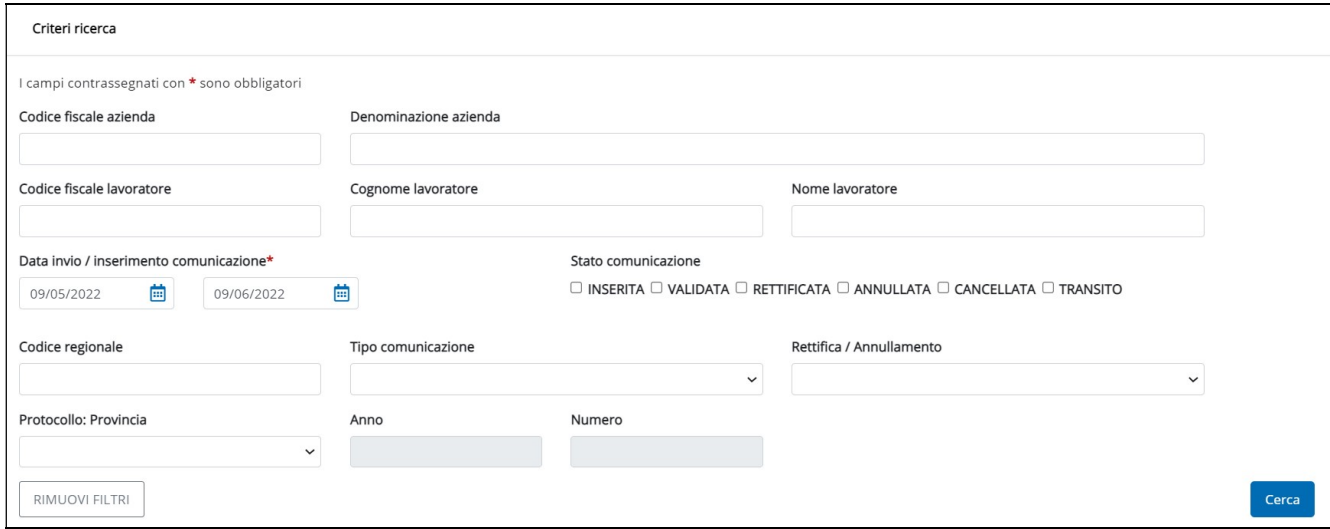

Figura 49 – Criteri di ricerca comunicazioni

Il sistema mette a disposizione dell'operatore<sup>7</sup>, oltre ai criteri di ricerca obbligatori contrassegnati da asterisco, diversi criteri opzionali per ricercare il rapporto da aggiornare. I criteri messi a disposizione degli operatori sono:

- o Codice fiscale: solo per i profili abilitati ad operare per più imprese;
- o Denominazione azienda: indicare la ragione sociale dell'azienda o il nome del datore di lavoro per impresa individuale.

<sup>&</sup>lt;sup>5</sup> Proroga, cessazione, trasformazione.

<sup>&</sup>lt;sup>6</sup> L'aggiornamento non può essere eseguito su una comunicazione di cessazione.

<sup>&</sup>lt;sup>7</sup> Nel caso in cui il profilo dell'operatore sia abilitato per una sola azienda, il campo codice fiscale viene precompilato e non è modificabile. Nel caso di un consulente, il sistema estrae solo le comunicazioni effettuate dallo studio professionale associato al consulente.

- o Codice fiscale lavoratore: composto da 16 caratteri alfanumerici.
- o Cognome e nome lavoratore
- o Data invio/inserimento comunicazione: il sistema propone la Data invio da, al mese precedente rispetto alla data corrente e la Data invio a, pari alla data corrente (modificabili da parte dell'operatore). Possono essere ricercate sia le comunicazioni inviate al Ministero che quelle inserite ma non trasmesse (associate allo stato Inserita)
- o Stato comunicazione: l'aggiornamento è attivabile sull'ultima comunicazione validata (quando ci sono più aggiornamenti per lo stesso rapporto di lavoro). Gli stati previsti sono indicati in Tabella 2
- o Codice regionale: composto da 16 caratteri
- o Tipo comunicazione: Assunzione, Cessazione, Trasformazione, Proroga, Trasferimento/ Distacco, Variazione Datore, Urgenza.
- o Rettifica/Annullamento
- o Protocollo Provincia
- o Anno e numero

Nessun criterio è obbligatorio ad eccezione della Data invio/inserimento comunicazione.

Tra le tipologie di comunicazione che è possibile ricercare sono comprese le comunicazioni d'urgenza da completare, ovvero quelle per cui non esiste la comunicazione di assunzione.

Attivando il pulsante Cerca, viene visualizzato l'elenco delle comunicazioni obbligatorie rispondente ai parametri inseriti.

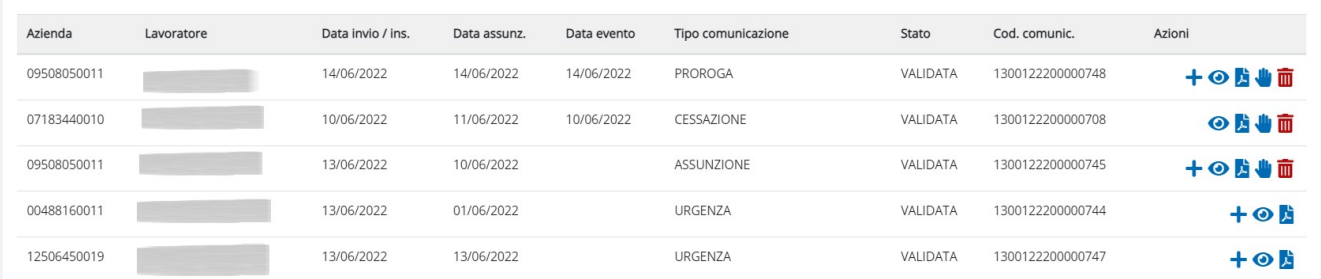

#### Figura 50 – ESITO RICERCA COMUNICAZIONI

Per ogni comunicazione estratta vengono riportati:

- o Codice Fiscale Azienda: può avere una lunghezza di 11 caratteri se numerico e di 16 se l'impresa è una persona fisica;
- o Codice Fiscale Lavoratore: composto da 16 caratteri alfanumerici;
- o Data di Invio/Inserimento: viene riportata la data invio della comunicazione per le comunicazioni in stato Validata, Rettificata, Annullata, In Transito e la Data di inserimento per le comunicazioni in stato Inserita e Cancellata.
- o Data Assunzione: è la data di avviamento del rapporto di lavoro.
- o Data Evento: data in cui viene inserita la comunicazione (da verificare).
- o Tipo Comunicazione: viene esposto il tipo di comunicazione (assunzione, cessazione, ecc.)
- o Stato Comunicazione: cfr. tab. 2
- o Codice Regionale: numero identificativo della comunicazione a livello regionale composto da 16 cifre.
- $\circ$  Azioni: oltre ad Aggiorna  $\biguparrow$ , oggetto del presente capitolo, le altre azioni possibili riguardano: Visualizza  $\bigcirc$ , Stampa , Rettifica , Annullamento  $\overline{m}$ 
	- Aggiorna Comunicazione  $\bigstar$ : permette di procedere all'aggiornamento di un rapporto di lavoro memorizzato a sistema (proroga, cessazione, etc.). L'aggiornamento è attivabile partendo dall'ultima comunicazione inviata. Ad esempio: se viene ricercato l'elenco delle comunicazioni associate ad un lavoratore per cui è già stata inviata una trasformazione, l'aggiornamento sarà possibile partendo dalla trasformazione;
	- $\bullet$  Visualizza  $\bullet$  : attiva la visualizzazione delle informazioni contenute della comunicazione associata.
	- Stampa **A** attivabile per qualsiasi comunicazione, crea un .pdf della comunicazione.
	- $\bullet$  Rettifica  $\mathbf{w}$ : attiva la rettifica di una comunicazione.
	- $\bullet$  Annullamento  $\overline{u}$  : permette l'annullamento o la cancellazione della comunicazione (il tipo di azione è subordinata allo stato della comunicazione).

Poiché le azioni attivabili sono subordinate allo stato in cui si trova la comunicazione, è importante sapere che:

- o è possibile inserire una nuova comunicazione di aggiornamento solo se l'ultima comunicazione è in stato Validata e se l'ultima comunicazione non è una comunicazione d'urgenza. Se l'ultima comunicazione è in stato Inserita o si valida la comunicazione stessa, che quindi passa in stato Validata, o si cancella assumendo lo stato Cancellata e diventa l'ultima comunicazione, la comunicazione precedente.
- o non è possibile inserire una comunicazione di aggiornamento se è presente una comunicazione di cessazione valida. Per poter procedere all'inserimento di un aggiornamento deve prima essere annullata la comunicazione di cessazione.
- o se si tenta di inserire una comunicazione di aggiornamento su una comunicazione che non è l'ultima inserita, il sistema segnala che sono presenti delle comunicazioni successive e non permette di proseguire, ma segnala all'utente di selezionare ultima comunicazione fornendo il codice comunicazione.

o se l'ultima comunicazione è una comunicazione d'urgenza è possibile inserire solo la comunicazione di assunzione.

L'inserimento di un aggiornamento viene attivato attraverso il pulsante  $\pm$  che si trova in corrispondenza della colonna Azioni.

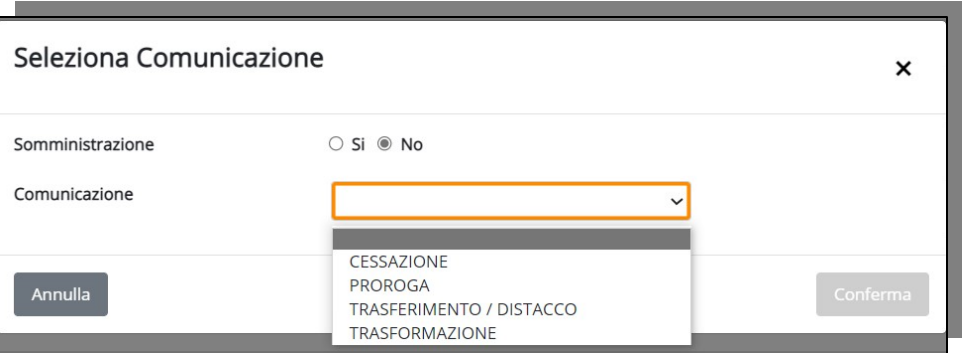

Figura 51 – Seleziona Comunicazione da aggiornare

In funzione del tipo di tipo tracciato da aggiornare, il sistema attiva l'elenco delle comunicazioni di aggiornamento compatibili alla comunicazione selezionata, e a fronte dell'attivazione del pulsante Conferma, propone i quadri previsti in base alla comunicazione selezionata:

|                        | Quadri previsti  |              |           |               |                 |         |                                |                        |                  |  |  |  |
|------------------------|------------------|--------------|-----------|---------------|-----------------|---------|--------------------------------|------------------------|------------------|--|--|--|
| Tipo comunicazione     | Dati<br>generali | Dati Azienda | avoratore | Dati rapporto | Dati Cessazione | Proroga | Trast<br>Distacco<br>ferimento | Dati<br>Trasformazione | <b>Riepilogo</b> |  |  |  |
| Cessazione             |                  |              |           |               |                 |         |                                |                        |                  |  |  |  |
| Proroga                |                  |              |           |               |                 |         |                                |                        |                  |  |  |  |
| Trasferimento/Distacco |                  |              |           |               |                 |         |                                |                        |                  |  |  |  |
| Trasformazione         |                  |              |           |               |                 |         |                                |                        |                  |  |  |  |

Tabella 5 - Quadri per tipo comunicazione d'aggiornamento (UNILAV)

|                                                                                           |               |              | Quadri previsti       |            |               |               |                 |         |                                  |                     |                  |
|-------------------------------------------------------------------------------------------|---------------|--------------|-----------------------|------------|---------------|---------------|-----------------|---------|----------------------------------|---------------------|------------------|
| Tipo comunicazione                                                                        | Dati generali | Dati Azienda | Azienda utilizzatrice | Lavoratore | Dati rapporto | Dati Missione | Dati Cessazione | Proroga | Trasferimento<br><b>Distacco</b> | Dati Trasformazione | <b>Riepilogo</b> |
| della<br>Cessazione<br><b>Missione</b>                                                    |               |              |                       |            |               |               |                 |         |                                  |                     |                  |
| del<br>Cessazione<br>rapporto                                                             |               |              |                       |            |               |               |                 |         |                                  |                     |                  |
| Proroga del rapporto<br>di lavoro in assenza di<br>missione                               |               |              |                       |            |               |               |                 |         |                                  |                     |                  |
| di<br>Proroga<br>rapporto<br>lavoro e missione                                            |               |              |                       |            |               |               |                 |         |                                  |                     |                  |
| Proroga della missione<br>in caso di rapporto di<br>lavoro<br>tempo<br>a<br>indeterminato |               |              |                       |            |               |               |                 |         |                                  |                     |                  |
| Trasformazione<br>del<br>rapporto di lavoro in<br>costanza di missione                    |               |              |                       |            |               |               |                 |         |                                  |                     |                  |
| Trasformazione<br>in<br>assenza di missione                                               |               |              |                       |            |               |               |                 |         |                                  |                     |                  |
| Trasferimento<br>altra<br>sede di lavoro<br>ditta<br>utilizzatrice                        |               |              |                       |            |               |               |                 |         |                                  |                     |                  |
| Trasferimento<br>altra<br>sede operativa agenzia                                          |               |              |                       |            |               |               |                 |         |                                  |                     |                  |

Tabella 6 - Quadri per tipo comunicazione d'aggiornamento (UNISOMM)

Si precisa che quando si inserisce una comunicazione di aggiornamento, non è possibile modificare il codice fiscale del lavoratore e la data di inizio del rapporto di lavoro.

Nel caso in cui l'aggiornamento riguardi una comunicazione d'urgenza (UNIURG), l'unica opzione messa a disposizione sarà l'inserimento di una comunicazione di assunzione UNILAV.

## 6.1 CESSAZIONE

Per inserire la cessazione, partendo dall'esito dalla ricerca, è necessario:

 $\circ$  attivare il pulsante  $\bigstar$  che si trova in corrispondenza della colonna Azioni dell'ultima comunicazione validata in ordine cronologico.

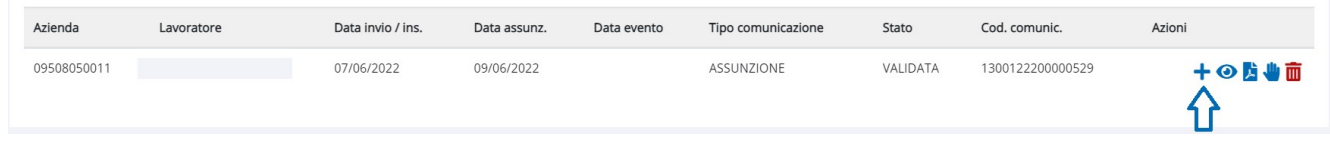

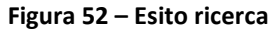

Solo nel caso in cui, a fronte dell'esecuzione della ricerca, non risulti presente un rapporto di lavoro associato al lavoratore/azienda, si può inserire la comunicazione di cessazione attivando il pulsante NUOVA COMUNICAZIONE.

- selezionare il tipo comunicazione CESSAZIONE;
- attivare il pulsante Conferma.

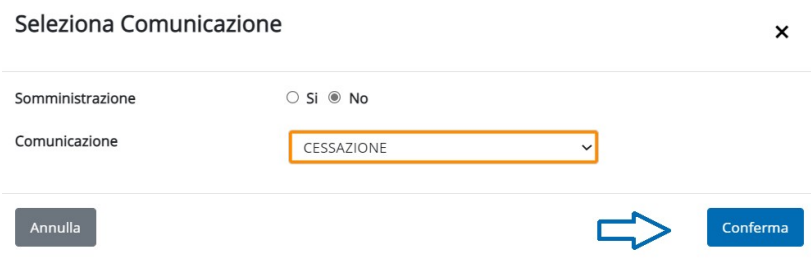

Figura 53 – Seleziona comunicazione (CESSAZIONE)

Il sistema attiva quindi la compilazione dei quadri previsti per tipologia comunicazione, che dovranno essere verificati e confermati per passare al quadro successivo.

Per quanto riguarda i quadri diversi da DATI CESSAZIONE si rimanda al capitolo precedente.

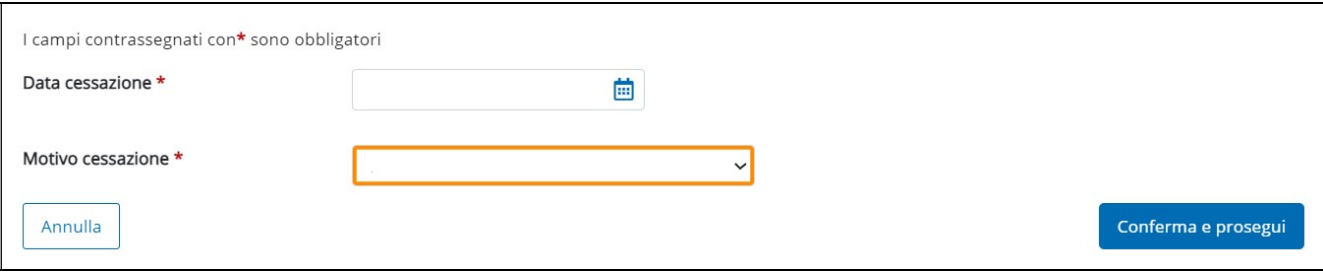

Figura 54 – Dati cessazione

Il sistema richiede l'inserimento di:

- Data Cessazione
- Motivo Cessazione: da selezionarsi attraverso menù a tendina

Al termine dell'inserimento attivare il pulsante Conferma e prosegui

## 6.2 TRASFORMAZIONE (UNILAV e UNISOMM)

Per inserire la TRASFORMAZIONE, partendo dall'esito dalla ricerca, è necessario:

 $\circ$  attivare il pulsante  $\bigstar$  che si trova in corrispondenza della colonna Azioni dell'ultima comunicazione validata in ordine cronologico.

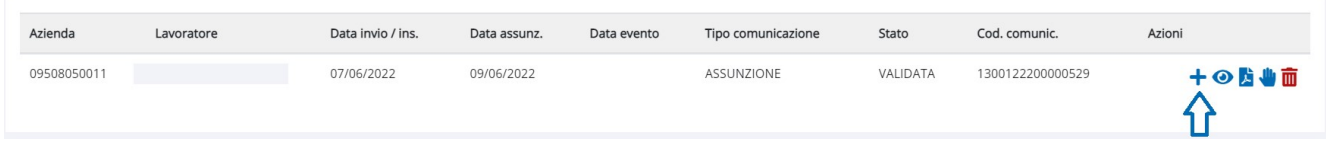

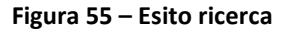

Solo nel caso in cui, a fronte dell'esecuzione della ricerca, non risulti presente un rapporto di lavoro associato al lavoratore/azienda, si può inserire la comunicazione di TRASFORMAZIONE attivando il pulsante NUOVA COMUNICAZIONE.

selezionare il tipo comunicazione: la sola opzione disponibile è TRASFORMAZIONE (Figure seguenti);

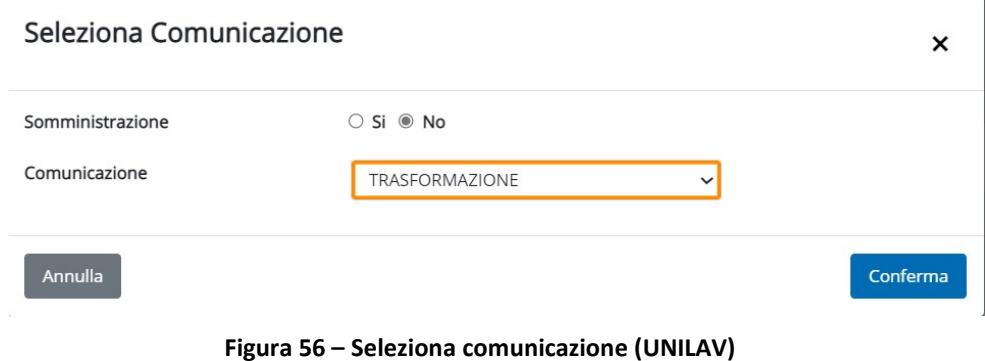

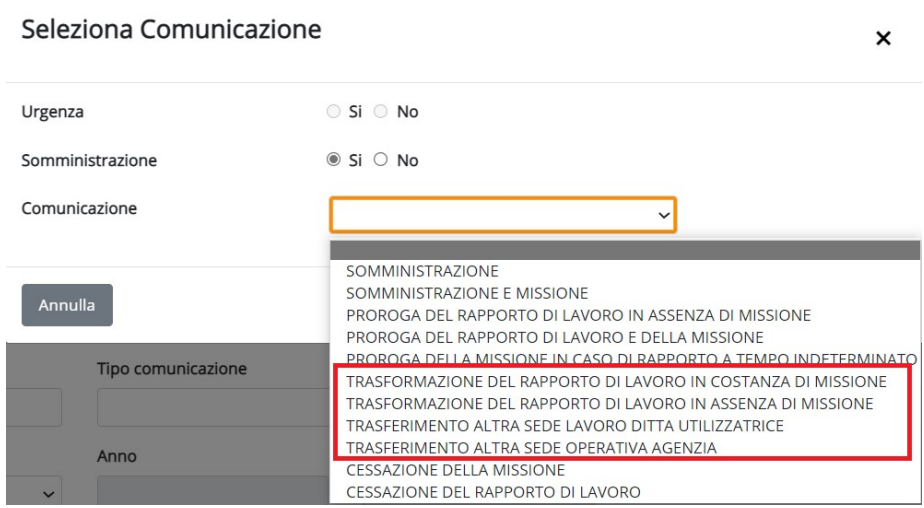

Figura 57 – Seleziona comunicazione (UNISOMM)

attivare il pulsante Conferma.

Il sistema attiva quindi la compilazione dei quadri previsti per tipologia comunicazione (i quadri previsti differiscono in funzione del tipo rapporto da trasformare).

Per quanto non espressamente riportato, per la compilazione dei quadri diversi da DATI TRASFORMAZIONE, si rimanda al capitolo 5.1 e paragrafi successivi.

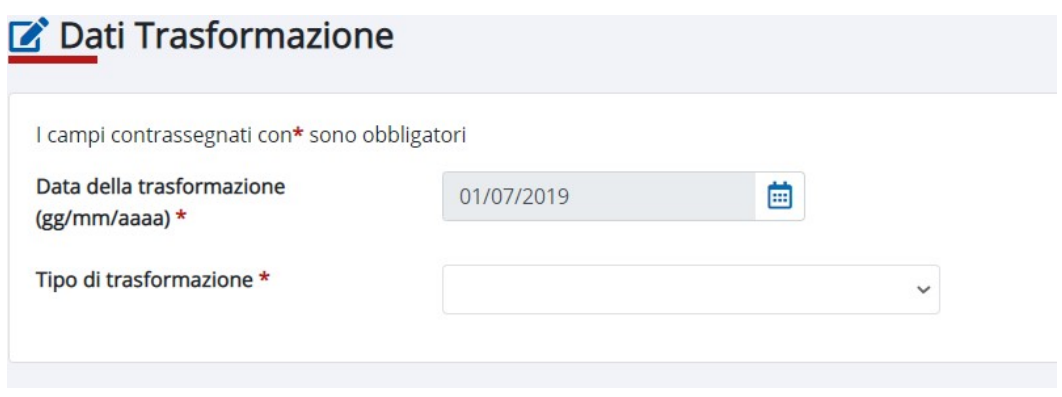

Figura 58 – Dati trasformazione

Il quadro DATI TRASFORMAZIONE richiede la compilazione dei seguenti campi:

- o Data trasformazione: è un dato obbligatorio. La data deve essere successiva alla data inizio rapporto.
- o Tipo trasformazione: è un dato obbligatorio. Selezionare il tipo trasformazione attraverso il menù a tendina.

Attivare il pulsante Conferma e prosegui per passare al quadro di RIEPILOGO.

Per procedere all'invio attivare il pulsante Invia comunicazione.

A conferma dell'avvenuto invio il sistema visualizza la notifica di invio comunicazione che viene trasmessa anche tramite e-mail.

## 6.3 TRASFERIMENTO/DISTACCO (UNILAV E UNISOMM)

Per inserire la comunicazione di TRASFERIMENTO/DISTACCO, partendo dall'esito dalla ricerca nell'ambito della sezione INSERIMENTO E RICERCA COMUNICAZIONI, è necessario:

 $\circ$  attivare il pulsante  $\bigstar$  che si trova in corrispondenza della colonna Azioni dell'ultima comunicazione validata in ordine cronologico.

| Azienda     | Lavoratore | Data invio / ins. | Data assunz. | Data evento | Tipo comunicazione | Stato    | Cod. comunic.    | Azioni |
|-------------|------------|-------------------|--------------|-------------|--------------------|----------|------------------|--------|
| 09508050011 |            | 07/06/2022        | 09/06/2022   |             | ASSUNZIONE         | VALIDATA | 1300122200000529 | 十〇月业面  |

Figura 59 – Esito ricerca

OPPURE, solo nel caso in cui, a fronte dell'esecuzione della ricerca, non risulti presente un rapporto di lavoro associato al lavoratore/azienda, si può inserire la comunicazione di TRASFORMAZIONE attivando il pulsante NUOVA COMUNICAZIONE.

o selezionare il tipo di TRASFERIMENTO/DISTACCO da inserire selezionandola attraverso la lista valori:

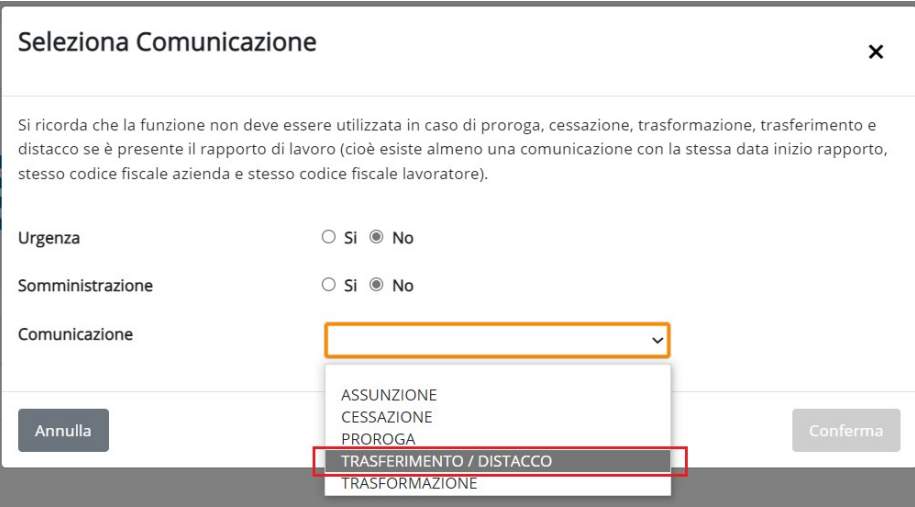

Figura 60 – Trasferimento/Distacco (Unilav)

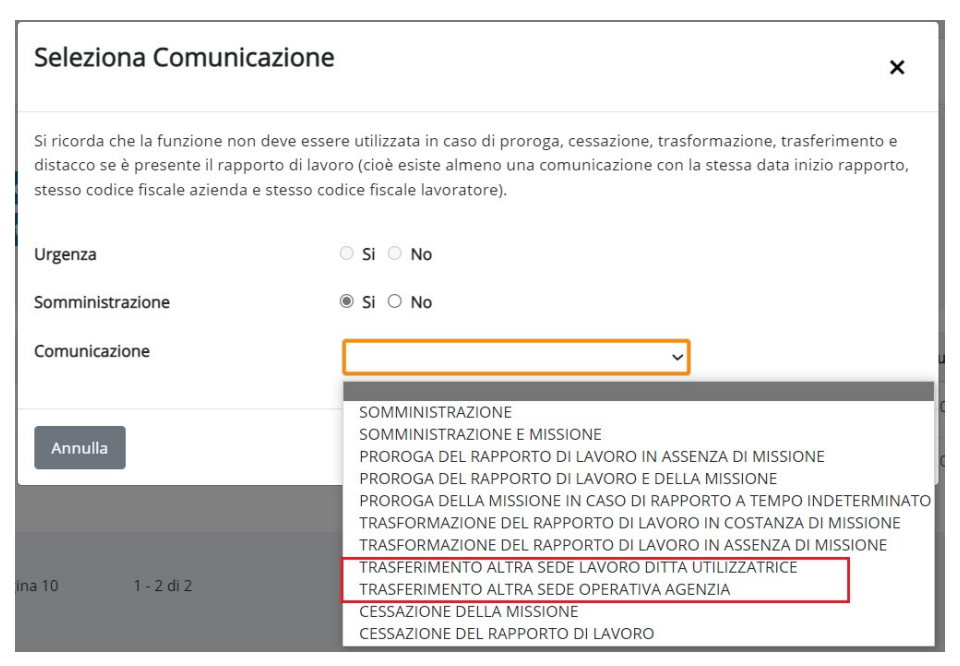

Figura 61 – Seleziona comunicazione (UNISOMM)

attivare il pulsante Conferma.

In considerazione del tipo di selezione, il sistema attiva quindi la compilazione del quadro previsto:

Per quanto non espressamente riportato, per la compilazione dei quadri diversi da TRASFERIMENTO/DISTACCO, si rimanda al capitolo 5.1 e paragrafi successivi.

## TRAFERIMENTO/DISTACCO (UNILAV)

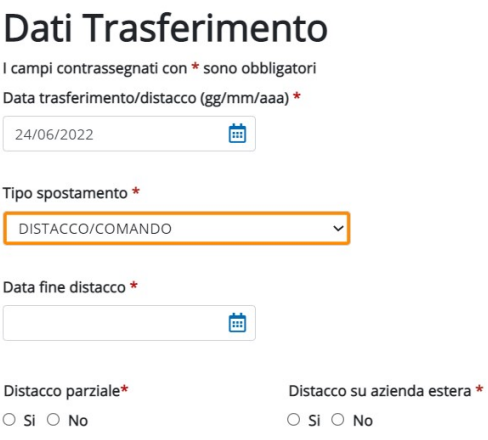

# Dati del datore presso il quale il lavoratore viene distaccato

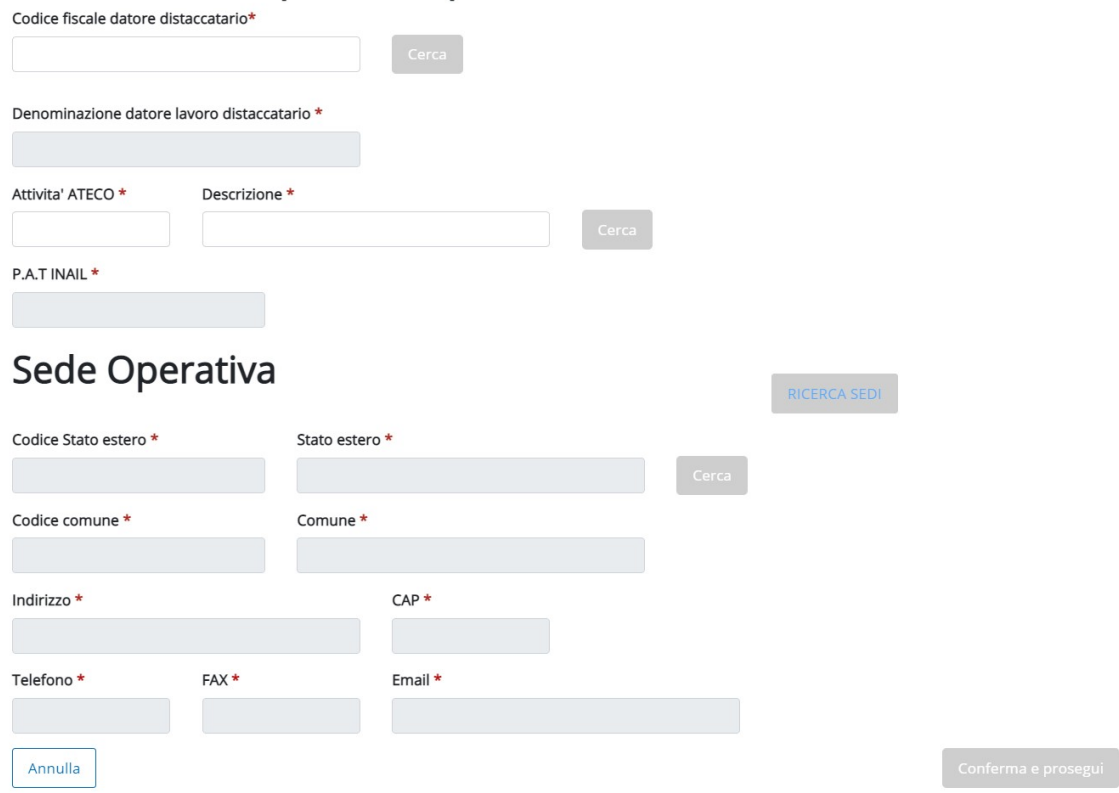

Figura 62 - Distacco/Comando (UNILAV)

I dati campi in questa sezione sono:

- o Data trasferimento/distacco: è un dato obbligatorio, e la data deve essere successiva a quella di inizio rapporto
- o Tipo spostamento: è possibile selezionare il tipo "Distacco" o "Trasferimento"
	- Se è un DISTACCO indicare:
		- Data fine distacco: gg/mm/aaaa
		- Distacco parziale: Si/No
- Distacco azienda estera: Si/No
- Dati del datore presso il quale il lavoratore viene distaccato: è possibile effettuare la ricerca per codice fiscale in caso di datore non estero, altrimenti si inseriscono i seguenti dati
	- Codice fiscale datore (non compilato in caso di datore di lavoro estero)
	- Denominazione datore di lavoro
	- Attività Ateco (codice e descrizione)
	- PAT INAIL (da non compilare in caso di datore estero)
	- Indirizzo, comune / Stato, CAP della sede di lavoro del distaccatario
	- Telefono, Fax, email
- o Se è un TRASFERIMENTO indicare:
	- Dati della sede di lavoro precedente: Stato, Provincia, Comune e Indirizzo

#### TRASFERIMENTO UNISOMM

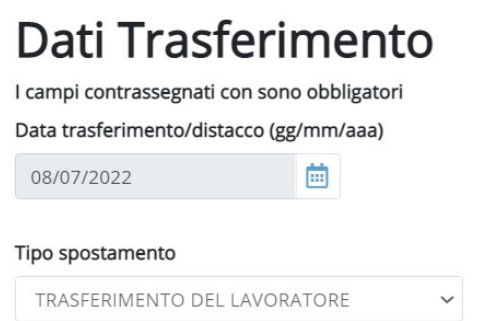

Figura 63 – Trasferimento (UNISOMM)

In caso di trasferimento (UNISOMM) la maschera richiede l'inserimento della data di trasferimento e il tipo di spostamento.

Al termine della compilazione attivare il pulsante Conferma eprosegui per passare al quadro di RIEPILOGO.

Per procedere all'invio attivare il pulsante Invia comunicazione.

A conferma dell'avvenuto invio il sistema visualizza la notifica di invio comunicazione che viene trasmessa anche tramite e-mail.

## 6.4 PROROGA (UNILAV E UNISOMM)

Per inserire la PROROGA, partendo dall'esito dalla ricerca, è necessario:

 $\circ$  attivare il pulsante  $\bullet$  che si trova in corrispondenza della colonna Azioni dell'ultima comunicazione validata in ordine cronologico.

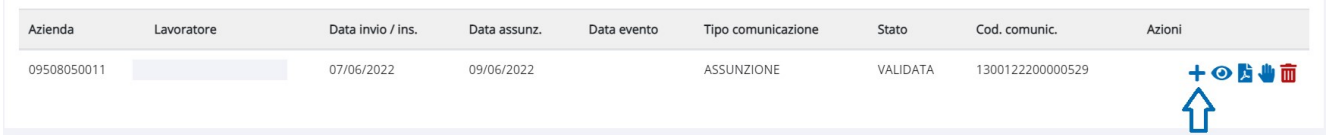

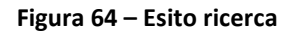

Solo nel caso in cui, a fronte dell'esecuzione della ricerca, non risulti presente un rapporto di lavoro associato al lavoratore/azienda, si può inserire la comunicazione di PROROGA attivando il pulsante NUOVA COMUNICAZIONE.

- o Per UNILAV selezionare il tipo comunicazione PROROGA, mentre per UNISOMM le opzioni disponibili sono PROROGA DEL RAPPORTO E DELLA MISSIONE, PROROGA DEL RAPPORTO DI LAVORO IN ASSENZA DELLA MISSIONE e PROROGA DELLA MISSIONE IN CASO DI RAPPORTO A TEMPO INDETERMINATO;
- o attivare il pulsante Conferma.

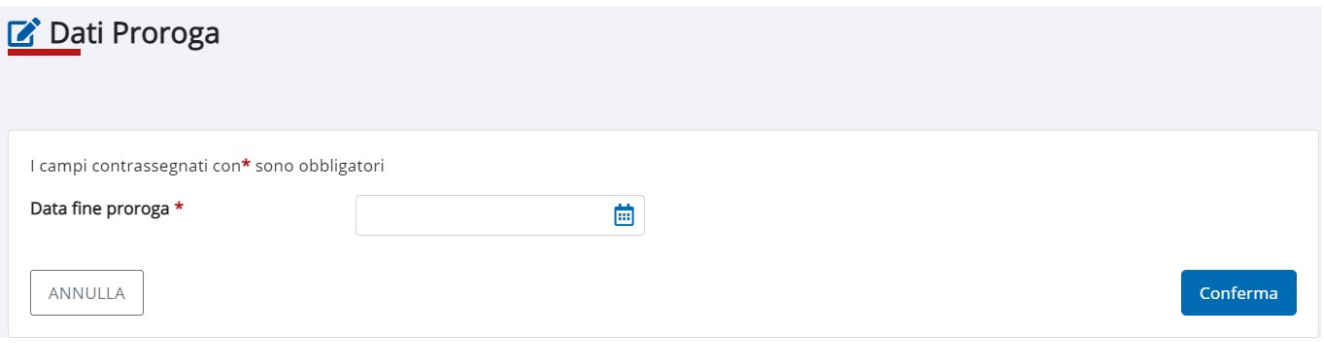

Figura 65 – Seleziona comunicazione (PROROGA)

Il sistema attiva la compilazione dei quadri di seguito riportati, in particolare si sottolinea che la compilazione del quadro relativo alla proroga viene richiesta solo per i rapporti di lavoro a TEMPO DETERMINATO (UNILAV) o in caso di proroga di missione (UNISOMM).

Per quanto non espressamente riportato, per i quadri diversi da PROROGA, si rimanda al capitolo 5.1 e paragrafi successivi.

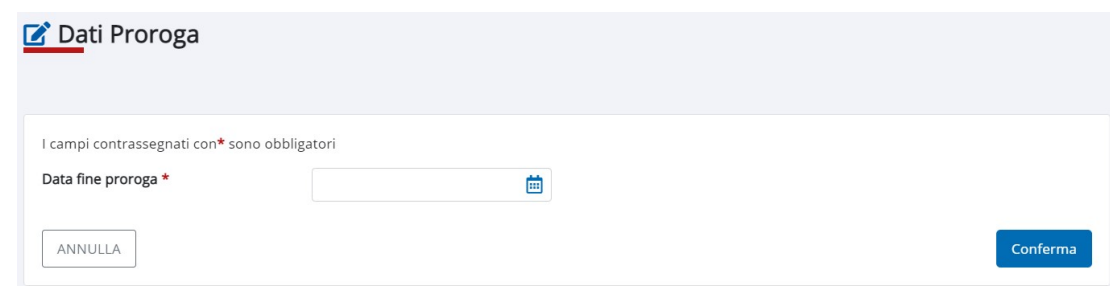

Figura 66 – Dati proroga

Il quadro DATI PROROGA richiede la compilazione del campo Data Fine Proroga.

## 7 COMUNICAZIONE MASSIVA

Attraverso la funzionalità COMUNICAZIONE MASSIVA, Il sistema permette di validare ed inviare le Comunicazioni Obbligatorie (UNILAV, UNISOMM e VARDATORI), caricando un file contenente una comunicazione in formato .xml o 'zippato', contenente un insieme di file xml (formato .zip).

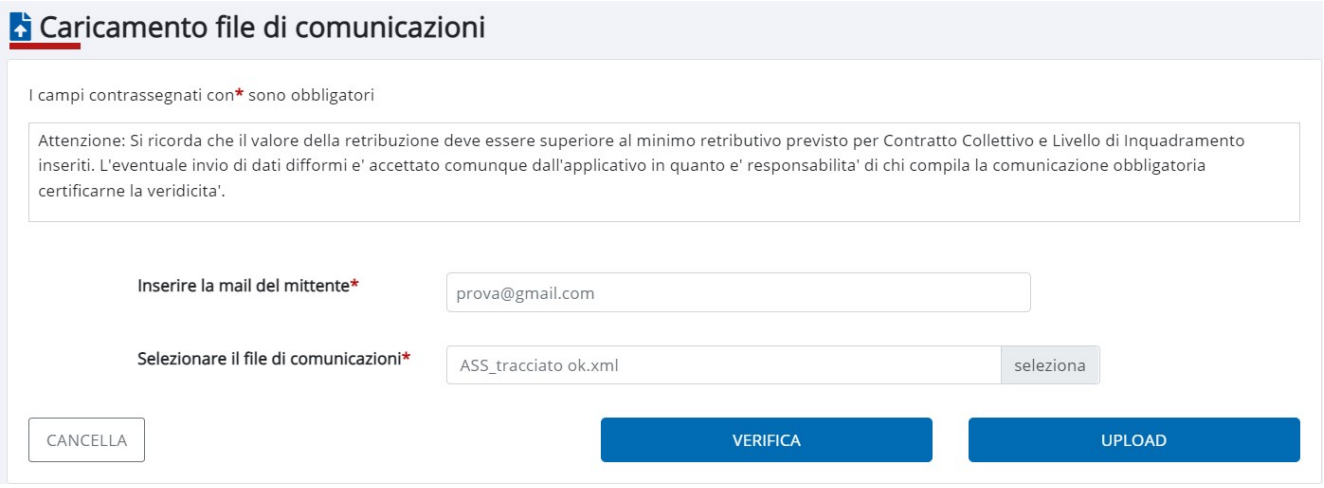

Figura 67 – Caricamento file di comunicazioni

Dopo aver inserito l'e-mail del mittente e selezionato il file, l'utente ha la possibilità di uploadare (pulsante UPLOAD), verificare la validità del file caricato (pulsante VERIFICA) e inviarlo al Ministero (previa verifica validazione positiva).

All'attivazione del pulsante VERIFICA il sistema restituisce il seguente messaggio:

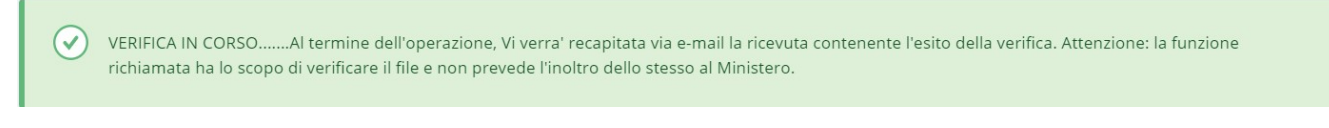

#### Figura 68 – Esito verifica

Se la verifica restituisce esito negativo, sarà necessario verificare, correggere il file e rieseguire la verifica, altrimenti, a fronte di esito positivo, sarà possibile attivare il pulsante UPLOAD e trasmettere il file. Il sistema elabora il seguente messaggio:

L'acquisizione del file e' avvenuta con successo. La verifica dei dati trasmessi e' attualmente in corso. Al termine dell'operazione, Vi verra' recapitata via e- $\checkmark$ mail la ricevuta contenente l'esito dell'elaborazione.

Figura 69 – Esito UPLOAD

Via mail viene recapitata la ricevuta contenente l'esito dell'elaborazione. I dati contenuti nella ricevuta (ID Regionale/Protocollo Provinciale) sono utili per effettuare la ricerca delle COB contenute nel file e verificarne la situazione.

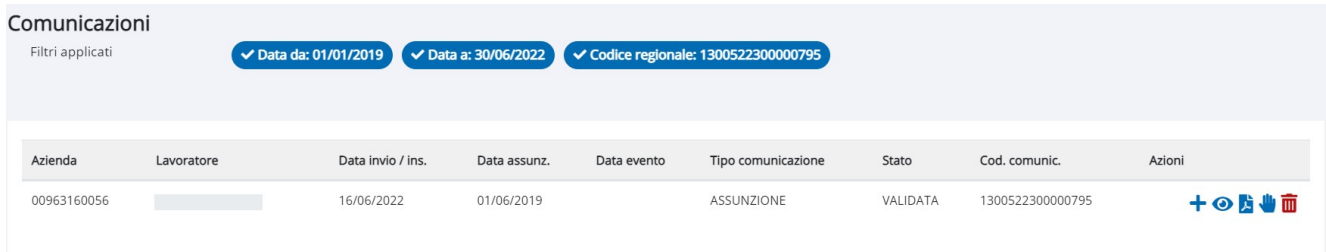

Figura 70 – Esito ricerca

## 8 ANNULLAMENTO E RETTIFICA

Tra le diverse azioni rese disponibili in esito alla ricerca, è possibile annullare o rettificare una comunicazione validata (e quindi inviata) nei casi consentiti dalle norme vigenti.

Per annullare o rettificare una comunicazione, è necessario selezionare una comunicazione in stato "Validata". L'operatore può annullare/rettificare solo l'ultima comunicazione di un rapporto di lavoro.

Per attivare la rettifica/annullamento di una COB è necessario:

- Ricercare la comunicazione;

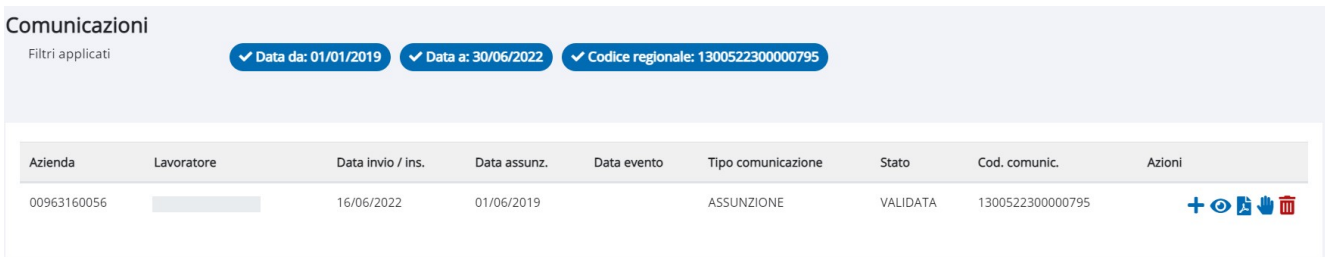

## Figura 71 – Esito ricerca Comunicazioni

- Attivare l'icona corrispondente all'operazione da compiere:
	- o Rettifica, rappresentata dall'icona
	- o Annulla, rappresentata dall'icona

In caso di rettifica: dopo aver rettificato i dati associati alla COB (si ricorda che entro i 5 giorni dalla data di invio di una comunicazione sono rettificabili tutti i campi di una comunicazione, dopo 5 giorni non permetterà la rettifica di quei dati definiti essenziali) procedere all'invio della comunicazione dal quadro RIEPILOGO.

In caso di annullamento: dopo aver confermato i quadri associati alla comunicazione selezionata, procedere all'invio della comunicazione dal quadro RIEPILOGO.

A conferma della rettifica il sistema:

- Invia una mail di notifica all'indirizzo e-mail indicato nel quadro DATI GENERALI;
- Crea una nuova ricorrenza che evidenzia la presenza dell'assunzione iniziale, che dopo l'invio della RETTIFICA assumerà lo stato RETTIFICATA e la comunicazione che rettifica la precedente assume lo stato VALIDATA.

| Azienda     | Lavoratore | Data invio / ins. | Data evento<br>Data assunz. |  | Tipo comunicazione | Stato       | Cod. comunic.    | Azioni |
|-------------|------------|-------------------|-----------------------------|--|--------------------|-------------|------------------|--------|
| 00963160056 |            | 16/06/2022        | 01/06/2019                  |  | ASSUNZIONE         | VALIDATA    | 1300522200000796 | 十の時业面  |
| 00963160056 |            | 16/06/2022        | 01/06/2019                  |  | ASSUNZIONE         | RETTIFICATA | 1300522300000795 | ⊙店     |

Figura 72 – Esito ricerca (Dopo l'inserimento della rettifica)

A conferma dell'annullamento il sistema:

- Invia una mail di notifica all'indirizzo e-mail indicato nel quadro DATI GENERALI;
- Crea una nuova ricorrenza che evidenzia la presenza dell'assunzione iniziale, che dopo l'invio dell'ANNULLAMENTO assumerà lo stato ANNULLATA e la comunicazione che annulla la precedente assume lo stato VALIDATA.

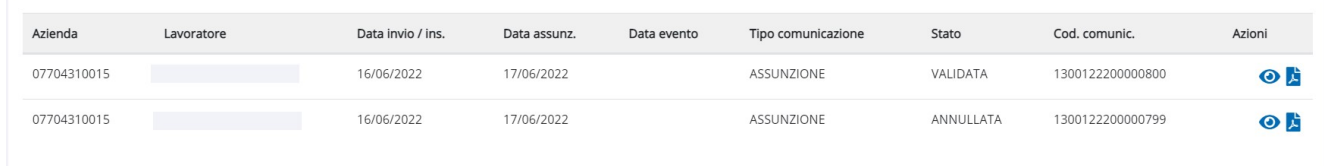

Figura 73 - Esito ricerca (Dopo l'inserimento dell'annullamento)

## 9 VARDATORI

La funzionalità VARDATORI permette agli operatori di:

- o ricercare le comunicazioni trasmesse al Ministero;
- o inserire ed inviare una nuova comunicazione di:
	- variazione ragione sociale;
	- trasferimento: affitto ramo, fusione, cessione di ramo d'azienda, incorporazione, cessione di contratto, usufrutto.

Al momento dell'accesso il sistema propone:

- i parametri di ricerca messi a disposizione degli operatori, dove i campi data Invio/inserimento comunicazione sono obbligatori; il sistema imposta un intervallo temporale che va alla data corrente ad un mese prima, modificabile dall'operatore;
- il pulsante per l'inserimento di un nuovo vardatori (in alto a dx della schermata principale).

Nel caso in cui il profilo dell'operatore sia abilitato per una sola azienda, il campo relativo all'azienda viene precompilato e non è modificabile. Nel caso di un consulente, il sistema estrae solo le comunicazioni effettuate dallo studio professionale associato al consulente.

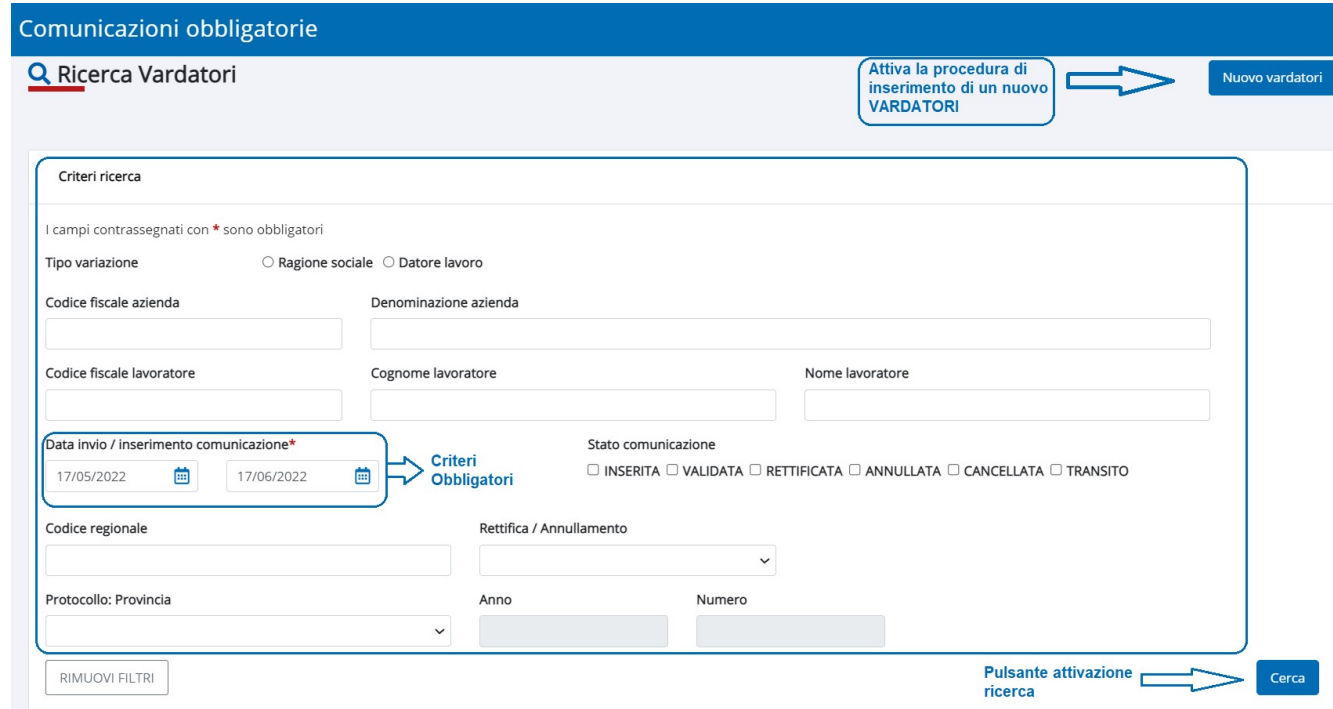

Figura 74 – VARDATORI (Interfaccia)

Quando viene attivato il pulsante Nuovo vardatori il sistema chiede di scegliere il tipo comunicazione da presentare: dopo la selezione attivare il pulsante Conferma.

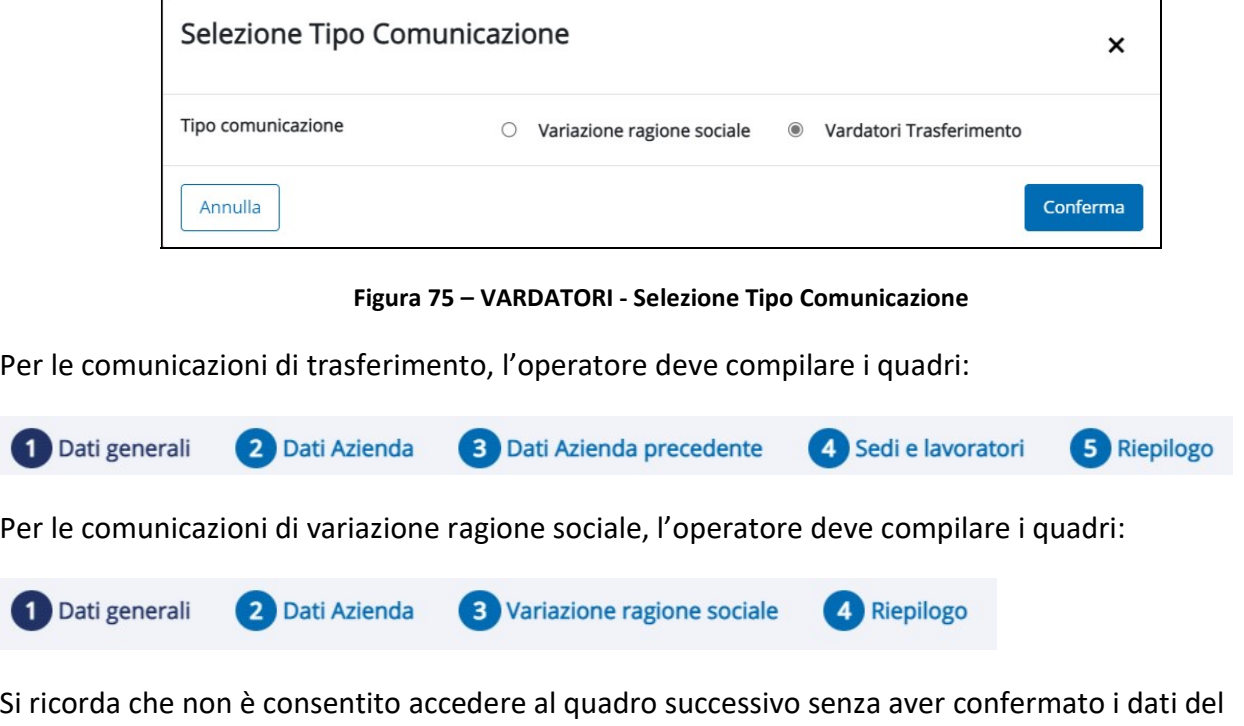

quadro precedente.

 $\epsilon$ 

#### DATI GENERALI

In questa sezione, l'operatore compila i dati generali relativi alla comunicazione di Vardatori. La modifica dei dati è consentita fino a quando la comunicazione non assume lo stato INSERITA i dati presenti non sono modificabili.

In caso di rettifica o annullo di una comunicazione, il sistema precompila la relativa sezione, in base ai dati memorizzati dal sistema.

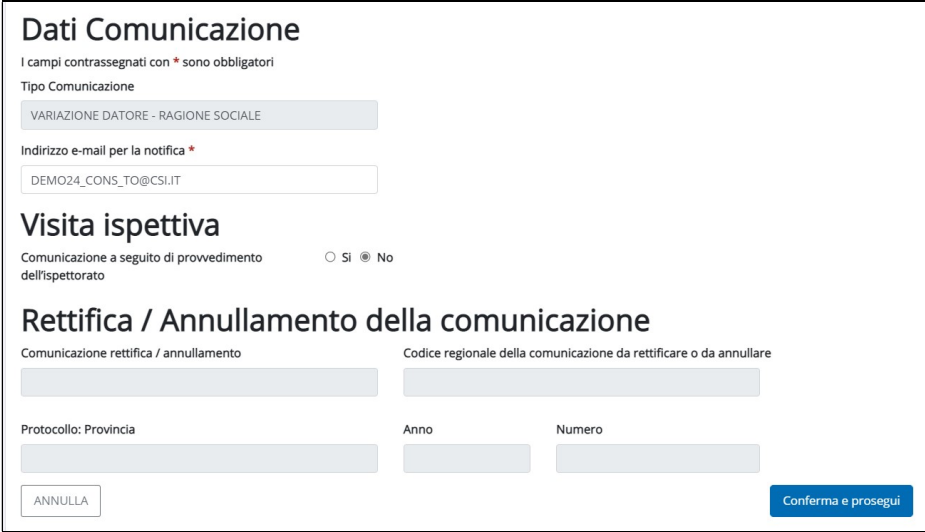

Figura 76 – DATI GENERALI (Vardatori)

### Dati Comunicazione

- Tipo comunicazione: popolato dal sistema e non editabile in funzione del tipo comunicazione selezionata.
- Indirizzo e-mail per la notifica: deve essere indicato l'indirizzo e-mail per la ricezione delle notifiche di invio.

## Visita Ispettiva

Comunicazione a seguito di provvedimento dell'Ispettorato: Si/No

Rettifica/Annullamento della Comunicazione (LA SEZIONE SI ABILITA IN CASO DI INSERIMENTO RETTIFICA O ANNULLAMENTO). Le informazioni esposte riguardano:

- Comunicazione rettifica/annullamento
- Codice regionale della comunicazione da rettificare/annullare
- Protocollo Provincia/Anno/Numero

Al termine della compilazione attivare il pulsante Conferma e prosegui

### DATI AZIENDA

La compilazione del quadro DATI AZIENDA e sovrapponibile a quella delle COB, pertanto si rimanda al paragrafo 5.1.2 Dati Azienda.

Con riferimento alla variazione della ragione sociale, si ricorda che prima di procedere alla compilazione della comunicazione Vardatori è necessario apportare la modifica della denominazione accedendo alla funzionalità ANAGRAFICA AZIENDA (cfr. par. 10.3).

Per passare al quadro successivo attivare quindi il pulsante Conferma e prosegui

All'attivazione del pulsante Conferma e prosegui il sistema, in funzione del tipo di vardatori inserito, richiede l'inserimento di informazioni diverse.

## DATI AZIENDA PRECEDENTE (PER LE COMUNICAZIONI DI TRASFERIMENTO)

Attraverso questa funzionalità, l'operatore compila i dati del datore di lavoro precedente, necessari per la compilazione della comunicazione VARDATORI in caso di TRASFERIMENTO.

Le informazioni richieste sono organizzate nelle seguenti sezioni:

#### Variazione Datore Di Lavoro

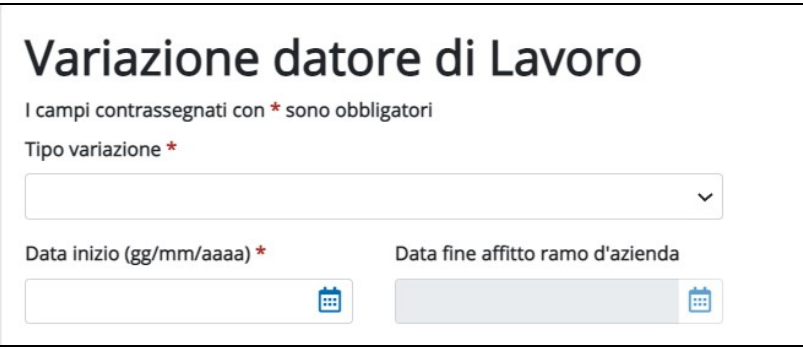

Figura 77 – Dati azienda precedente (sez. Variazione datore di Lavoro)

- Tipo variazione:
	- $\checkmark$  CESSIONE RAMO
	- $\checkmark$  AFFITTO RAMO
	- $\checkmark$  INCORPORAZIONE
	- $\checkmark$  FUSIONE
	- USUFRUTTO
	- $\checkmark$  CESSIONE DI CONTRATTO
- Data inizio (gg/mm/aaaa): indicare la data di decorrenza della variazione;

 Data fine affitto ramo azienda (gg/mm/aaaa): il campo si abilita se viene selezionato il tipo variazione AFFITTO RAMO.

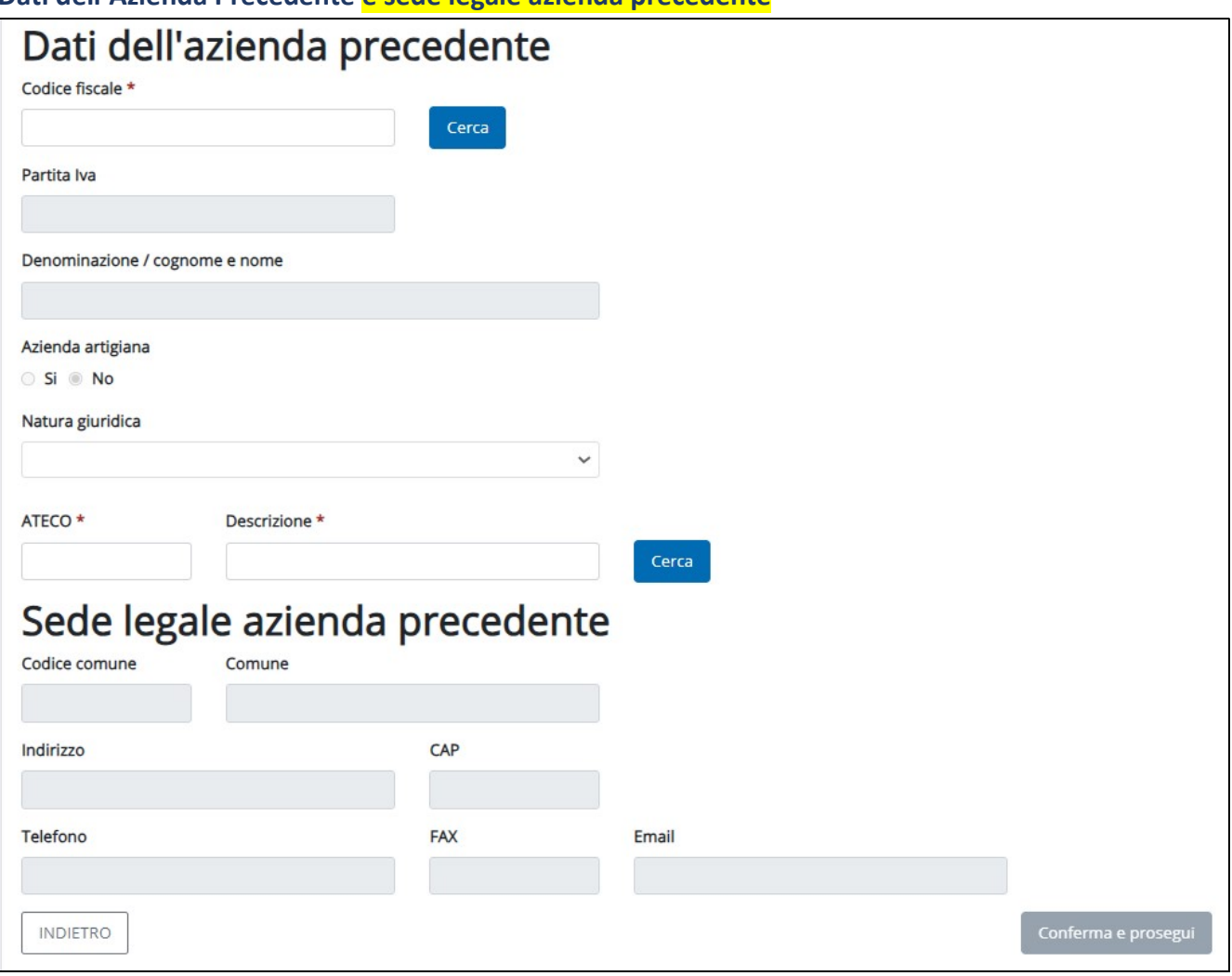

Dati dell'Azienda Precedente e sede legale azienda precedente

Figura 78 - Dati azienda precedente (sez. Dati dell'azienda precedente)

• Codice fiscale: dopo aver inserito il codice fiscale e attivato il pulsante Cerca, il sistema automaticamente visualizza i dati memorizzati nel sistema. Se l'azienda non è presente o se i dati visualizzati non sono aggiornati attivare la funzionalità DATI AZIENDA (cap. 10) e procedere con l'inserimento/aggiornamento dei dati. Quando le informazioni richieste sono tutte presenti attivare il pulsante Conferma e prosegui.
#### SEDI E LAVORATORI (PER LE COMUNICAZIONI DI TRASFERIMENTO)

In caso di trasferimento il sistema chiede la compilazione delle seguenti sezioni:

- Sede di Lavoro, la cui ricerca si attiva attraverso il pulsante RICERCA SEDI.

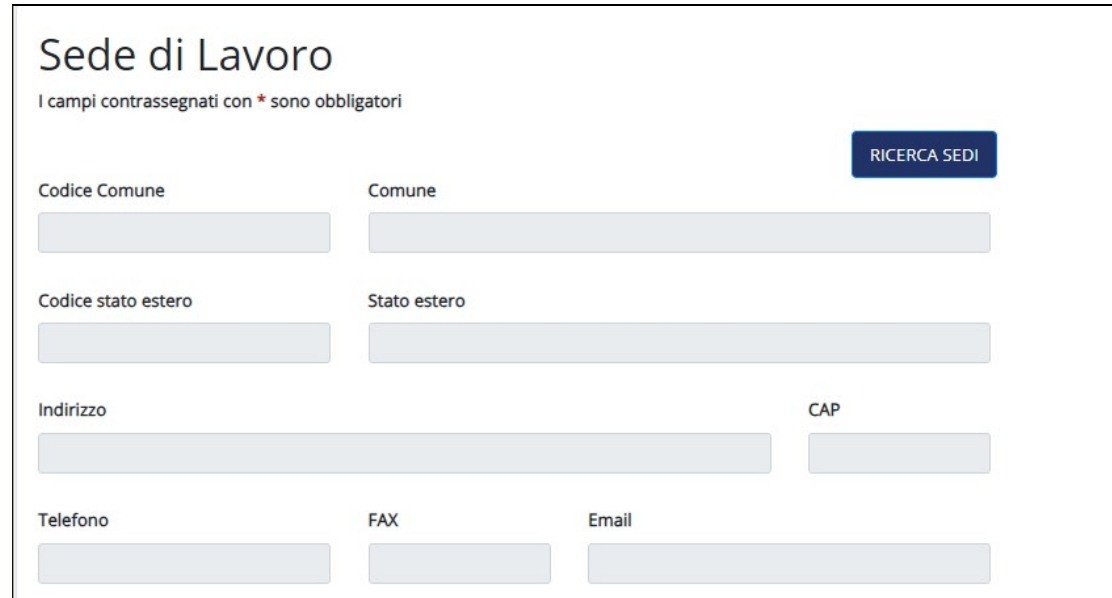

Figura 79 – Sedi e lavoratori (sede di lavoro)

- Lavoratori, la cui ricerca si attiva previo inserimento del codice fiscale e attivazione del pulsante Ricerca **Lavoratore** 

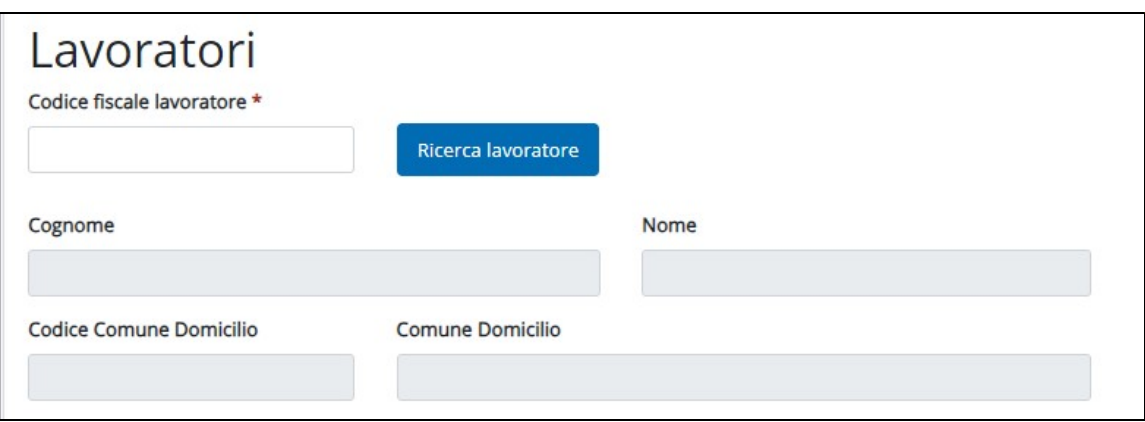

Figura 80 – Sedi e lavoratori (Lavoratori)

- Dati del rapporto. In questa sezione deve essere indicata, per ciascun lavoratore, la data di inizio del rapporto di lavoro originario con il precedente rapporto di lavoro ed i dati del rapporto di lavoro corrente.

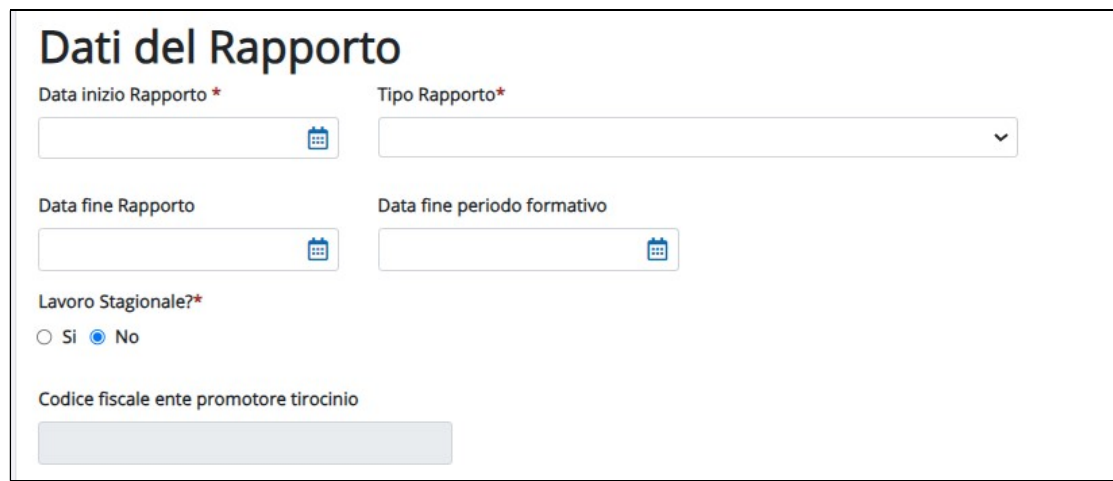

Figura 81 – Sedi e lavoratori (Dati del rapporto)

- Dati inquadramento. In questa sezione deve essere indicata, per ciascun lavoratore, l'inquadramento del lavoratore dalla data in cui opera il trasferimento presso la nuova azienda.

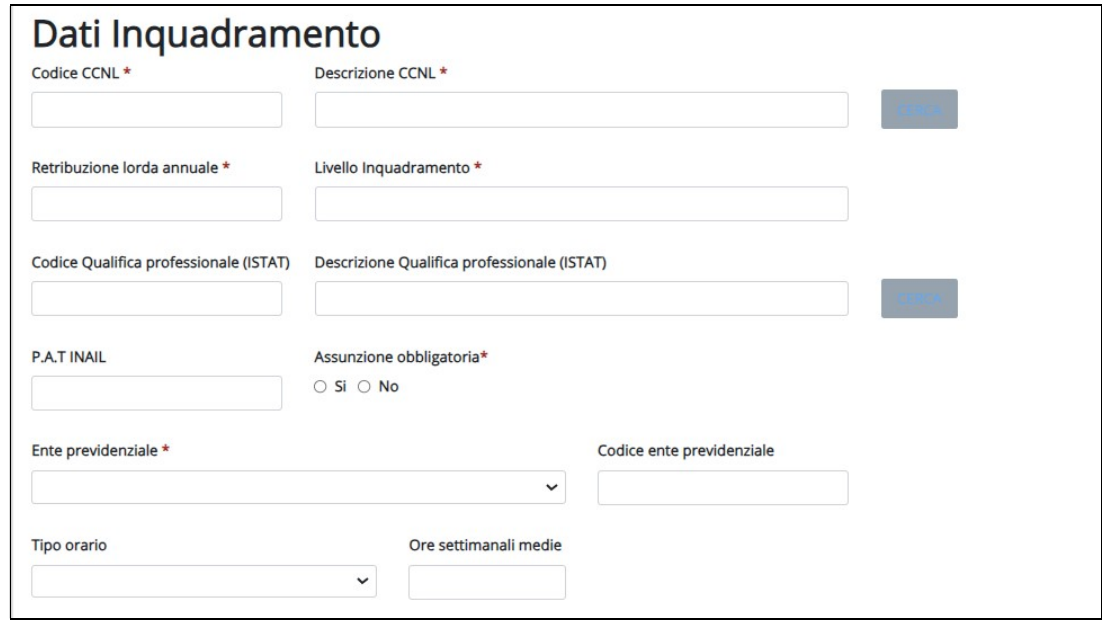

Figura 82 – Sedi e lavoratori (Dati inquadramento)

- Altri dati. La sezione deve essere compilata se il lavoratore è appartenente alle categorie protette, in caso di socio lavoratore, lavoratore agricolo o in mobilità.

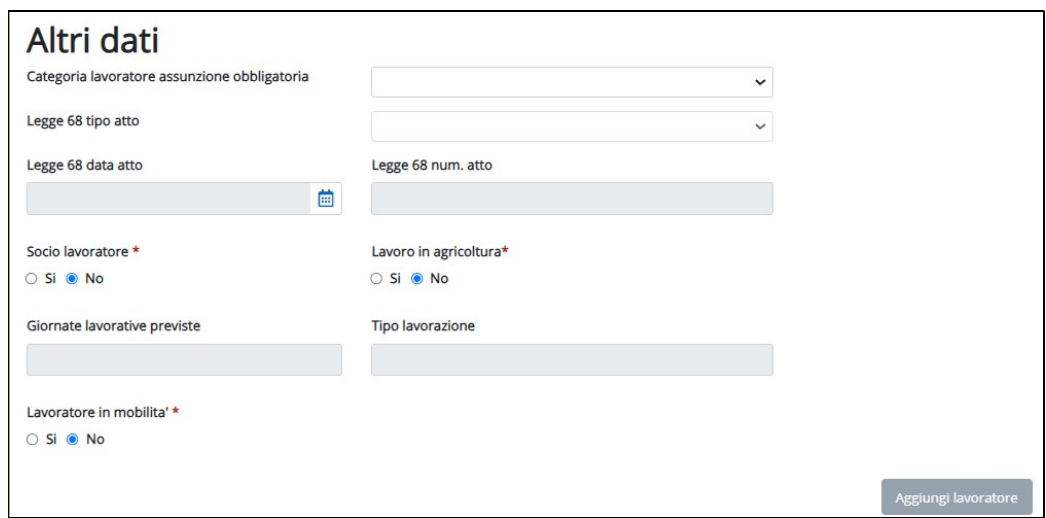

Figura 83 – Sedi e lavoratori (Altri dati)

Al termine dell'inserimento attivare il pulsante Aggiungi lavoratore e dopo aver aggiunto tutti i lavoratori interessati dal trasferimento attivare il pulsante Conferma sede e lavoratore.

#### VARIAZIONE RAGIONE SOCIALE

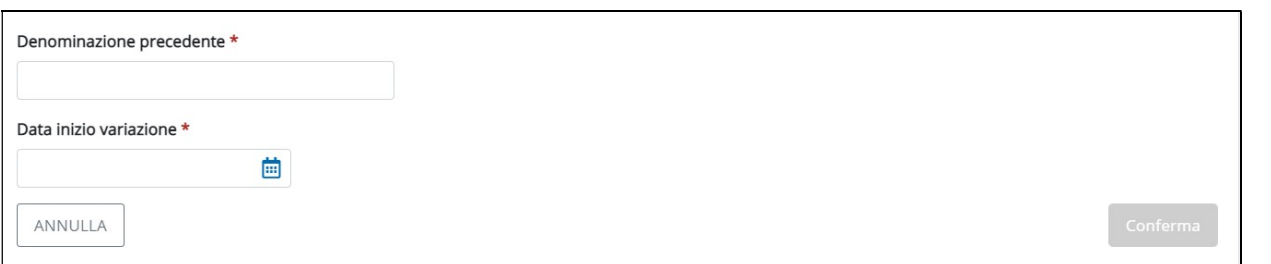

Figura 84 – Variazione ragione sociale

- Denominazione: indicare la denominazione precedente;
- Data inizio variazione: indicare la data di decorrenza della variazione;
- Al termine della compilazione premere il pulsante Conferma.

#### RIEPILOGO

All'interno del riepilogo il sistema mostra, in sola visualizzazione, le informazioni inserite nei quadri precedenti e mette a disposizione il pulsante Invia comunicazione, per terminare ed inviare la comunicazione al Ministero. In caso di esito positivo il sistema:

- restituisce una notifica comprensiva di protocollo provinciale, data e identificativo regionale;

- permette di eseguire la stampa della comunicazione;

- invia una email di notifica dell'avvenuta ricezione.

# 10 ANAGRAFICA AZIENDA

Attraverso la funzionalità ANAGRAFICA AZIENDA, l'operatore può:

- o ricercare i dati di un'azienda
- o visualizzare i dati di un'azienda
- o aggiornare i dati di un'azienda
- o inserire i dati di un'azienda

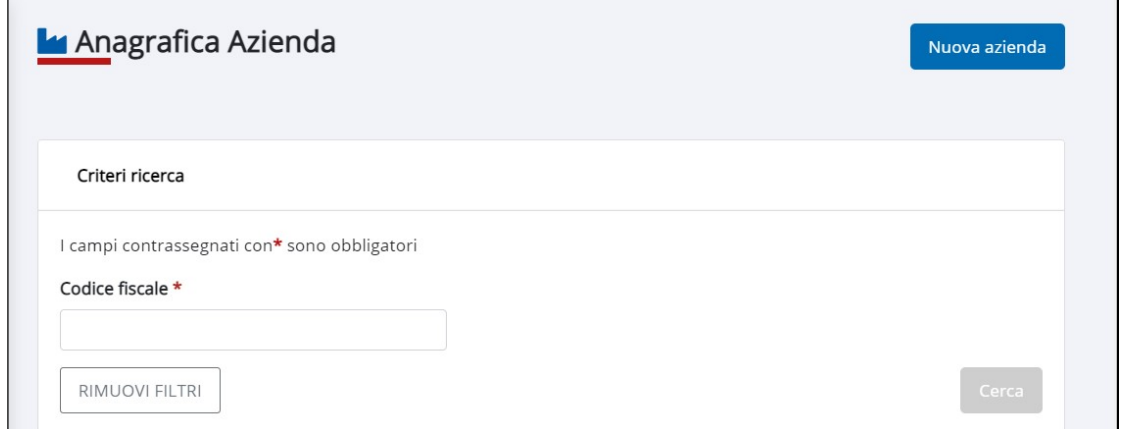

Figura 85 – Anagrafica Azienda

#### 10.1 Ricerca azienda

Ai fini della ricerca, l'unico criterio di ricerca messo a disposizione è il codice fiscale: dopo l'inserimento del codice fiscale attivare il pulsante Cerca.

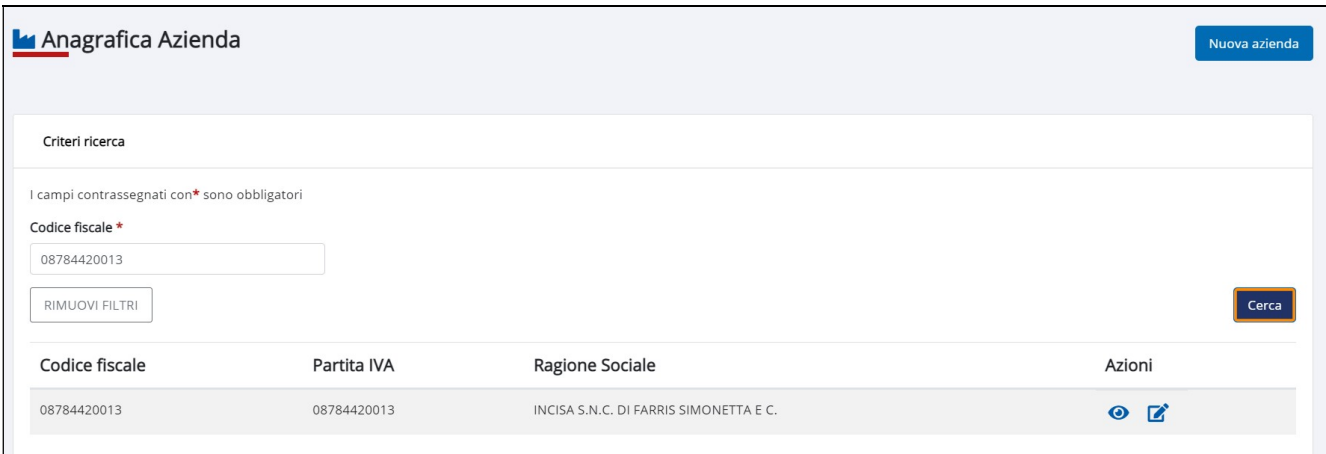

Figura 86 – Anagrafica azienda (ricerca)

Quando l'azienda è presente in archivio, i suoi dati vengono estratti e l'operatore ha la possibilità di:

- visualizzarne i dati associati, attivando l'icona  $\bullet$ ;
- aggiornarne i dati, attraverso l'icona  $\mathbb{Z}$ .

## 10.2 Visualizza Dati Azienda

Le informazioni di dettaglio vengono visualizzate attivando l'icona . Le informazioni sono organizzate in 3 sezioni:

DATI AZIENDA: Codice fiscale, Partita Iva, Denominazione, Ateco (codice e descrizione), CCNL (codice e descrizione), Natura Giuridica, Azienda Artigiana (si/no), Pubblica Amministrazione (si/no), Iscrizione all'Albo (numero e data).

LEGALE RAPPRESENTANTE: Extracomunitario (si/no), Cognome e Nome, Sesso, Data di Nascita, Stato estero di nascita (codice e descrizione), Comune di Nascita (codice e descrizione), Cittadinanza, Titolo di soggiorno, Numero documento, Motivo Permesso, Scadenza Permesso, Questura rilascio titolo di soggiorno.

ELENCO SEDI: per le sedi viene mostrato l'elenco (Fig. 85), attivando l'icona ● è comunque possibile accedere alla visualizzazione delle informazioni di dettaglio di ciascuna sede (fig. 86).

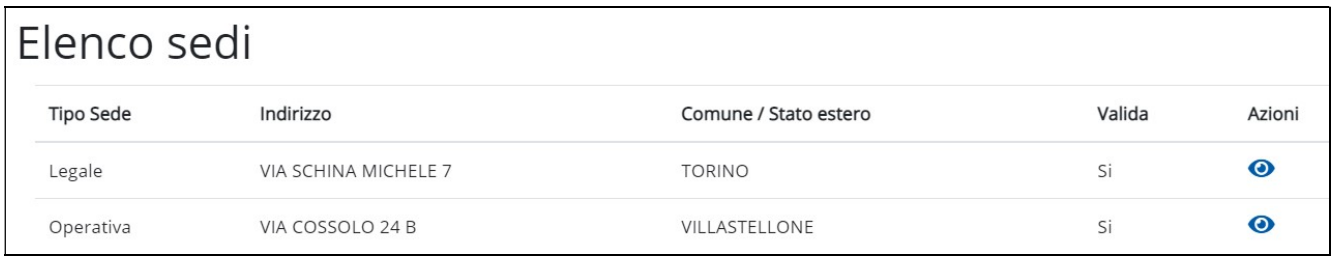

Figura 87 – Elenco sedi

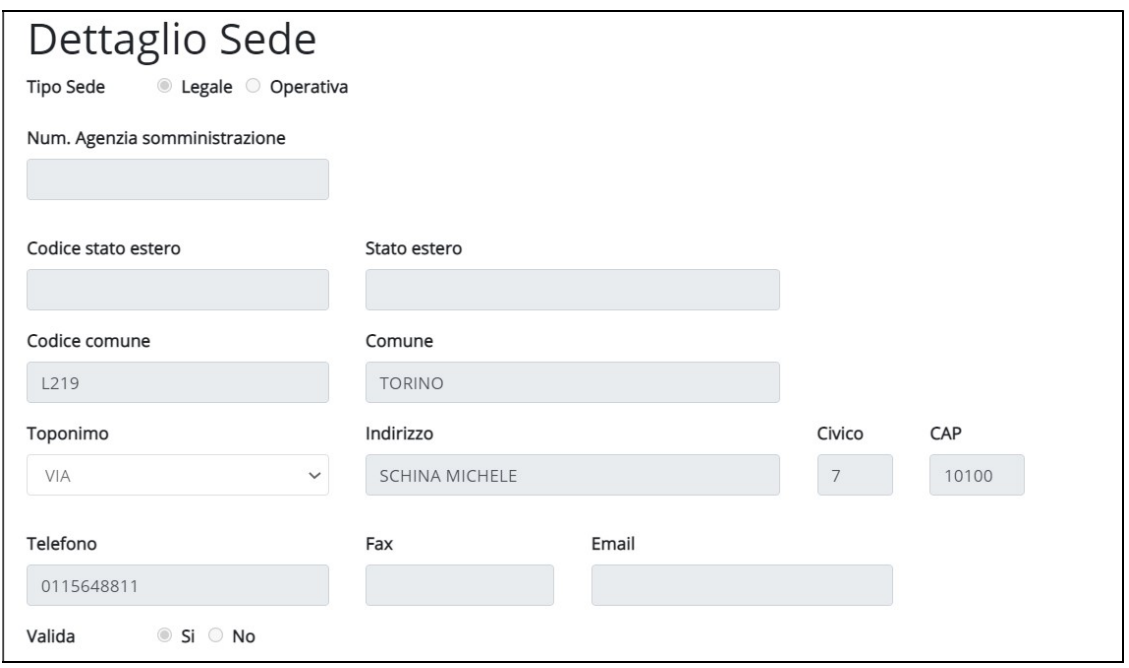

Figura 88 – Dettaglio sede

## 10.3 Aggiornamento dati azienda

Partendo dal risultato di una ricerca, attraverso l'attivazione dell'icona <sup>d</sup>i l'operatore ha la possibilità di:

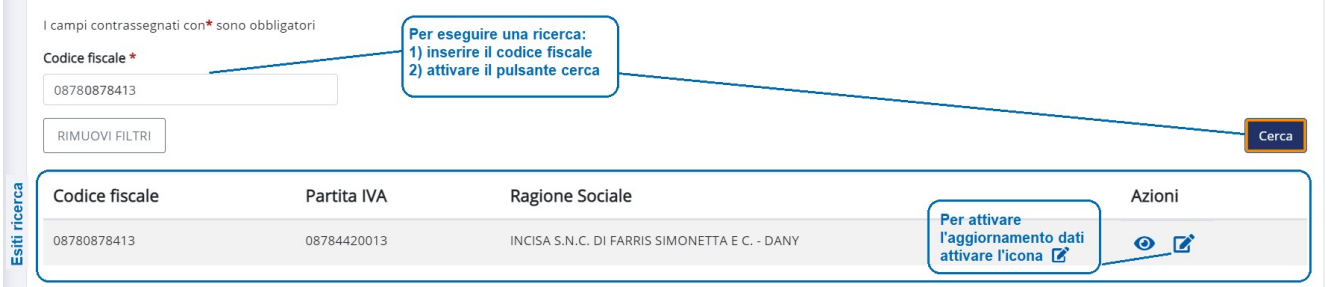

Figura 89 – Aggiornamento dati azienda

- o aggiornare i dati aziendali (es. denominazione);
- o aggiornare la validità di una sede (quando una sede viene cessata l'operatore ne può evidenziare la fine della validità);
- o inserire nuove sedi.

L'aggiornamento dei dati aziendali deve essere confermato attraverso l'attivazione del pulsante Conferma azienda

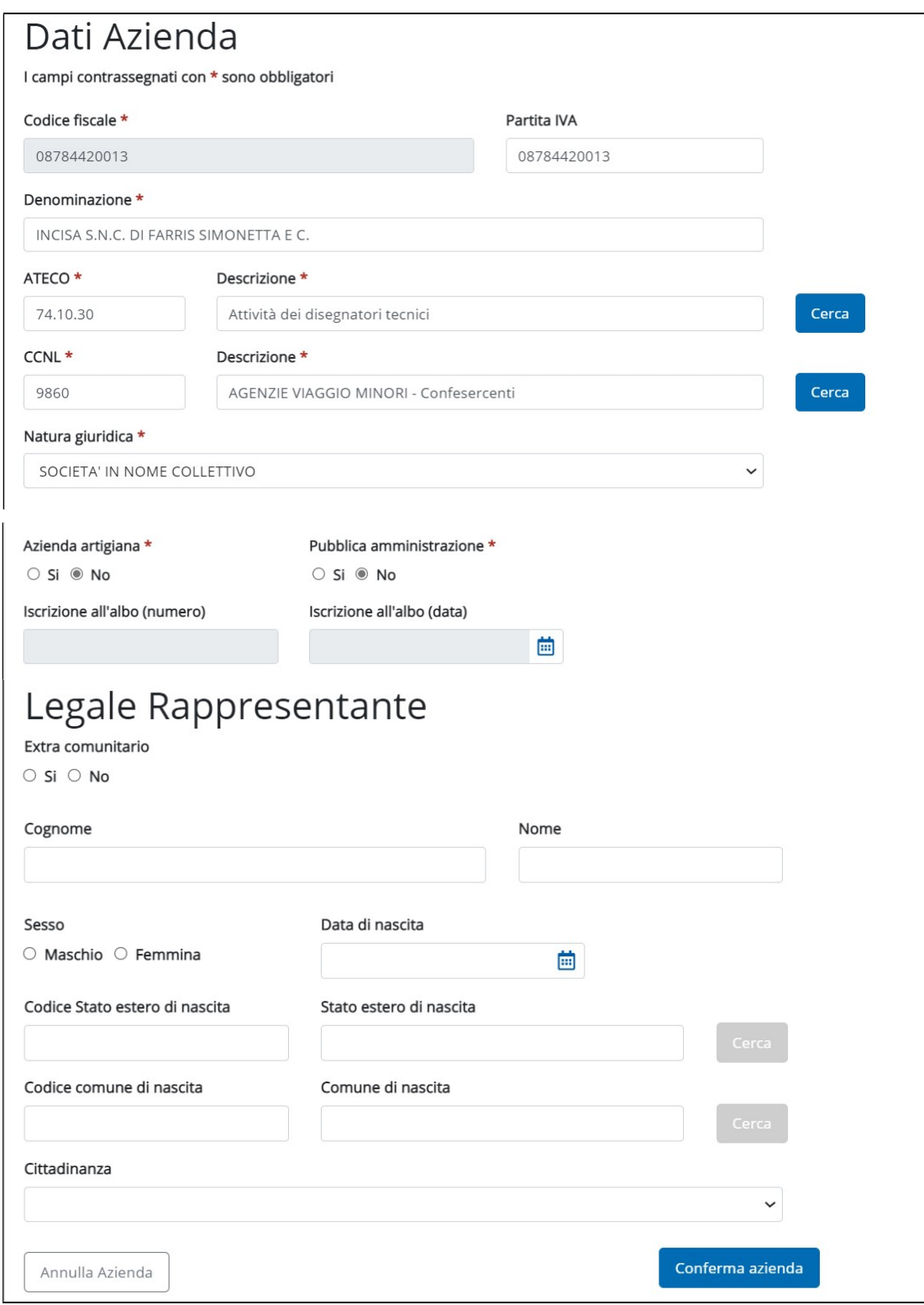

Figura 90 – Aggiornamento dati azienda

I dati delle sedi vengono mostrati nel formato elenco:

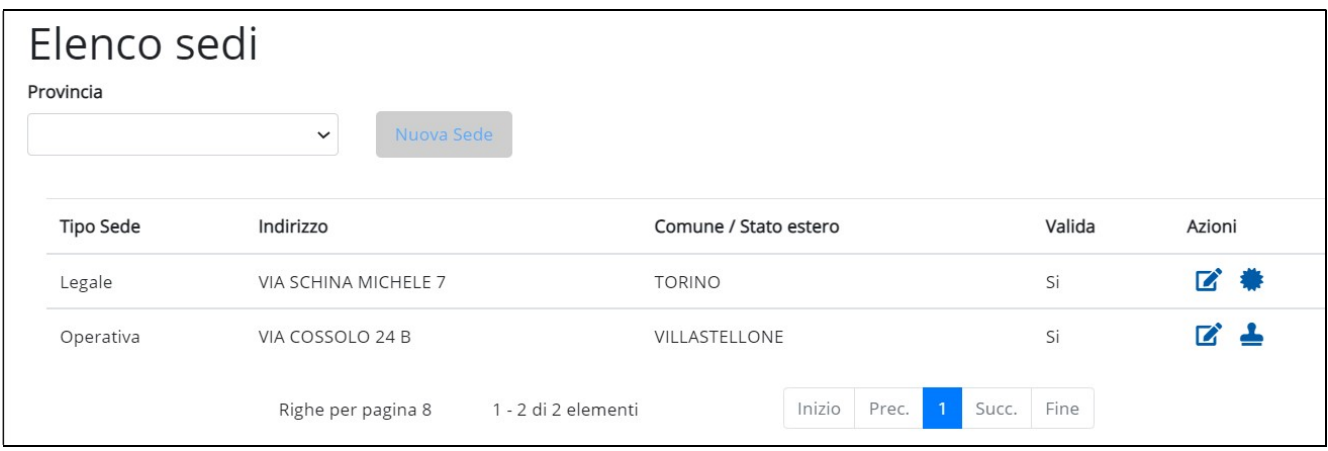

Figura 91 – Elenco sedi

In corrispondenza della colonna Azioni l'operatore può attivare l'aggiornamento di una sede esistente, attivando l'icona  $\mathbb{Z}$ : dal punto di vista grafico, la sede Legale è contrassegnata dall'icona mentre la sede operativa dall'icona  $\triangle$ .

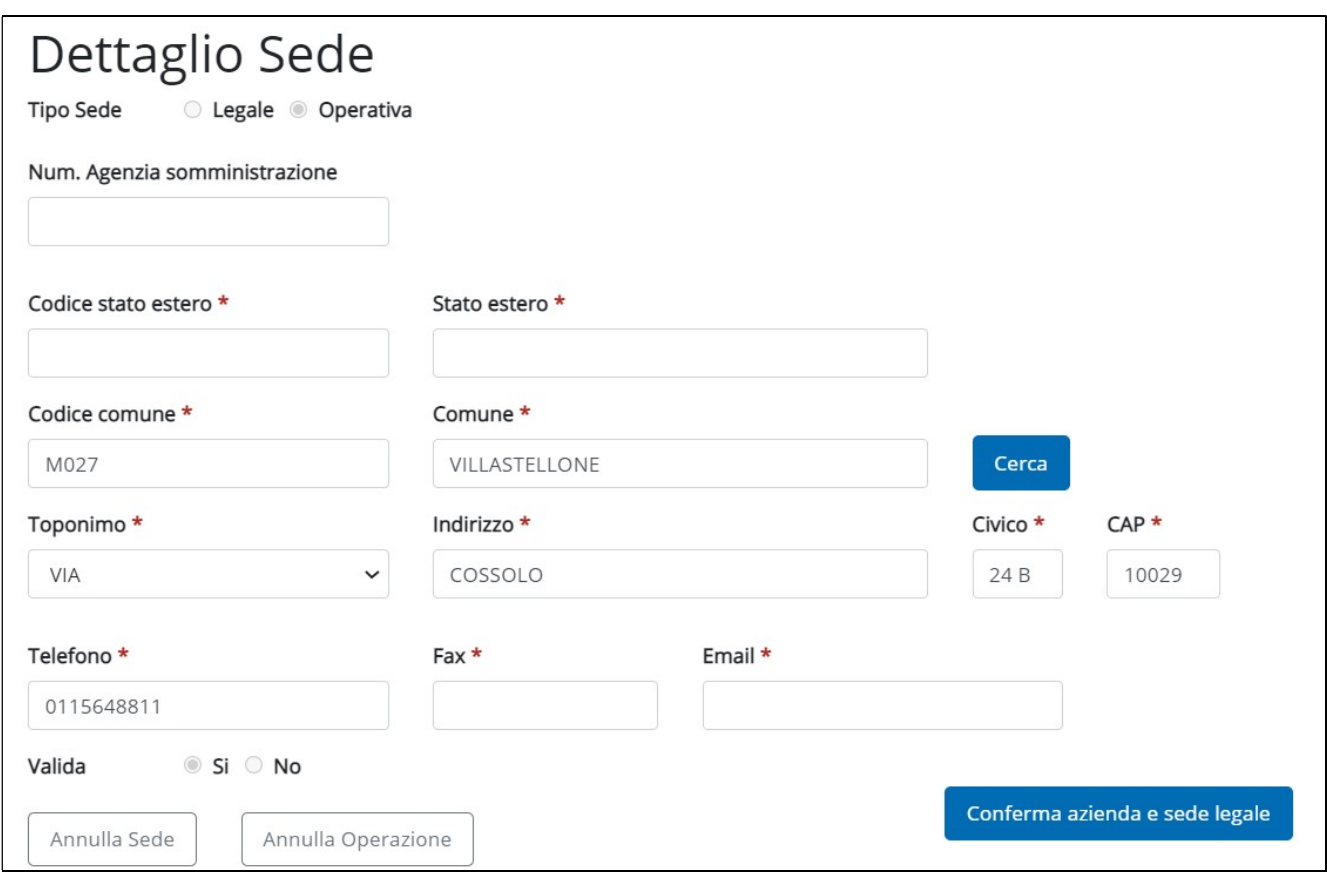

Figura 92 – Dettaglio sede

Tra i campi messi a disposizione si segnala il campo Valida, che permette all'operatore di evidenziare la fine validità di una sede. Quando in corrispondenza del campo valida viene indicato NO, il sistema chiede di indicarne la motivazione. Al termine dell'aggiornamento attivare il pulsante Conferma azienda e sede legale

Per procedere all'inserimento di una nuova sede attivare il pulsante Nuova Sede

In presenza di più sedi in province differenti è possibile visualizzare i dati per provincia, selezionando la Provincia.

10.4 Inserimento dati azienda

Nel caso in cui l'azienda non fosse presente in archivio l'operatore ha la possibilità di inserirne i dati attivando il pulsante Nuova azienda.

I dati da inserire sono organizzati in tre sezioni:

DATI AZIENDA: Codice fiscale, Partita Iva, Denominazione, Ateco (codice e descrizione), CCNL (codice e descrizione), Natura Giuridica, Azienda Artigiana (si/no), Pubblica Amministrazione (si/no), Iscrizione all'Albo (numero e data).

LEGALE RAPPRESENTANTE: Extracomunitario (si/no), Cognome e Nome, Sesso, Data di Nascita, Stato estero di nascita (codice e descrizione), Comune di Nascita (codice e descrizione), Cittadinanza, Titolo di soggiorno, Numero documento, Motivo Permesso, Scadenza Permesso, Questura rilascio titolo di soggiorno.

DETTAGLIO SEDE LEGALE: Num. Agenzia somministrazione, Codice stato estero, Codice comune, Comune, Toponimo, Indirizzo, Civico, Cap, Telefono, Fax, Email, Validità sede.

L'inserimento delle informazioni è agevolato:

- dalla presenza elenchi attivabili cliccando sulla freccia x
- dalla possibilità di ricercare le informazioni attraverso l'attivazione del pulsante Cerca
- dall'attivazione dell'icona calendario  $\ddot{=}$  , per la compilazione dei campi DATA

Ai fini dell'inserimento dei dati si ricorda che tutti i campi contrassegnati da asterisco sono obbligatori.

Al termine dell'inserimento attivare il pulsante Conferma azienda e sede legale

Il salvataggio dell'azienda viene confermato dal messaggio di sistema **alla salvataggio eseguito con successo**.

Per la creazione delle sedi operative, valgono le indicazioni riportate al paragrafo precedente, ovvero:

- ricerca l'azienda;
- attiva l'icona **d'an**
- effettua le modifiche:
- conferma i dati.

# 11 ANAGRAFICA LAVORATORE

Accedendo alla funzionalità ANAGRAFICA LAVORATORE, il sistema permette:

- la ricerca di un'anagrafica
- la visualizzazione dei dati associati all'anagrafica
- l'aggiornamento di un'anagrafica
- l'inserimento di una nuova anagrafica

#### 11.1 Ricerca Anagrafica

Per attivare la ricerca di un'anagrafica inserire uno o più criteri di ricerca tra quelli proposti, oltre al codice fiscale che è obbligatorio, e attivare il pulsante Cerca.

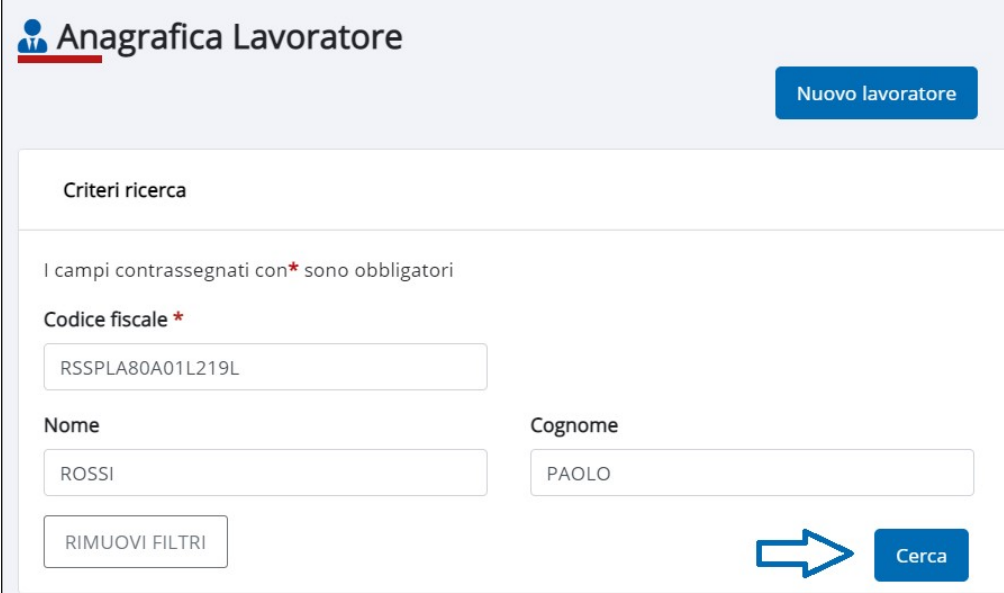

Figura 93 – Anagrafica lavoratore (ricerca)

Il sistema estrae i dati, laddove presenti, nel formato elenco.

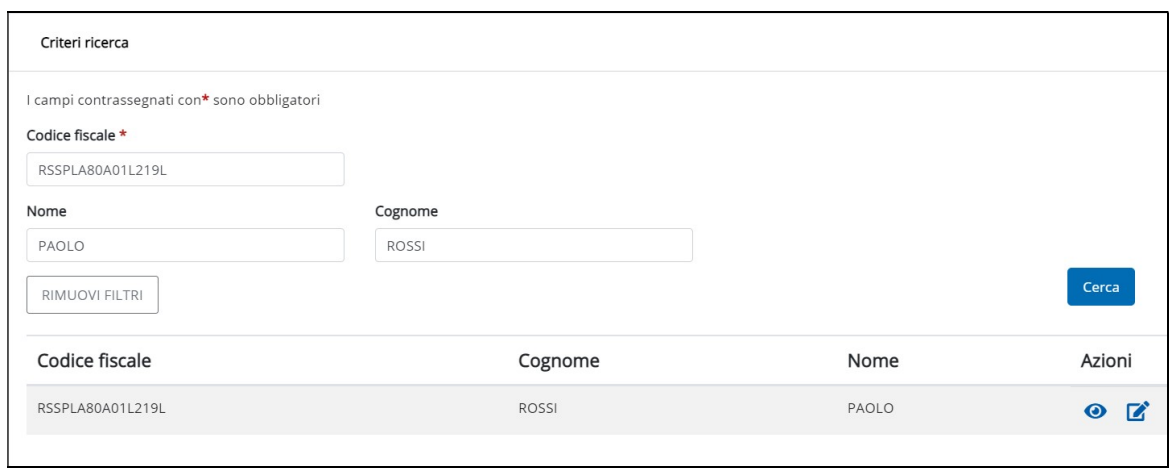

Figura 94 – Esito ricerca

## 11.2 Visualizzazione anagrafica

Per visualizzare i dati associati all'anagrafica attivare l'icona  $\bullet$  che si trova in corrispondenza della colonna Azioni (fig. precedente).

Le informazioni visualizzate sono suddivise in sezioni:

DATI ANAGRAFICI: codice fiscale, Cognome, Nome, Sesso, Data di Nascita, Codice e Comune di Nascita, Codice e Stato Estero di Nascita, Cittadinanza.

DATI TITOLO SOGGIORNO EXTRA U.E.: Titolo soggiorno, Numero documento, Scadenza Permesso (o data di rilascio), Motivo del permesso/provvedimento, Questura di rilascio.

DATI DEL DOMICILIO: Codice Comune e Comune, Toponimo, Indirizzo, Civico, Cap.

DATI DELLA RESIDENZA (se diversa dal domicilio): Codice Comune e Comune, Toponimo, Indirizzo, Civico, Cap.

FORMAZIONE: Livello di istruzione.

I dati non possono essere modificati quando viene attivata la visualizzazione dei dati.

11.3 Aggiornamento Anagrafica

Per aggiornare i dati associati all'anagrafica, partendo dall'esito della ricerca, attivare l'icona  $\Box$  che si trova in corrispondenza della colonna Azioni (fig. 92).

L'operatore può quindi modificare i dati del soggetto, ad eccezione del Codice Fiscale. Nel caso il codice fiscale del lavoratore risultasse errato inserire un nuovo lavoratore (Cap 11).

La modifica della Residenza/Domicilio è sempre permessa, tranne nel caso in cui:

- o il lavoratore è iscritto al Collocamento Mirato con iscrizione successiva alla prima iscrizione aperta e si cambia la Provincia di Domicilio
- o il lavoratore ha una DID valida fuori Piemonte

La modifica della Residenza non è consentita anche nel caso in cui il lavoratore ha una domanda di Reddito di Cittadinanza in corso di validità.

Al termine dell'aggiornamento, attivare il pulsante **Aggiorna lavoratore** 

## 11.4 Inserimento Anagrafica

Nel caso in cui l'azienda non fosse presente in archivio l'operatore ha la possibilità di inserirne i dati attivando il pulsante Nuovo lavoratore.

L'inserimento dei dati richiesti è suddiviso in sezioni:

## DATI ANAGRAFICI

## DATI TITOLO SOGGIORNO EXTRA U.E.

## DATI DELLA RESIDENZA

#### DATI DEL DOMICILIO

#### FORMAZIONE

L'inserimento delle informazioni è agevolato:

- o dalla presenza elenchi attivabili cliccando sulla freccia
- o dalla possibilità di ricercare le informazioni attraverso l'attivazione del pulsante
- o dall'attivazione dell'icona calendario  $\ddot{\mathbf{m}}$ , per la compilazione dei campi DATA

Per rendere definitivo il dei dati inseriti attivare il pulsante Inserisci lavoratore.

#### DATI ANAGRAFICI

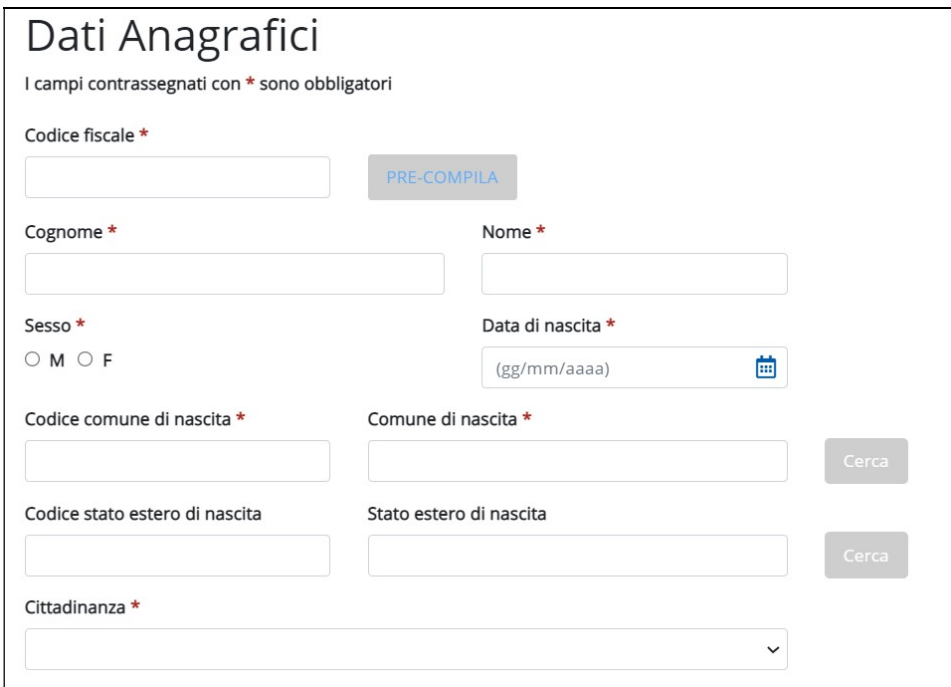

Figura 95 – Dati anagrafici

I campi presenti sono: Codice fiscale, Cognome, Nome, Sesso, Data di Nascita, Codice e Comune di Nascita, Codice e Stato Estero di Nascita, Cittadinanza.

Inserendo il codice fiscale e cliccando sul bottone PRE-COMPILA, il sistema compila i campi relativi a: data di nascita, comune di nascita e sesso del lavoratore.

In alternativa l'operatore può inserire manualmente tutte le informazioni richieste.

#### DATI TITOLO SOGGIORNO EXTRA U.E.

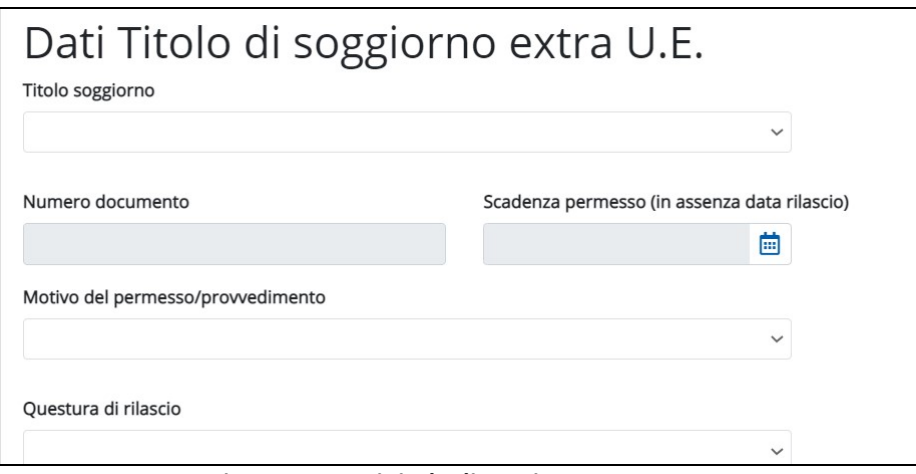

Figura 96 – Dati titolo di soggiorno Extra U.E.

I campi presenti sono: Titolo soggiorno, Numero documento, Scadenza Permesso (o data di rilascio), Motivo del permesso/provvedimento, Questura di rilascio.

# DATI DELLA RESIDENZA

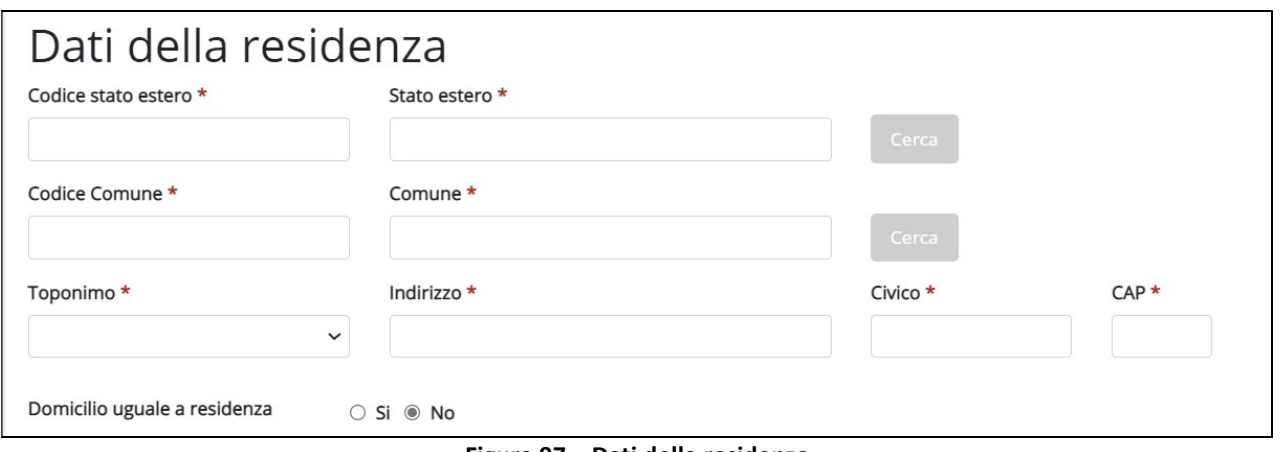

Figura 97 – Dati della residenza

I campi presenti sono: Codice Comune e Comune, Toponimo, Indirizzo, Civico, Cap.

# DATI DEL DOMICILIO (la compilazione è richiesta solo se i dati sono diversi dalla residenza)

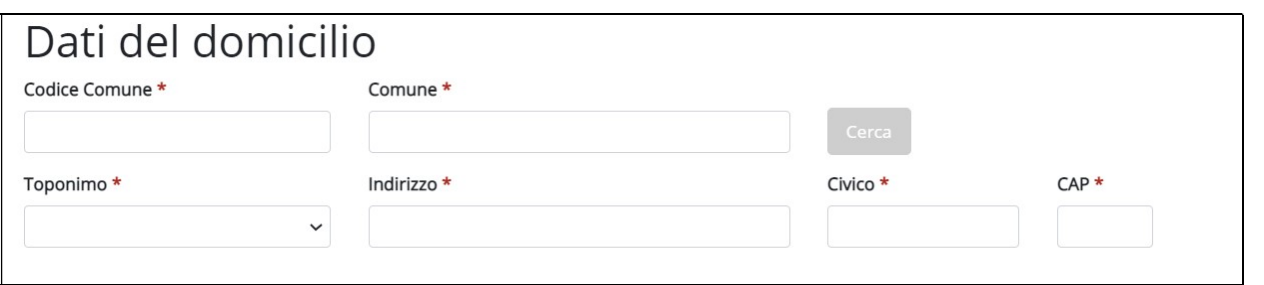

Figura 98 – Dati del domicilio

I campi presenti sono: Codice Comune e Comune, Toponimo, Indirizzo, Civico, Cap.

## FORMAZIONE

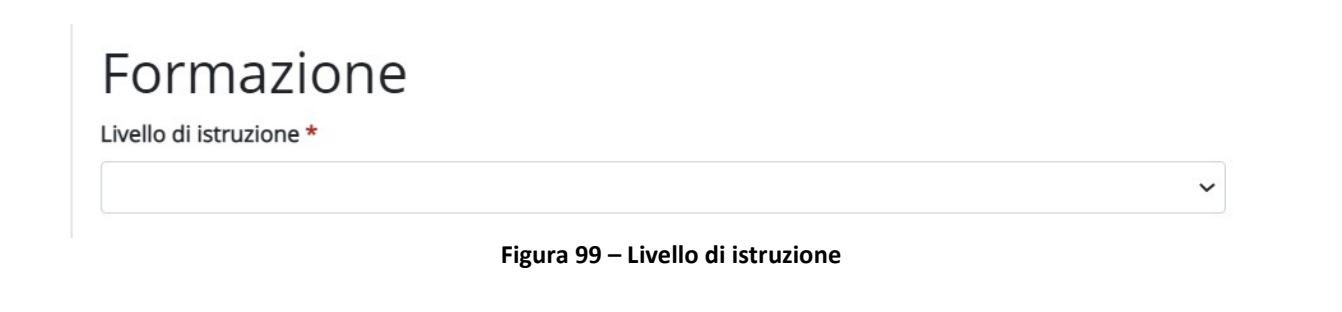

Livello di istruzione (da selezionare attraverso il menù a tendina).

Per rendere definitivo il dei dati inseriti attivare il pulsante Inserisci lavoratore.

# 12 RIFERIMENTI

L'applicativo è raggiungibile attraverso il seguente link:

Gestione Online Comunicazioni Obbligatorie (GECO) | Servizionline (regione.piemonte.it)

I riferimenti alla documentazione e alla normativa vigente si possono trovare nella Guida alle Applicazioni al seguente link:

http://www.sistemapiemonte.it/lavoro/guida\_applicazioni/cms/

Il sito istituzionale del Ministero del Lavoro e delle Politiche Sociali per le comunicazioni obbligatorie:

http://www.cliclavoro.gov.it/Aziende/Adempimenti/Pagine/Area-download.aspx